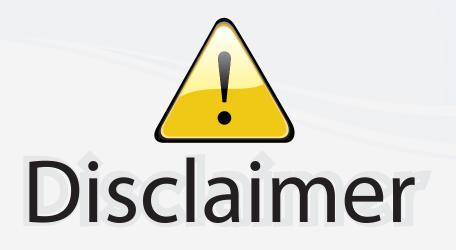

This user manual is provided as a free service by FixYourDLP.com. FixYourDLP is in no way responsible for the content of this manual, nor do we guarantee its accuracy. FixYourDLP does not make any claim of copyright and all copyrights remain the property of their respective owners.

About FixYourDLP.com

FixYourDLP.com (http://www.fixyourdlp.com) is the World's #1 resource for media product news, reviews, do-it-yourself guides, and manuals.

Informational Blog: http://www.fixyourdlp.com Video Guides: http://www.fixyourdlp.com/guides User Forums: http://www.fixyourdlp.com/forum

FixYourDLP's Fight Against Counterfeit Lamps: http://www.fixyourdlp.com/counterfeits

# Sponsors:

RecycleYourLamp.org – Free lamp recycling services for used lamps: http://www.recycleyourlamp.org

Lamp Research - The trusted 3rd party lamp research company: http://www.lampresearch.com

Discount-Merchant.com – The worlds largest lamp distributor: http://www.discount-merchant.com

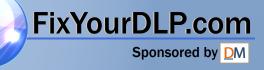

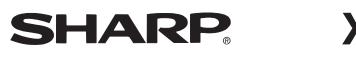

PROJECTOR PROJECTEUR PROYECTOR PROJETOR

-•

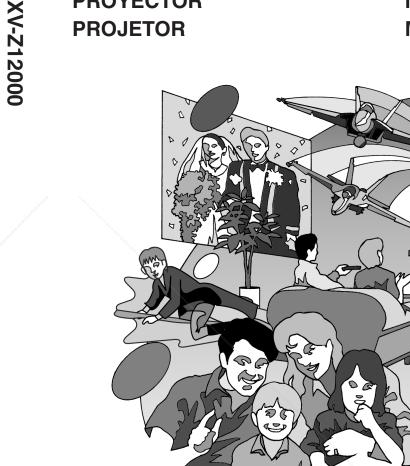

# **SHARP**<sup>®</sup> **SHARP CORPORATION**

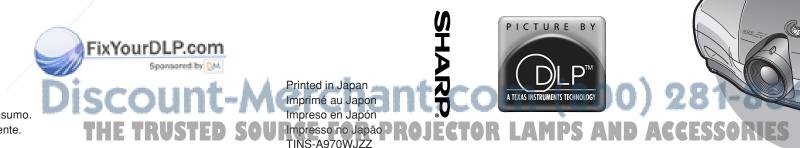

Printed on 100% post-consumer recycled paper. Imprimé sur 100% de papier recyclé. Impreso en 100% de papel reciclado de postconsumo. Papel 100% Reciclado - Cuidado do Meio Ambiente.

1

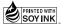

۲

## **XV-Z12000**

**OPERATION MANUAL** MODE D'EMPLOI MANUAL DE OPERACION MANUAL DE OPERAÇÃO

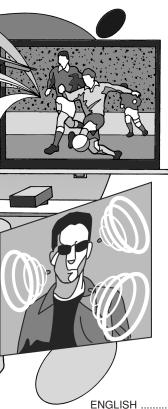

| ENGLISH   | E -1 – E -96 |
|-----------|--------------|
| FRANÇAIS  | Ē -1 — Ē -95 |
| ESPAÑOL   | 🕄 -1 – 🕄 -94 |
| PORTUGUÊS | P-1 – P-94   |

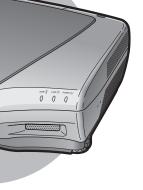

Before using the projector, please read this operation manual carefully.

## Introduction

#### IMPORTANT

For your assistance in reporting the loss or theft of your Projector, please record the Serial Number located on the bottom of the projector and retain this information. Before recycling the packaging, please be sure that you have checked the contents of the carton thoroughly against the list of "Supplied accessories" on page 14.

Model No.: XV-Z12000

Serial No.:

There are two important reasons for prompt warranty registration of your new SHARP Projector, using the REGISTRATION CARD packed with the projector.

#### 1. WARRANTY

This is to assure that you immediately receive the full benefit of the parts, service and labor warranty applicable to your purchase.

#### 2. CONSUMER PRODUCT SAFETY ACT

To ensure that you will promptly receive any safety notification of inspection, modification, or recall that SHARP may be required to give under the 1972 Consumer Product Safety Act, PLEASE READ CAREFULLY THE IMPORTANT "LIMITED WARRANTY" CLAUSE. U.S.A. ONLY

|**፤ ☆ ⊳**|

WARNING: High brightness light source. Do not stare into the beam of light, or view directly. Be especially careful that children do not stare directly into the beam of light.

**WARNING:** To reduce the risk of fire or electric shock, do not expose this product to rain or moisture.

See bottom of actual set.

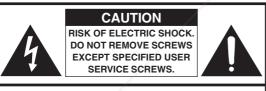

CAUTION: TO REDUCE THE RISK OF ELECTRIC SHOCK, DO NOT REMOVE COVER. NO USER-SERVICEABLE PARTS EXCEPT LAMP UNIT. **REFER SERVICING TO QUALIFIED SERVICE** PERSONNEL

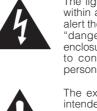

The lightning flash with arrowhead symbol, within an equilateral triangle, is intended to alert the user to the presence of uninsulated "dangerous voltage" within the product's enclosure that may be of sufficient magnitude to constitute a risk or electric shock to persons.

The exclamation point within a triangle is intended to alert the user to the presence of important operating and maintenance (servicing) instructions in the literature accompanying the product.

WARNING: FCC Regulations state that any unauthorized changes or modifications to this equipment not expressly approved by the manufacturer could void the user's authority to operate this equipment. U.S.A. ONLY

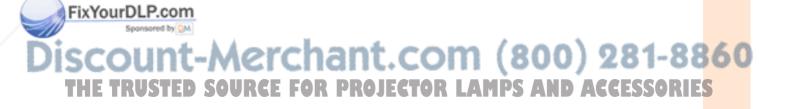

ENGLISH

#### **INFORMATION**

This equipment has been tested and found to comply with the limits for a Class B digital device, pursuant to Part 15 of the FCC Rules. These limits are designed to provide reasonable protection against harmful interference in a residential installation. This equipment generates, uses, and can radiate radio frequency energy and, if not installed and used in accordance with the operation manual, may cause harmful interference to radio communications. However, there is no guarantee that interference will not occur in a particular installation. If this equipment does cause harmful interference to radio or television reception, which can be determined by turning the equipment off and on, the user is encouraged to try to correct the interference by one or more of the following measures:

- Reorient or relocate the receiving antenna.
- Increase the separation between the equipment and the receiver.
- Connect the equipment into an outlet on a circuit different from that to which the receiver is connected.
- Consult the dealer or an experienced radio/TV technician for help.

U.S.A. ONLY

#### **Declaration of Conformity**

SHARP PROJECTOR, MODEL XV-Z12000

This device complies with Part 15 of the FCC rules. Operation is subject to the following conditions: (1) This device may not cause harmful interference, and (2) this device must accept any interference received, including interference that may cause undesired operation.

Responsible Party:

SHARP ELECTRONICS CORPORATION Sharp Plaza, Mahwah, New Jersey 07430 TEL: 1-800-BE-SHARP (1-800-237-4277)

U.S.A. ONLY

#### WARNING:

The cooling fan in this projector continues to run for about 90 seconds after the projector enters the standby mode. During normal operation, when putting the projector into the standby mode always use the STANDBY button on the projector or on the remote control. Ensure the cooling fan has stopped before disconnecting the power cord. DURING NORMAL OPERATION, NEVER TURN THE PROJECTOR OFF BY DISCONNECTING THE POWER CORD. FAILURE TO OBSERVE THIS WILL RESULT IN PREMATURE LAMP FAILURE.

#### **PRODUCT DISPOSAL**

This projector utilizes tin-lead solder, and a pressurized lamp containing a small amount of mercury. Disposal of these materials may be regulated due to environmental considerations. For disposal or recycling information, please contact your local authorities or, if you are located in the United States of America, the Electronic Industries Alliance: www.eiae.org.

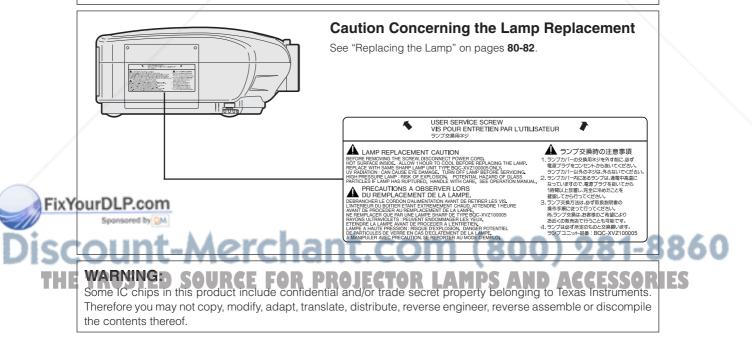

## Contents

#### Introduction

| Contents<br>IMPORTANT SAFEGUARDS<br>How to Access the PDF Operation Manuals of | 5  |
|--------------------------------------------------------------------------------|----|
| SharpVision Manager                                                            | 8  |
| Quick Guide                                                                    | 9  |
| Part Names                                                                     | 10 |
| Projector (Front and Top View)                                                 | 10 |
| Projector (Rear View)                                                          | 11 |
| Remote Control (Front View)                                                    | 12 |
| Remote Control (Top View)                                                      | 12 |
| Using the Remote Control                                                       |    |
| Available Range of the Remote Control                                          | 13 |
| Inserting the Batteries                                                        | 13 |
| Accessories                                                                    | 14 |

### **Connections and Setup**

| Connecting the Projector to Other Devices 1 | 6              |  |  |  |
|---------------------------------------------|----------------|--|--|--|
| Before Connecting                           | 16             |  |  |  |
| Connecting the Power Cord                   | 16             |  |  |  |
| Connecting to Video Equipment               | 17             |  |  |  |
| Connecting the Projector to a Computer      | 22             |  |  |  |
| Controlling the Projector by a Computer     | 25             |  |  |  |
| Using as a Wired Remote Control             | 26             |  |  |  |
| Setup 27                                    |                |  |  |  |
|                                             |                |  |  |  |
| Using the Adjustment Feet                   | 27             |  |  |  |
| Using the Adjustment Feet                   |                |  |  |  |
| 0,                                          | 28             |  |  |  |
| Adjusting the Lens                          | 28<br>29       |  |  |  |
| Adjusting the Lens                          | 28<br>29<br>30 |  |  |  |

## **Basic Operation**

| Image Projection                                                         | 34   |
|--------------------------------------------------------------------------|------|
| Basic Procedure                                                          | . 34 |
| Selecting the On-screen Display Language                                 | .36  |
| Turning the Power off                                                    | 37   |
| Keystone Correction and                                                  |      |
| Vertical Size Adjustment                                                 | 38   |
| Menu Bar Items                                                           | 40   |
| Using the Menu Screen                                                    | 42   |
| Menu Selections (Adjustments)                                            | 42   |
| Menu Selections (Settings)                                               | 44   |
| Adjusting the Picture                                                    | 46   |
| Selecting the Picture Position                                           |      |
| Adjusting Image Preferences                                              | .47  |
| Selecting the Gamma Position                                             | .47  |
| Selecting the C.M.S. Position                                            |      |
| Special Settings                                                         |      |
| IP Mode                                                                  |      |
| Emphasizing the Contrast                                                 |      |
| Reducting Image Noise (DNR)                                              |      |
| Emphasizing Outlines in the Image (DFC)                                  |      |
| Resetting All Adjustment Items                                           |      |
| Adjusting the Gamma                                                      |      |
| Selecting the Gamma Position                                             |      |
| Adjusting the Gamma                                                      |      |
| Color Management System (C. M. S.)                                       | 54   |
| Selecting the C.M.S. Position                                            |      |
| Selecting the Target Color<br>Setting the Brightness of the Target Color |      |
| Setting the Chromatic Value of the Target Color                          |      |
| Setting the Hue of the Target Color                                      |      |
| Resetting User-Defined Color Settings                                    |      |
| Overview of All Color Settings                                           |      |
| Adjusting Computer Images                                                |      |
| When Auto Sync is OFF                                                    |      |
| Saving Adjustment Settings                                               |      |
| Selecting Adjustment Settings                                            |      |
| Special Mode Settings                                                    |      |
| Checking the Input Signal                                                |      |
| Auto Sync Adjustment                                                     |      |
| Auto Sync Display Function                                               |      |

### FixYourDLP.com Spontered by M Discount-Merchant.com (800) 281-8860 THE TRUSTED SOURCE FOR PROJECTOR LAMPS AND ACCESSORIES

3

#### Contents

#### **Easy to Use Functions**

| Selecting the Picture Display Mode                    | 62 |
|-------------------------------------------------------|----|
| Switchable High Brightness/High                       |    |
| Contrast Mode                                         | 65 |
| Digital Shift Function                                | 66 |
| Subtitle Setting                                      | 66 |
| LED Off Function                                      | 67 |
| Displaying the Lamp Usage Time                        | 67 |
| Setting On-screen Display                             | 68 |
| Selecting the Signal Type                             |    |
| Setting the Video System                              |    |
| Setting a Background Image                            |    |
| Selecting the Economy Mode                            |    |
| Setting the Power Save                                |    |
| RS-232C Off Function                                  | 71 |
| Automatic Power Off Function                          | 72 |
| Selecting the Transmission Speed                      |    |
| (RS-232C)                                             | 72 |
| Descention of the section of Descioned and the sector |    |
| Reversing/Inverting Projected Images                  | 73 |
| Displaying the Adjustment Settings                    |    |

#### Appendix

| Maintenance                           | 76  |
|---------------------------------------|-----|
| Cleaning the Ventilative Holes        | 77  |
| Maintenance Indicators                | 78  |
| Regarding the Lamp                    | 80  |
| Lamp                                  | 80  |
| Caution Concerning the Lamp           | .80 |
| Replacing the Lamp                    | .80 |
| Removing and Installing the Lamp Unit | 81  |
| Resetting the Lamp Timer              |     |
| Connecting Pin Assignments            | 83  |
| (RS-232C) Specifications and          |     |
| Command Settings                      | 84  |
| Wired Remote Control Terminal         |     |
| Specifications                        | 87  |
| Computer Compatibility Chart          | 88  |
| Troubleshooting                       |     |
| For SHARP Assistance (U.S.A only)     | 90  |
| Specifications                        | 91  |
| Dimensions                            | 92  |
| Glossary                              | 93  |
| Index                                 |     |
|                                       |     |

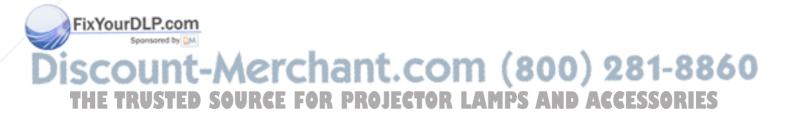

## **IMPORTANT SAFEGUARDS**

#### CAUTION: Please read all of these instructions before you operate this product and save them for later use.

Electrical energy can perform many useful functions. This product has been engineered and manufactured to assure your personal safety. BUT IMPROPER USE CAN RESULT IN POTENTIAL ELECTRICAL SHOCK OR FIRE HAZARDS. In order not to defeat the safeguards incorporated in this product, observe the following basic rules for its installation, use and servicing.

#### **1. Read Instructions**

All the safety and operating instructions should be read before the product is operated.

#### 2. Retain Instructions

The safety and operating instructions should be retained for future reference.

#### 3. Heed Warnings

All warnings on the product and in the operating instructions should be adhered to.

#### 4. Follow Instructions

All operating and use instructions should be followed.

#### 5. Cleaning

Unplug this product from the wall outlet before cleaning. Do not use liquid cleaners or aerosol cleaners. Use a damp cloth for cleaning.

#### 6. Attachments

Do not use attachments not recommended by the product manufacturer as they may cause hazards.

#### 7. Water and Moisture

Do not use this product near water-for example, near a bath tub, wash bowl, kitchen sink, or laundry tub; in a wet basement; or near a swimming pool; and the like.

#### 8. Accessories

Do not place this product on an unstable cart, stand, tripod, bracket, or table. The product may fall, causing serious injury to a child or adult, and serious damage to the product. Use only with a cart, stand, tripod, bracket, or table recommended by the manufacturer, or sold with the product. Any mounting of the product should follow the manufacturer's instructions, and should use a mounting accessory recommended by the manufacturer.

#### 9. Transportation

A product and cart combination should be moved with care. Quick stops, excessive force, and uneven surfaces may cause the product and cart combination to overturn.

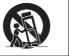

#### 10. Ventilation

USTED

Slots and openings in the cabinet are provided for ventilation to ensure reliable operation of the product and to protect it from overheating, and these openings never be blocked by placing the product on a bed, sofa, rug, or other similar surface. This product should

#### **11. Power Sources**

This product should be operated only from the type of power source indicated on the marking label. If you are not sure of the type of power supply to your home, consult your product dealer or local power company. For products intended to operate from battery power, or other sources, refer to the operating instructions.

#### 12. Grounding or Polarization

This product is equipped with a three-wire groundingtype plug, a plug having a third (grounding) pin. This plug will only fit into a grounding-type power outlet. This is a safety feature. If you are unable to insert the plug into the outlet, contact your electrician to replace your obsolete outlet. Do not defeat the safety purpose of the grounding-type plug

#### 13. Power-Cord Protection

Power-supply cords should be routed so that they are not likely to be walked on or pinched by items placed upon or against them, paying particular attention to cords at plugs, convenience receptacles, and the point where they exit from the product.

#### 14. Lightning

For added protection for this product during a lightning storm, or when it is left unattended and unused for long periods of time, unplug it from the wall outlet and disconnect the cable system. This will prevent damage to the product due to lightning and power-line surges.

#### 15. Overloading

Do not overload wall outlets, extension cords, or integral convenience receptacles as this can result in a risk of fire or electric shock.

#### 16. Object and Liquid Entry

Never push objects of any kind into this product through openings as they may touch dangerous voltage points or short-out parts that could result in a fire or electric shock. Never spill liquid of any kind on the product.

#### 17. Servicing

Do not attempt to service this product yourself as opening or removing covers may expose you to dangerous voltage or other hazards. Refer all servicing to qualified service personnel.

not be placed in a built-in installation such as a book-case or rack unless proper ventilation is provided or the manufacturar's instructions have been adhered to the manufacturer's instructions have been adhered to. SOURCE FOR PROJECTOR LAMPS AND ACCESSORIES

5

#### **IMPORTANT SAFEGUARDS**

#### 18. Damage Requiring Service

Unplug this product from the wall outlet and refer servicing to qualified service personnel under the following conditions:

- a. When the power-supply cord or plug is damaged.b. If liquid has been spilled, or objects have fallen into the product.
- c. If the product has been exposed to rain or water.
- d. If the product does not operate normally by following the operating instructions. Adjust only those controls that are covered by the operating instructions, as an improper adjustment of other controls may result in damage and will often require extensive work by a qualified technician to restore the product to normal operation.
- e. If the product has been dropped or damaged in any way.
- f. When the product exhibits a distinct change in performance.

#### **19. Replacement Parts**

When replacement parts are required, be sure the service technician has used replacement parts specified by the manufacturer or have the same characteristics as the original part. Unauthorized substitutions may result in fire, electric shock, or other hazards.

#### 20. Safety Check

Upon completion of any service or repairs to this product, ask the service technician to perform safety checks to determine that the product is in proper operating condition.

#### 21. Wall or Ceiling Mounting

This product should be mounted to a wall or ceiling only as recommended by the manufacturer.

#### 22. Heat

This product should be situated away from heat sources such as radiators, heat registers, stoves, or other products (including amplifiers) that produce heat.

#### INTELLECTUAL PROPERTY RIGHTS IMPORTANT READ BEFORE USING THE PRODUCT

- Digital Light Processing, DLP, Digital Micromirror Device and DMD are trademarks of Texas Instruments.
- Microsoft and Windows are registered trademarks of Microsoft Corporation in the United States and/or other countries.
- PC/AT is a registered trademark of International Business Machines Corporation in the United States.
- Adobe Acrobat is a trademark of Adobe Systems Incorporated.
- Macintosh is a registered trademark of Apple Computer, Inc. in the United States and/or other countries.
- All other company or product names are trademarks or registered trademarks of their respective companies.

## FixYourDLP.com Sportsoned by Discount-Merchant.com (800) 281-8860 THE TRUSTED SOURCE FOR PROJECTOR LAMPS AND ACCESSORIES

## Be sure to read the following safeguards when setting up your projector.

#### Caution concerning the lamp unit

Potential hazard of glass particles if lamp ruptures. In case of lamp rupture, contact your nearest Authorized SharpVision Service Center or Dealer for replacement.

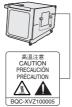

#### See "Replacing the Lamp" on pages 80-82.

#### Cautions concerning the setup of the projector

For minimal servicing and to maintain high image quality, SHARP recommends that this projector be installed in an area free from humidity, dust and cigarette smoke. When the projector is subjected to these environments, the lens must be cleaned more often. As long as the projector is regularly cleaned, use in these environments will not reduce the overall operation life of the unit. Internal cleaning should only be performed by an Authorized SharpVision Service Center or Dealer.

## Do not set up the projector in places exposed to direct sunlight or bright light.

Position the screen so that it is not in direct sunlight or room light. Light falling directly on the screen washes out the colors, making viewing difficult. Close the curtains and dim the lights when setting up the screen in a sunny or bright room.

## The projector may safely be tilted to a maximum angle of 5 degrees.

Placement should be within ±5 degrees.

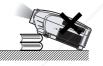

#### Do not subject the projector to hard impact and/ or vibration.

Take care with the lens so as not to hit or damage the surface of the lens.

#### Rest your eyes occasionally.

 Watching the screen for long hours continuously will make your eyes tired. Be sure to occasionally rest your eyes.

#### Avoid locations with high or low temperature.

- The operating temperature for the projector is from 41°F to 95°F (+5°C to +35°C).
- The storage temperature for the projector is from **FixYou** to 100 m (+20°C to +60°C).

7

#### Do not block the intake and exhaust vents.

- Be sure that the intake vent and the exhaust vent are not obstructed.
- If the cooling fan becomes obstructed, a protection circuit will automatically put the projector into the standby mode. This does not indicate a malfunction. Remove the projector power cord from the wall outlet and wait at least 10 minutes. Place the projector where the intake and exhaust vents are not blocked, plug the power cord back in and turn on the projector. This will return the projector to the normal operating condition.

#### Cautions regarding the transportation of the projector

When transporting the projector, be sure not to subject it to hard impact and/or vibration, as this can result in damage. Take extra caution with the lens. Before moving the projector, be sure to unplug the power cord from the wall outlet, and disconnect any other cables connected to it.

#### Other connected equipment

- When connecting a computer or other audio-visual equipment to the projector, make the connections AF-TER unplugging the power cord of the projector from the AC outlet and turning off the equipment to be connected.
- Please read the operation manuals of the projector and the equipment to be connected for instructions on how to make the connections.

#### **Temperature monitor function**

If the projector starts to overheat due to setup problems or blockage of the air vents, """ and "TEMP." will blink in the lower left corner of the picture. If the tem-

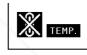

perature continues to rise, the lamp will turn off, the temperature warning indicator on the projector will blink, and after a 90-second cooling-off period the projector will enter the standby mode. Refer to "Maintenance Indicators" on page **78** for details.

#### Info

- The cooling fan regulates the internal temperature, and its performance is automatically controlled. The sound of the fan may change during projector operation due to changes in the fan speed. This does not indicate malfunction.
- Do not unplug the power cord during projection or cooling fan operation. This can create damage due to the rise in internal temperature, as the cooling fan also stops.

Allow at least 11.8" (30 cm) of space between the exhaust vent and the nearest wall or obstruction. THE TRUSTED SOURCE FOR PROJECTOR LAMPS AND ACCESSORIES

# How to Access the PDF Operation Manuals of SharpVision Manager

PDF operation manuals in several languages for the "SharpVision Manager" theater projector software provided are included in the CD-ROM. To utilize these manuals, you need Adobe Acrobat Reader installed on your PC (Windows or Macintosh). If you have not installed Acrobat Reader yet, you can install it from the CD-ROM.

#### To install Acrobat Reader from the CD-ROM

#### For Windows:

- 1 Insert the CD-ROM in the CD-ROM drive.
- ② Start up Explore.
- ③ Double click the "CD-ROM" drive.
- ④ Double click the "ACROBAT" folder.
- (5) Double click the language (name of the folder) that you want to view.
- 6 Double click the installation program and follow the instructions on the screen.

#### For Macintosh:

- (1) Insert the CD-ROM in the CD-ROM drive.
- (2) Double click the "CD-ROM" icon.
- ③ Double click the "ACROBAT" folder.
- ④ Double click the language (name of the folder) that you want to view.
- (5) Double click the installation program and follow the instructions on the screen.

#### For other operating systems:

Please download Acrobat Reader from the Internet (http://www.adobe.com).

#### For other languages:

If you prefer using Acrobat Reader for languages other than those included in the CD-ROM, please download the appropriate version from the Internet.

#### Accessing the PDF Manuals

#### For Windows:

- 1 Insert the CD-ROM in the CD-ROM drive.
- 2 Start up Explore.
- ③ Double click the "CD-ROM" drive.
- ④ Double click the "MANUALS" folder.
- (5) Double click the language (name of the folder) that you want to view.
- 6 Double click the "SVM2" pdf file to access the SharpVision Manager manual.

#### For Macintosh:

- 1 Insert the CD-ROM in the CD-ROM drive.
- 2 Double click the "CD-ROM" icon.
- ③ Double click the "MANUALS" folder.
- ④ Double click the language (name of the folder) that you want to view.
- (5) Double click the "SVM2" pdf file to access the SharpVision Manager manual.

#### Note Note

- The installer of SharpVision Manager may start automatically when the CD-ROM is inserted in the CD-ROM drive of the Windows PC. In this case, stop installation by clicking on "Cancel".
- If the desired pdf file cannot be opened by double clicking the mouse, start Acrobat Reader first, then specify the desired file using the "File", "Open" menu.
- See the "readme.txt" file on the CD-ROM for important information not included in this operation manual.

#### FixYourDLP.com

## Discount-Merchant.com (800) 281-8860 THE TRUSTED SOURCE FOR PROJECTOR LAMPS AND ACCESSORIES

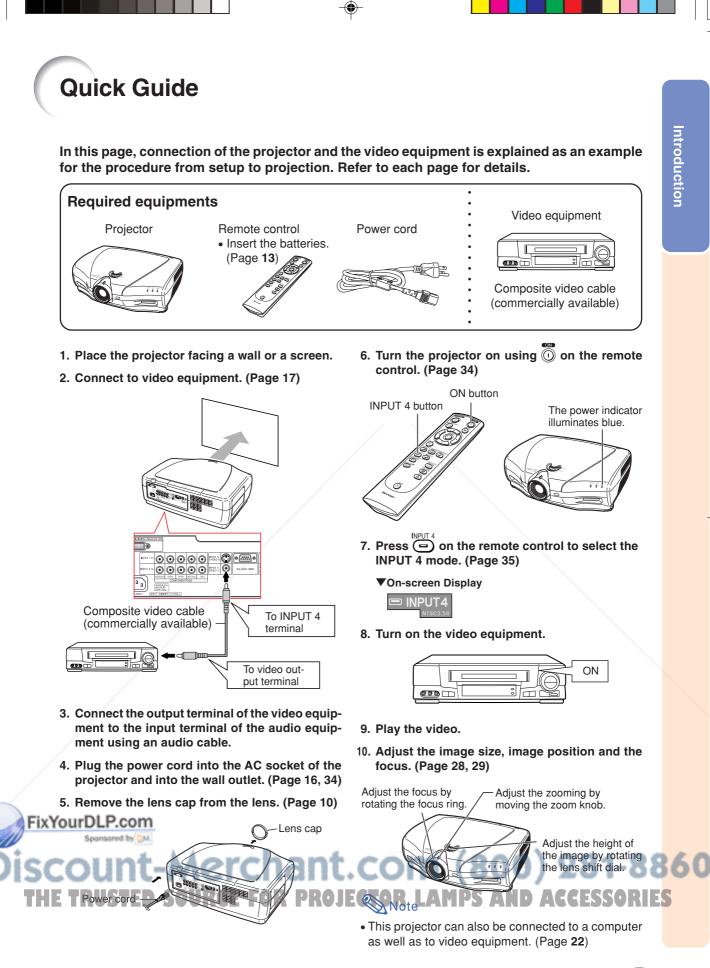

9

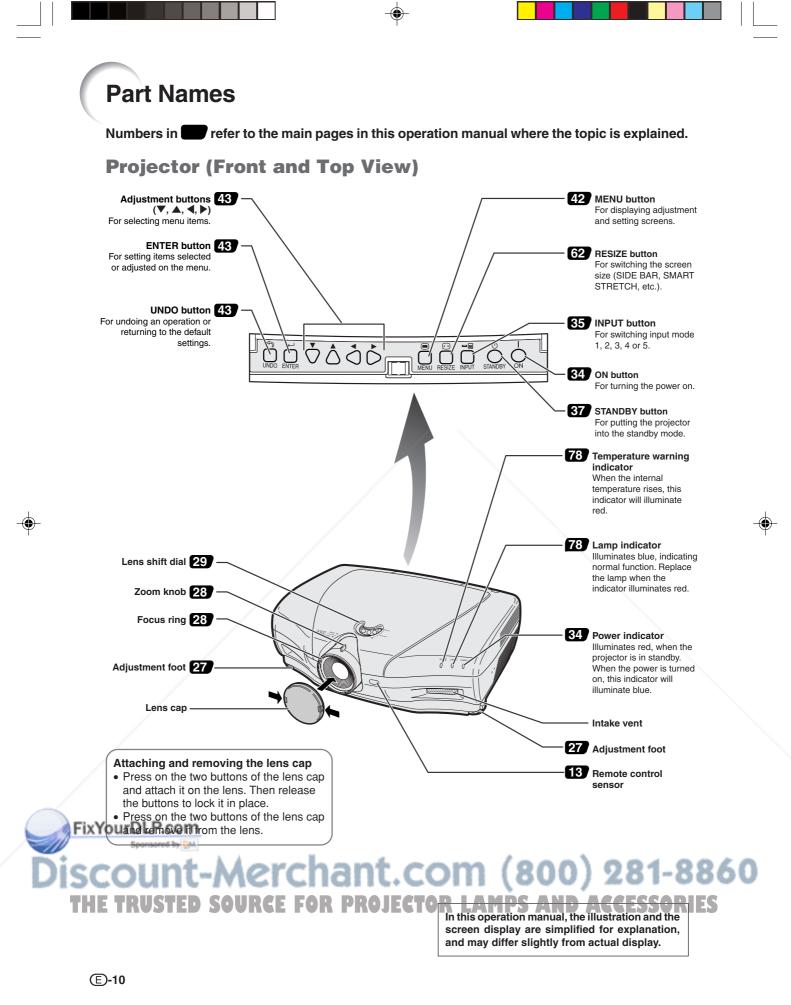

XV\_Z12000\_E\_US\_p05\_14.p65

10

03.9.26, 6:35 PM

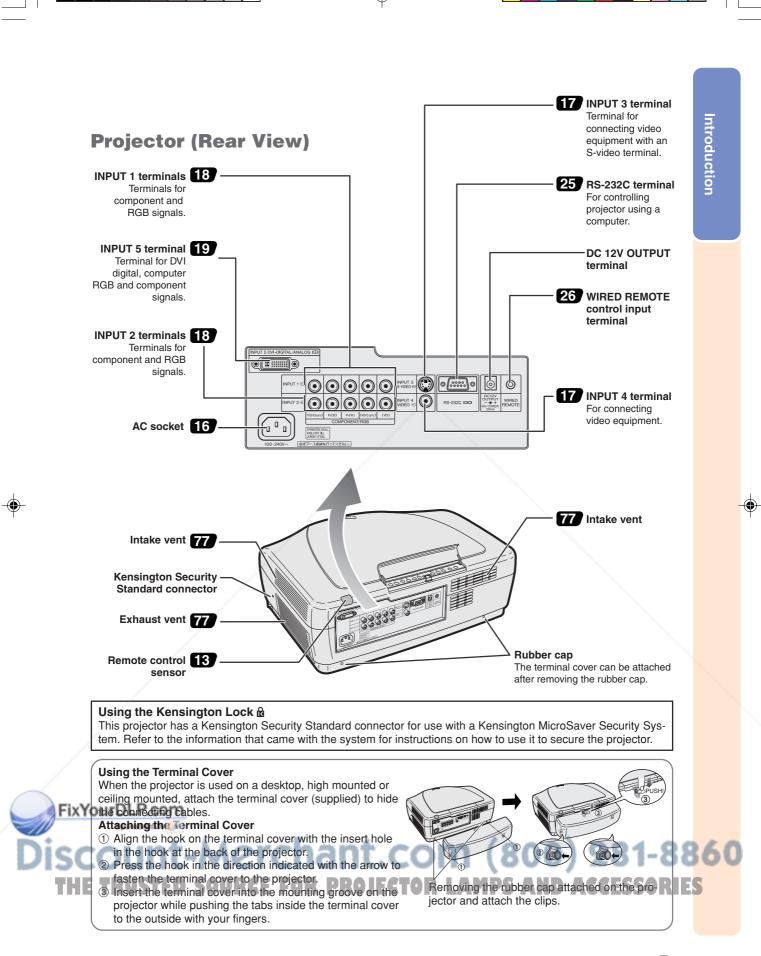

03.9.26, 6:35 PM

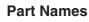

#### **Remote Control (Front View)**

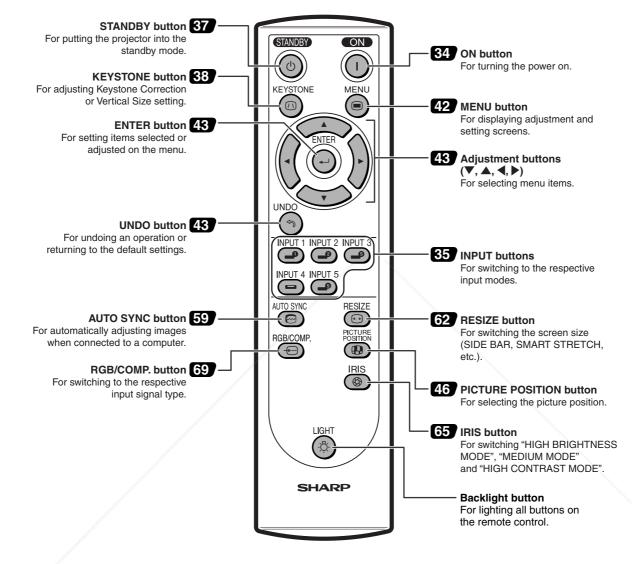

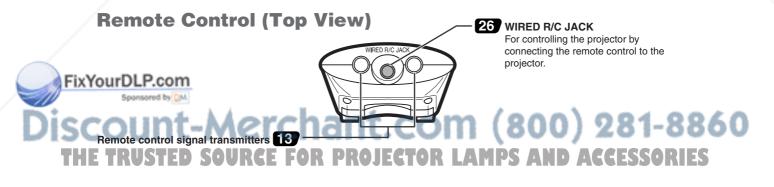

## **Using the Remote Control**

#### **Available Range of the Remote Control**

The remote control can be used to control the projector within the ranges shown in the illustration.

#### 🗞 Note

• The signal from the remote control can be reflected off a screen for easy operation. However, the effective distance of the signal may differ due to the screen material.

#### When using the remote control:

- Be sure not to drop, expose to moisture or high temperature.
- The remote control may malfunction under a fluorescent lamp. Under that circumstance, move the projector away from the fluorescent lamp.

#### **Inserting the Batteries**

The batteries (two "AA" size) are included in the package.

- **1** Pull down the tab on the cover and remove the cover towards the direction of the arrow.
- 2 Insert the included batteries. Insert the batteries making sure the polarities correctly match the (+) and marks inside the battery compartment.
- **3** Insert the lower tab of the cover into the opening, and lower the cover until it clicks in place.

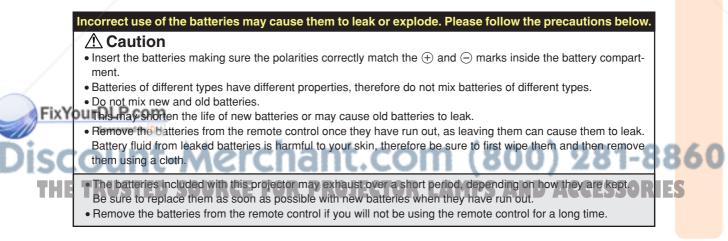

Remote control

Remote control

E)-13

## Accessories

#### Supplied accessories

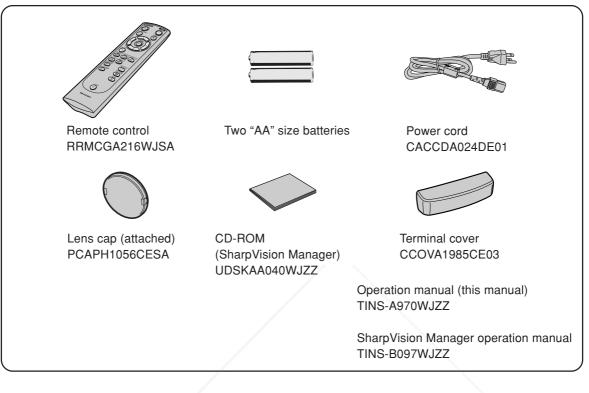

#### **Optional accessories**

|   | 3 RCA to 15-pin D-sub cable (9'10" (3.0 m))<br>DVI to 15-pin D-sub adaptor (7.9" (20 cm))<br>DVI cable (9'10" (3.0 m)) | AN-C3CP<br>AN-A1DV<br>AN-C3DV |  |
|---|----------------------------------------------------------------------------------------------------|-------------------------------|--|
| l | DVI cable (910" (3.0 m))                                                                                               | AN-C3DV                       |  |

## Note Note

• Some of the cables may not be available depending on the region. Please check with your nearest Authorized SharpVision Service Center or Dealer.

#### FixYourDLP.com Sponsored by EM Discount-Merchant.com (800) 281-8860 THE TRUSTED SOURCE FOR PROJECTOR LAMPS AND ACCESSORIES

# **Connections and Setup**

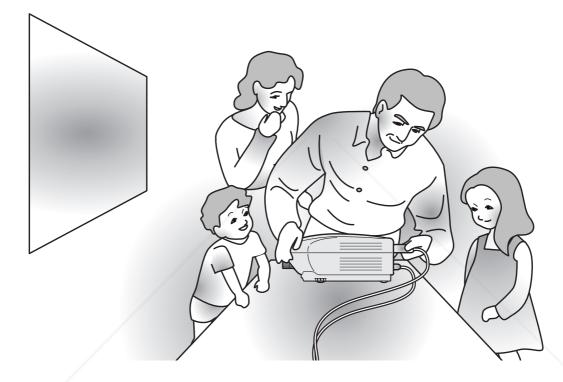

FixYourDLP.com Sponsored by M Discount-Merchant.com (800) 281-8860 THE TRUSTED SOURCE FOR PROJECTOR LAMPS AND ACCESSORIES

**Connections and Setup** 

## **Connecting the Projector to Other Devices**

#### **Before Connecting**

#### 🗞 Note

 Before connecting, be sure to unplug the power cord of the projector from the AC outlet and turn off the devices to be connected. After making all connections, turn on the projector and then the other devices.

When connecting a computer, be sure that it is the last device to be turned on after all the connections are made.

• Be sure to read the operation manuals of the devices to be connected before making connections.

#### This projector can be connected to:

Video equipment:

- A VCR, DVD player or other video equipment (See page 17.)
- A DVD player or DTV\* decoder (See page 18.)

\*DTV is the umbrella term used to describe the new digital television system in the United States.

#### A computer using:

- DVI to 15-Pin D-sub adapter (See page 22.)
- A DVI cable (See page 23.)
- An RS-232C cable (See page 25.)

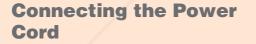

Plug in the supplied power cord into the AC socket on the rear of the projector.

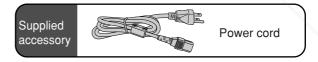

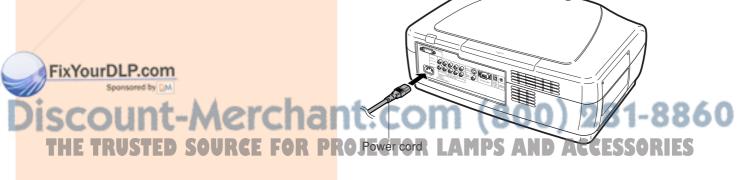

#### **Connecting to Video Equipment**

#### Connecting to Video Equipment Using an S-video or a Composite Video Cable (INPUT 3

#### or 4)

Using an S-video or a composite video cable, a VCR, DVD player or other video equipment can be connected to INPUT 3 or INPUT 4 input terminal.

- 1 Connect an S-video cable or a composite video cable to the projector.
  - S-video cable: to INPUT 3 terminal
  - Composite video cable: to INPUT 4 terminal

## 2 Connect the above cable to the video equipment.

- S-video cable: to S-video output terminal
- Composite video cable: to video output terminal

#### Note 🚫

• The INPUT 3 (S-VIDEO) terminal uses a video signal system in which the picture is separated into color and luminance signals to realize a higher-quality image. To view a higher-quality image, use a commercially available S-video cable to connect the INPUT 3 terminal on the projector and the S-video output terminal on the video equipment.

17

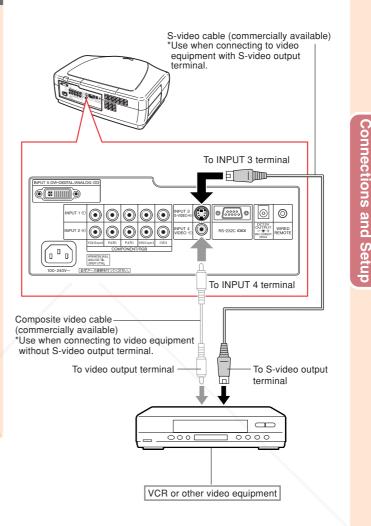

#### FixYourDLP.com Sponsed by M Discount-Merchant.com (800) 281-8860 THE TRUSTED SOURCE FOR PROJECTOR LAMPS AND ACCESSORIES

#### **Connecting the Projector to Other Devices**

#### Connecting to Component Video Equipment Using a Component Cable (INPUT 1 or 2)

Use a component cable when connecting the component video equipment such as DVD players and DTV\* decoders to INPUT 1 or 2 terminals.

\* DTV is the umbrella term used to describe the new digital television system in the United States.

## 1 Connect a component cable to the projector.

## 2 Connect the above cable to the component video equipment.

#### Note 🚫

- When connecting the projector to the video equipment in this way, select "Component" for "Signal Type" in the "Options" menu, or select the Component mode by pressing e on the remote control. See page 69.
- Set the "Resolution" of "Special Modes" to "480P" during input of a 480P signal. See page **58**.

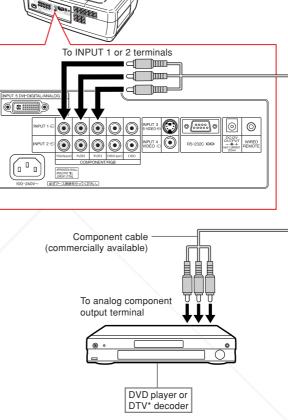

#### FixYourDLP.com Sponsed by M ISCOUNT-Merchant.com (800) 281-8860 THE TRUSTED SOURCE FOR PROJECTOR LAMPS AND ACCESSORIES

#### Connecting to RGB Video Equipment Using a 5 RCA RGB Cable (INPUT 1 or 2)

Use a 5 RCA RGB cable when connecting the RGB video equipment such as DVD players and DTV\* decoders to INPUT 1 or 2 terminals. \*DTV is the umbrella term used to describe the new digital television system in the United States.

## Connect a 5 RCA RGB cable to the projector.

2 Connect the above cable to the RGB video equipment.

#### 🆏 Note

- When connecting the projector to the video equipment in this way, select "RGB" for "Signal Type" in the "Options" menu, or select the RGB mode by pressing on the remote control. See page **69**.
- The (HD/C sync) and (VD) terminals may be used depending on the specifications of the DTV decoder connected to this projector. Please refer to the operation manual of the DTV decoder for details.

#### Connecting to RGB Video Equipment Using the DVI to 15-pin D-sub Adaptor and the RGB Cable (INPUT 5)

- **1** Connect a DVI to 15-pin D-sub adaptor to the projector.
- 2 Connect the above adaptor to an RGB cable.
- **3** Connect the above cable to the RGB video equipment.

FixYo.Secure the connectors by tightening the thumbscrews

• When connecting the projector to the video equipment in this way, select "A. RGB" for "Signal Type" in the "Options" menu, or select the A. RGB mode by pressing """" on the remote control. See page **69**.

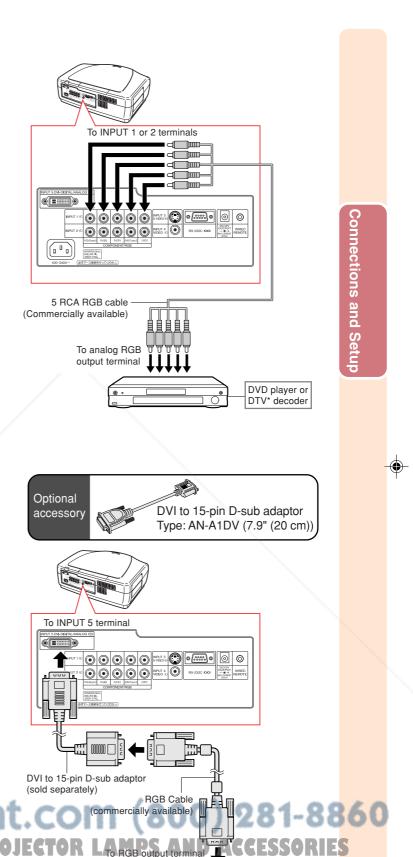

**E-19** 

DVD player or DTV\* decoder

Note

#### **Connecting the Projector to Other Devices**

#### Connecting to Component Video Equipment Using a 3 RCA to 15-pin D-sub Cable and the DVI to 15-pin D-sub Adaptor (INPUT 5)

Use a 3 RCA to 15-pin D-sub cable and the DVI to 15-pin D-sub adaptor when connecting component video equipment such as DVD players and DTV\* decoders to the INPUT 5 terminal.

\* DTV is the umbrella term used to describe the new digital television system in the United States.

- **1** Connect a DVI to 15-pin D-sub adaptor to the projector.
- 2 Connect a 3 RCA to 15-pin Dsub cable to the above adaptor.
- Secure the connectors by tightening the thumbscrews.

## Connect the above cable to the video equipment.

## Note Note

• Select the input signal type of the video equipment. See page 69.

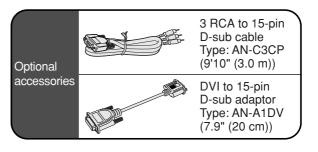

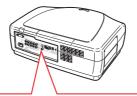

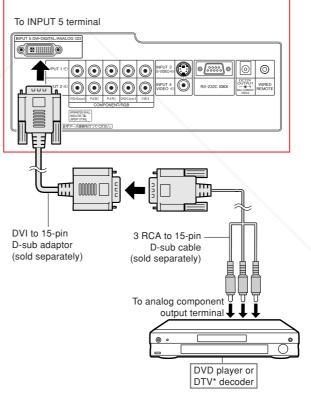

#### FixYourDLP.com Spontered by M Discount-Merchant.com (800) 281-8860 THE TRUSTED SOURCE FOR PROJECTOR LAMPS AND ACCESSORIES

**E-20** 

20

#### Connecting to Video Equipment with the HDMI Output Terminal Using a DVI to HDMI Cable (INPUT 5)

Use a DVI to HDMI cable when connecting HDMI video equipment such as DVD players to INPUT 5 terminal.

## 1 Connect a DVI to HDMI cable to the projector.

• Secure the connectors by tightening the thumbscrews.

## 2 Connect the above cable to the video equipment.

## Note Note

- Select the input signal type of the video equipment. See page 69.
- Before connecting, be sure to unplug the power cord of the projector from the AC outlet and turn off the devices to be connected. After making all connections, turn on the projector and then the other devices.

#### Connecting to Video Equipment with the DVI Output Terminal Using a DVI Cable (INPUT 5)

Use a DVI cable when connecting video equipment with the DVI output terminal such as DVD players to INPUT 5 terminal.

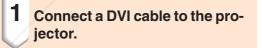

## 2 Connect the above cable to the video equipment.

Secure the connectors by tightening the
 FixYouthunpscrews.

## Note 📎

- Select the input signal type of the video equipment. See page 69.
  Before connecting, be sure to unplud the
- Before connecting, be sure to unplug the power cord of the projector from the AC outlet and turn off the devices to be connected. After making all connections, turn on the projector and then the other devices.

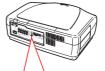

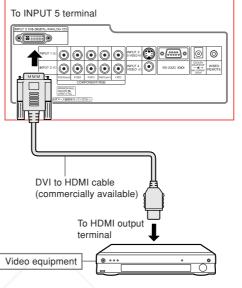

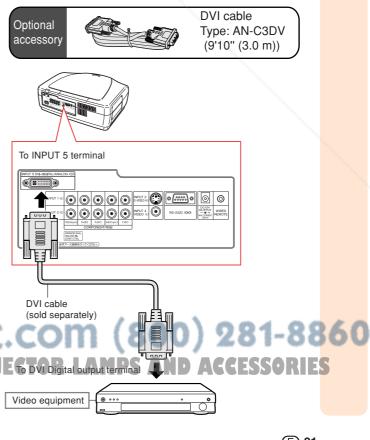

**Connecting the Projector to Other Devices** 

#### **Connecting the Projector to a Computer**

Connecting to a Computer Using the DVI to 15-pin D-sub Adaptor and the RGB Cable (INPUT 5)

**1** Connect a DVI to 15-pin D-sub adaptor to the projector.

2 Connect the above adaptor to an RGB cable.

**3** Connect the above cable to the computer.

Secure the connectors by tightening the thumbscrews.

#### Note 🚫

- See "Computer Compatibility Chart" on page **88** for a list of computer signals compatible with the projector. Use with computer signals other than those listed may cause some of the functions not to work.
- When connecting the projector to a computer in this way, select "A. RGB" for "Signal Type" in the "Options" menu, or select the "A. RGB" by pressing an the remote control. See page **69**.
- A Macintosh adaptor may be required for use with some Macintosh computers. Contact your nearest Authorized SharpVision Service Center or Dealer.
   Depending on the computer you are us-

Fix You less the signal output setting of the computer is switched to the external output. Refer to the computer operation manual for switching the computer signal output settings.

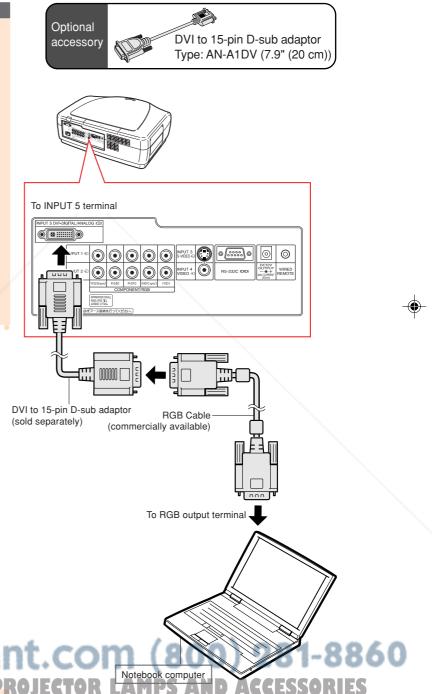

#### Connecting to a Computer Using a DVI Cable (INPUT 5)

**1** Connect a DVI cable to the projector.

## 2 Connect the above cable to the computer.

• Secure the connectors by tightening the thumbscrews.

## Note Note

- Switch the signal type to either "A. RGB" or "D. PC RGB" depending on whether the computer output signal is analog or digital. See page **69**.
- Before connecting, be sure to unplug the power cord of the projector from the AC outlet and turn off the computer to be connected. After making all connections, turn on the projector and then the computer.
- Be sure that the computer is the last device to be turned on after all the connections are made.

## To INPUT 5 terminal

Optional

accessory

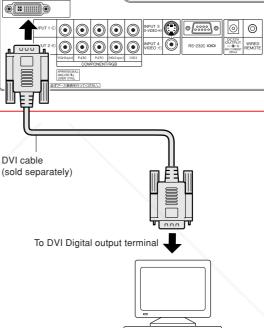

Desktop computer

# **Connections and Setup**

DVI cable

Type: AN-C3DV

(9'10" (3.0 m))

## iscount-Merchant.com (800) 281-8860 THE TRUSTED SOURCE FOR PROJECTOR LAMPS AND ACCESSORIES

FixYourDLP.com

#### **Connecting the Projector to Other Devices**

#### **Connecting the thumbscrew cables**

Connect the thumbscrew cable making sure that it fits correctly into the terminal. Then, firmly secure the connectors by tightening the screws on both sides of the plug.

#### Do not remove the ferrite core attached to the RGB cable.

#### "Plug and Play" function

This projector is compatible with VESA-standard DDC 1/DDC 2B. The projector and a VESA DDC compatible computer will communicate their setting requirements, allowing for quick and easy setup.
 Before using the "Plug and Play" function, be sure to turn on the projector first and the con-

Ferrite core

## Note Note

nected computer last.

• The DDC "Plug and Play" function of this projector operates only when used in conjunction with a VESA DDC compatible computer.

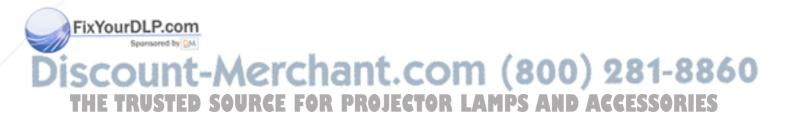

## **Controlling the Projector by a Computer**

#### Controlling the Projector Using an RS-232C Cable

When the RS-232C terminal on the projector is connected to a computer with an RS-232C cable (null modem, cross type, commercially available), the computer can be used to control the projector and check the status of the projector. See page 84 for details.

## Connect an RS-232C cable to the projector.

## 2 Connect the above cable to the computer.

Secure the connectors by tightening the thumbscrews.

## Note

- Do not connect or disconnect an RS-232C cable to or from the computer while it is on. This may damage your computer.
- The RS-232C function may not operate if your computer terminal is not correctly set up. Refer to the operation manual of the computer for details.

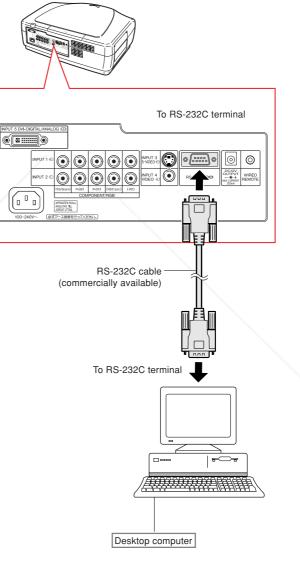

t-Merchant.com (800) 281-8860

03.9.26. 6:37 PM

SOURCE FOR PROJECTOR LAMPS AND ACCESSORIES

Connections and Setup

XV\_Z12000\_E\_US\_p15\_26.p65

FixYourDLP.com

**Connecting the Projector to Other Devices** 

## **Using as a Wired Remote Control**

#### **Connecting the Remote Control to the Projector**

When the remote control cannot be used due to the range or positioning of the projector (rear projection, etc.), connect a ø3.5 mm minijack cable (commercially available or available as Sharp service part QCNWGA038WJPZ) from the WIRED R/C JACK on the top of the remote control to the WIRED REMOTE control input terminal.

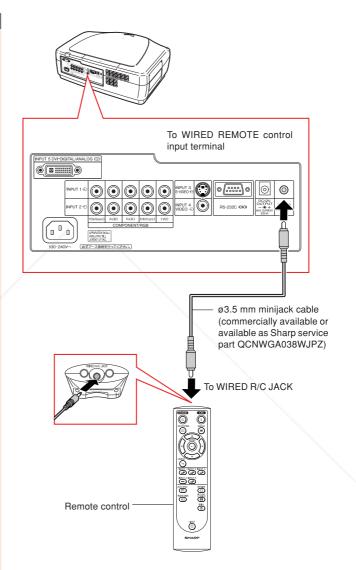

#### FixYourDLP.com Sponsered by M Discount-Merchant.com (800) 281-8860 THE TRUSTED SOURCE FOR PROJECTOR LAMPS AND ACCESSORIES

## Setup

#### Using the Adjustment Feet

The height of the projector can be adjusted using the adjustment feet when the projector is placed on an uneven surface or when the screen is slanted.

The position of the projected image can be made higher by adjusting the projector when it is in a location lower than the screen.

- **1** Press the foot releases and lift the projector to the desired angle.
- 2 Remove your hands from the foot releases. Once the adjustment feet have locked in position, release the projector.
  - If the screen is at an angle, the adjustment feet can be used to adjust the angle of the image.

#### 🆏 Note

- The projector is adjustable up to approximately 5 degrees from the standard position.
- When the height of the projector is adjusted, the image may become distorted (keystoned), depending on the relative positions of the projector and the screen. See page **38** for details on the keystone correction.

#### Info

- Do not hold the lens when lifting or lowering the projector.
- When lowering the projector, be careful not to get your finger caught in the area between the adjustment foot and the

ixYoupDjectorom

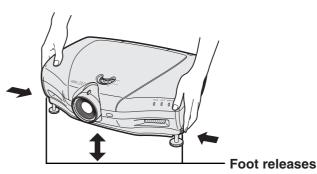

**Connections and Setup** 

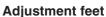

## Discount-Merchant.com (800) 281-8860 THE TRUSTED SOURCE FOR PROJECTOR LAMPS AND ACCESSORIES

#### Setup

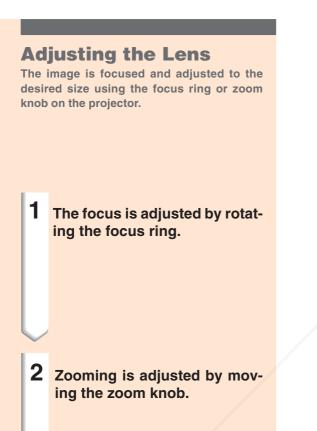

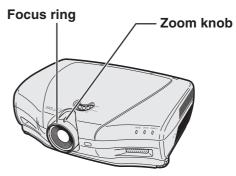

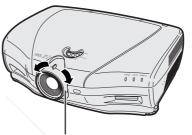

**Focus ring** 

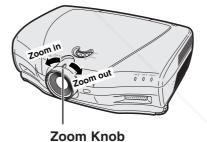

FixYourDLP.com Sponsored by M Discount-Merchant.com (800) 281-8860 THE TRUSTED SOURCE FOR PROJECTOR LAMPS AND ACCESSORIES

#### **Using the Lens Shift**

The height of the projected image can be adjusted within the shift range of the lens by rotating the lens shift dial on the top of the projector.

## Note Note

• Do not turn the lens shift dial beyond the upper limit and lower limit positions. This may cause the projector to malfunction.

Lens shift dial

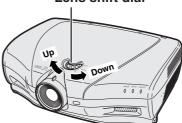

### FixYourDLP.com Sponsored by M Discount-Merchant.com (800) 281-8860 THE TRUSTED SOURCE FOR PROJECTOR LAMPS AND ACCESSORIES

03.9.24, 1:58 PM

**E-29** 

29

#### **Setting up the Screen**

Position the projector perpendicular to the screen with all feet flat and level to achieve an optimal image.

#### \delta Note

- The projector lens should be centered in the middle of the screen. If the horizontal line passing through the lens center is not perpendicular to the screen, the image will be distorted, making viewing difficult.
- For optimal image, position the screen so that it is not in direct sunlight or room light. Light falling directly on the screen washes out the colors, making viewing difficult. Close the curtains and dim the lights when setting up the screen in a sunny or bright room.
- A polarizing screen cannot be used with this projector.

#### Standard Setup (Front Projection)

Place the projector at the required distance from the screen according to the desired picture size. (See page 31.)

Screen size : 100 inches (254 cm) Aspect ratio : 16:9

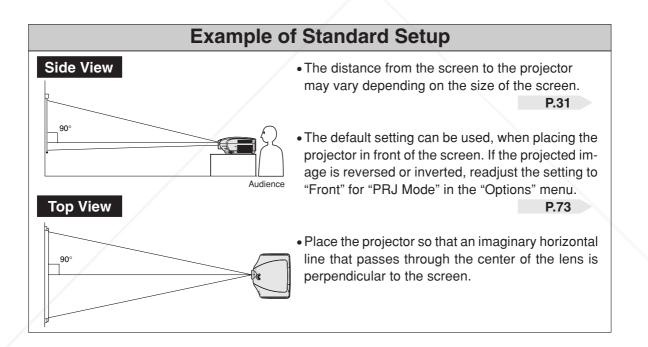

#### FixYourDLP.com Spreamed by M Discount-Merchant.com (800) 281-8860 THE TRUSTED SOURCE FOR PROJECTOR LAMPS AND ACCESSORIES

#### Screen Size and Projection Distance

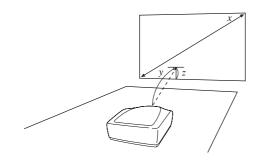

#### When using a normal screen (4:3)

In case of setting the 16:9 picture to the full horizontal width of the 4:3 screen.

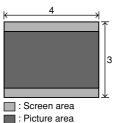

60' 48' 36" 9'10" (3.0 m) The formula for screen size and projection distance  $y_1$  (Max.) = (0.05058x - 0.0447)  $\times$  3.28

Screen size (4:3)

Width

200"

160

120'

80"

67"

58'

Height

150"

120

90

60"

50"

43"

- $y_2$  (Min.) = (0.03734x 0.0447) × 3.28
- $z_1$  (Upper) = 0
- $z_2$  (Lower) = -0.45x
- 🆏 Note

Diag. (x)

250"

200'

150"

100"

84"

72'

- There is an error of ±3% in the formula above.
- Values with a minus (-) sign indicate the distance of the lens center below the bottom of the screen.

Projection distance (y)

Minimum  $(y_2)$ 

30'6" (9.3 m)

24'4" (7.4 m)

18'3" <u>(5.6 m</u>)

12'1" (3.7 m)

10'2" (3.1 m)

8'8" (2.6 m)

7'2" (2.2 m)

y :

Maximum  $(y_i)$ 

41'4" (12.6 m)

33' (10.1 m)

24'9" (7.5 m)

16'5" (5.0 m)

13'9" (4.2 m)

11'10" (3.6 m)

#### When using a wide screen (16:9)

In case of displaying the 16:9 picture on the whole of the 16:9 screen.

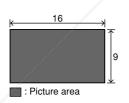

| Screen size (16:9) |       | Projection distance (y) |                 | Distance from the lens center to the lower edge of the screen $(z)$ |               |                  |
|--------------------|-------|-------------------------|-----------------|---------------------------------------------------------------------|---------------|------------------|
| Diag. (x)          | Width | Height                  | Maximum $(y_i)$ | Minimum (y <sub>2</sub> )                                           | Upper $(z_1)$ | Lower $(z_2)$    |
| 300"               | 261"  | 147"                    | 54'1" (16.5 m)  | 39'11" (12.2 m)                                                     | 0" (0 cm)     | -12'3" (-374 cm) |
| 250"               | 218"  | 123"                    | 45'1" (13.7 m)  | 33'3" (10.1 m)                                                      | 0" (0 cm)     | -10'3" (-311 cm) |
| 200"               | 174"  | 98"                     | 36' (11.0 m)    | 26'7" (8.1 m)                                                       | 0" (0 cm)     | -8'2" (-249 cm)  |
| 150"               | 131"  | 74"                     | 26'12" (8.2 m)  | 19'11" (6.1 m)                                                      | 0" (0 cm)     | -6'2" (-187 cm)  |
| 133"               | 116"  | 65"                     | 23'11" (7.3 m)  | 17'7" (5.4 m)                                                       | 0" (0 cm)     | -5'5" (-166 cm)  |
| 106"               | 92"   | 52"                     | 18'11" (5.8 m)  | 13'11" (4.3 m)                                                      | 0" (0 cm)     | -4'4" (-131 cm)  |
| 100"               | 87"   | 49"                     | 17'11" (5.5 m)  | 13'2" (4.0 m)                                                       | 0" (0 cm)     | -4'1" (-125 cm)  |
| 92"                | 80"   | 45"                     | 16'5" (5.0 m)   | 12'1" (3.7 m)                                                       | 0" (0 cm)     | -3'9" (-114 cm)  |
| 84"                | 73"   | 41"                     | 15' (4.6 m)     | 11'1" (3.4 m)                                                       | 0" (0 cm)     | -3'5" (-105 cm)  |
| 72"                | 63"   | 35"                     | 12'10" (3.9 m)  | 9'6" (2.9 m)                                                        | 0" (0 cm)     | -2'11" (-90 cm)  |
| 60"                | 52"   | 29"                     | 10'8" (3.3 m)   | 7'10" (2.4 m)                                                       | 0" (0 cm)     | -2'5" (-75 cm)   |
| 40"                | 35"   | 20"                     | 7'1" (2.2 m)    | 5'2" (1.6 m)                                                        | 0" (0 cm)     | -1'8" (-50 cm)   |

The formula for screen size and projection distance  $y_1$  (Max.) = (0.05510x - 0.04593) × 3.28

 $y_2$  (Min.) = (0.04068x - 0.04369) × 3.28

(Upper) = 0 $z_2$  (Lower) =

- x: Screen size (diag.) (inches)
- Projection distance (feet) y :
  - Distance from the lens center to the
  - lower edge of the screen (feet)
- Note
  - There is an error of ± 3% in the formula above.
  - Values with a minus (-) sign indicate the distance of the lens center below the bottom of the screen.

E)-31

Distance from the lens center to

the lower edge of the screen (z)

Lower  $(z_2)$ 

-12'6" (-286 cm)

-10' (-229 cm)

-7'6" (-171 cm)

-5' (-114 cm)

-4'2" (-96 cm) -3'7" (-82 cm)

-3' (-69 cm)

Upper  $(z_I)$ 

0" (0 cm)

0" (0 cm)

0" (0 cm)

0" (0 cm)

0" (0 cm)

0" (0 cm)

0" (0 cm)

z: Distance from the lens center to the

lower edge of the screen (feet)

x: Screen size (diag.) (inches)

Projection distance (feet)

FixYourDLP.com

this function.

#### **Projecting a Reversed/Inverted Image**

#### Projection from behind the screen

- Place a translucent screen between the projector and the audience.
- Reverse the image by setting "Rear" for "PRJ Mode" in the "Options" menu. See page 73 for use of

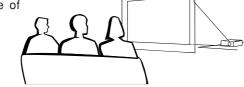

#### When using the default setting. ▼On-screen Display

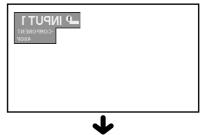

The image is reversed.

#### Projection using a mirror

Place a mirror (normal flat type) in front of the lens.

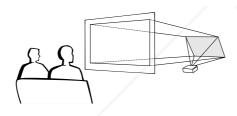

#### 🛄 Info

• When using a mirror, be sure to carefully position both the projector and the mirror so the light does not shine into the eyes of the audience.

#### **Ceiling-mount setup**

- It is recommended that you use the optional Sharp ceiling-mount bracket for this installation.
- Before mounting the projector, contact your nearest Authorized SharpVision Service Center or Dealer to obtain the recommended ceiling-mount bracket (sold separately). (AN-CM250 ceiling-mount bracket, AN-EP101B extension tube for AN-CM250.)
- Be sure to adjust the position of the projector to match the distance (z) from the lens center position (see page 31) to the lower edge of the image,

when mounting the projector on the ceiling. Invert the image by setting

"Ceiling + Front" for "PRJ Mode" in the "Options" menu. See page **73** for use of this function.

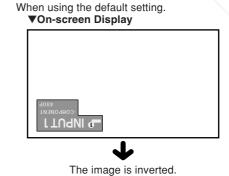

# PROJECTOR LAMPS AND ACCESSORIES

# **Basic Operation**

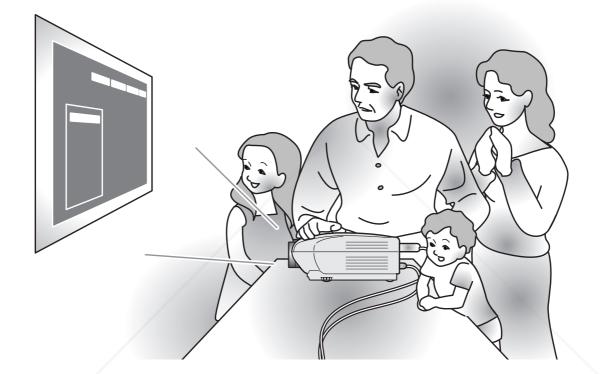

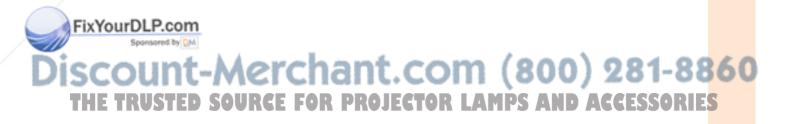

## **Image Projection**

#### **Basic Procedure**

Connect the required external equipment to the projector before operating the following procedures.

#### 📕 Info

• The language preset at the factory is English. If you want to change the on-screen display to another language, reset the language according to the procedure on page **36**.

## **1** Plug the power cord into the wall outlet.

• The power indicator illuminates red, and the projector enters standby mode.

#### 2 Press on the remote control

#### or $\bigcirc$ on the projector.

• The power indicator illuminates blue. After the lamp indicator illuminates, the projector is ready to start operation.

#### 🆏 Note

• The lamp indicator illuminates, indicating the status of the lamp. Blue: The lamp is ready. Blue blinking: The lamp is warming up.

#### Red: The lamp should be replaced. • If the projector is put into the standby mode and immediately turned on again the lamp indiastor

- turned on again, the lamp indicator may take some time to illuminate.
  When controlling the projector using RS-232C commands from a com-
- puter, wait for at least 30 seconds after the power has been turned on, and then transmit the commands.

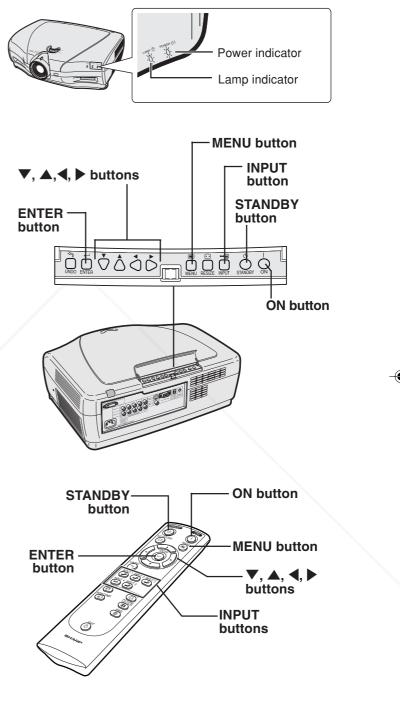

#### FixYourDLP.com

## Discount-Merchant.com (800) 281-8860 THE TRUSTED SOURCE FOR PROJECTOR LAMPS AND ACCESSORIES

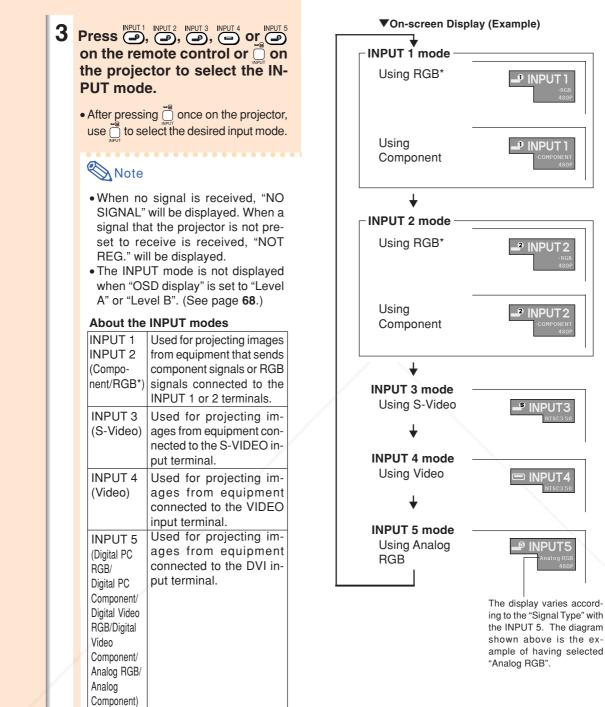

\* Input the RGB signal of the DTV, not the computer.

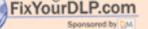

## ount-Merchant.com (800) 281-8860 SOURCE FOR PROJECTOR LAMPS AND ACCESSORIES

**E-35** 

**Basic Operation** 

NPUT3

### **Image Projection**

### **Selecting the On-screen Display Language**

- The on-screen display language of the projector can be set to English, German, Spanish, Dutch, French, Italian, Swedish, Portuguese, Chinese, Korean or Japanese.
- Press . 1 • The menu will be displayed.
- 2 Press ◀ or ▶ to select "Language".
- **3** Press ▲ or ▼ to select the desired language, and then press (<del>·</del>)•
  - Press . • The desired language will be set as the on-screen display.

| 🙆 Gamma                                                                                                    | 🔝 C.M.S. | 🕞 Fine Sync | Options | 💬 Language | Status |
|----------------------------------------------------------------------------------------------------|----------|-------------|---------|------------|--------|
| ← 💽 Picture →                                                                                                    |          |             |         |            |        |
| Picture Position →S                                                                                                    |          |             |         |            |        |
| Contrast                                                                                                    |          |             |         |            |        |
| Bright 🔲 🛞 — — 🛞<br>Color 🔲 💿 — — 🕥                                                                                                    |          |             |         |            |        |
| Tint  Sharp  Tint  Tintt |          |             |         |            |        |
| CLR Temp 8500 & &                                                                                                    |          |             |         |            |        |
| → Gamma Position → C<br>C.M.S. Position →                                                                                                    |          |             |         |            |        |
| 💽 Specials 🔸                                                                                                    |          |             |         |            |        |
| Reset 🔘                                                                                                    |          |             |         |            |        |

| 🗲 💬 Language 🔶 |
|----------------|
| English        |
| Deutsch        |
| Español        |
| Nederlands     |
| Français       |
| Italiano       |
| Svenska        |
| Português      |
| 汉语             |
| 한국어            |
| 日本語            |
|                |

### FixYourDLP.com Sponsored by DM t-Merchant.com (800) 281-8860 SOURCE FOR PROJECTOR LAMPS AND ACCESSORIES TRUSTED THE

(E)-36

4

### **Turning the Power off**

1 Press on the remote control or on the projector, then press or again while the confirmation message is displayed, to put the projector into the standby mode.

### 🗞 Note

• If you accidentally pressed () and do not want to put the projector into the standby mode, wait until the confirmation message disappears.

## 2 Unplug the power cord from the AC outlet after the cooling fan stops.

### 📕 Info

- Do not unplug the power cord during projection or cooling fan operation. This can cause damage due to the rise in internal temperature, as the cooling fan also stops.
- When connected to equipment such as an amplifier, be sure to turn off the power to the equipment connected first and then to the projector.

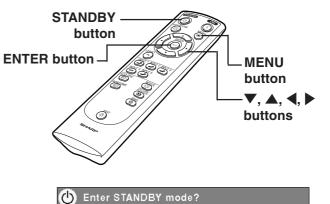

Yes: Press Again No: Please Wait

E)-37

## Discount-Merchant.com (800) 281-8860 THE TRUSTED SOURCE FOR PROJECTOR LAMPS AND ACCESSORIES

FixYourDLP.com

### **Keystone Correction and Vertical Size Adjustment**

**KEYSTONE** button

**ENTER** button

### **Correcting Trapezoidal Distortion and Adjust**ing the Vertical Size of the Picture

This function allows for Keystone (On-screen Trapezoidal Distortion) Correction and the adjustment of the vertical size of the picture.

### \lambda Note

**1** Press 💿 .

🗞 Note

angle as well.

the image.

 When the image is projected either from top or from bottom toward the screen at an angle, the image becomes distorted trapezoidally.

The function for correcting trapezoidal distortion is called Keystone Correction.

- The Keystone Correction can be adjusted up to angle of approximately ±20 degrees.
- There are some input signal in which "KEYSTONE" does not work.

 Each time 

 is pressed, the settings

 toggles as shown on the right.

**2** Press  $\mathbf{\nabla}, \mathbf{A}, \mathbf{A}$  and **b** to adjust

. If you want to make more detailed cor-

rections, press 🔘 to display the test

pattern, and then press  $\mathbf{\nabla}$ ,  $\mathbf{\Delta}$ ,  $\mathbf{\triangleleft}$  and

· Since the trapezoidal distortion of the image can be corrected up to an angle of

approximately ±20 degrees, the actual screen can be diagonally set up to that

• Press to cancel Keystone Correction.

Straight lines or the edges of images may appear jagged while adjusting

the Keystone correction.

to make the adjustments.

buttons UNDO button Ø

Normal screen

Vertical size adjustment screer

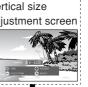

\* "V-SIZE" is not displayed when the value of "KEYSTONE" is "0".

860

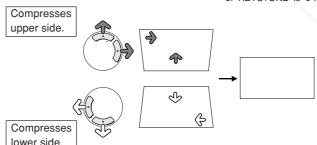

Keystone Correc-

tion screen

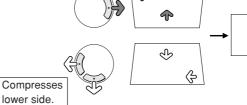

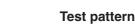

E)-38

ixYourDL

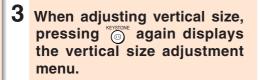

- 4 Press ▼and ▲ to adjust the vertical size of the picture, and press .
  - See below for details about the vertical size screen.

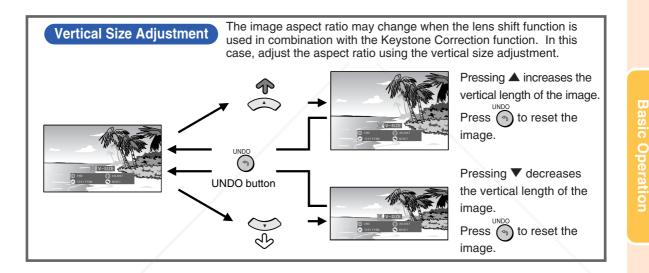

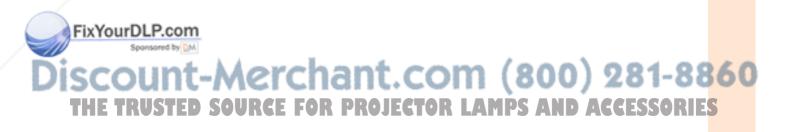

## Menu Bar Items

This list shows the items that can be set in the projector.

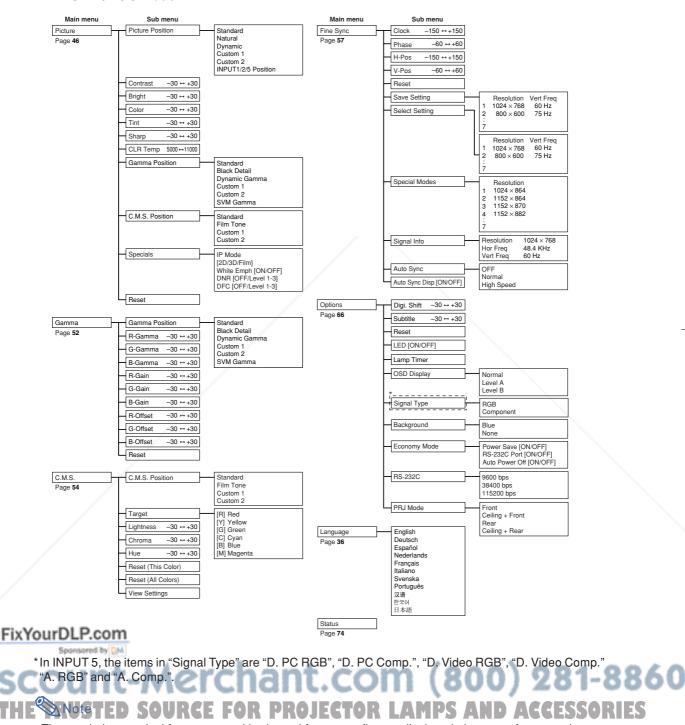

■ INPUT 1 / 2 / 5 Mode

• The resolution, vertical frequency and horizontal frequency figures displayed above are for example purposes only.

• Picture adjustment settings differ depending on the type of input signal.

40

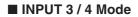

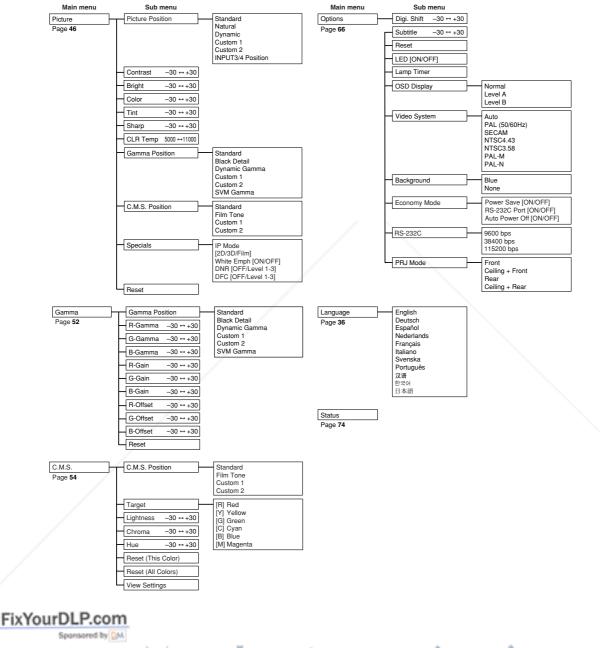

## **Basic Operation**

۲

## Discount-Merchant.com (800) 281-8860 THE TRUSTED SOURCE FOR PROJECTOR LAMPS AND ACCESSORIES

## Using the Menu Screen

This projector has two sets of menu screens that allow you to adjust the image and various projector settings.

You can operate the menus from the projector or remote control using the following procedure.

### Menu screen for INPUT 1, **INPUT 2 or INPUT 5 Mode**

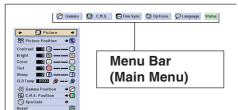

### Menu screen for INPUT 3 or **INPUT 4 Mode**

🖉 Gamma 🚺 C.H.S. 🛇 Options 🖓 Language Status

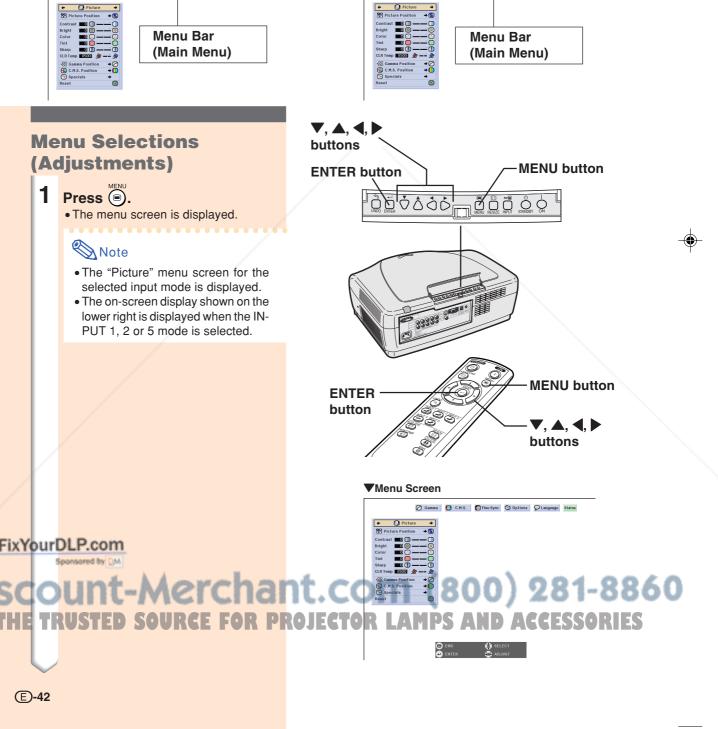

42

**(E)-42** 

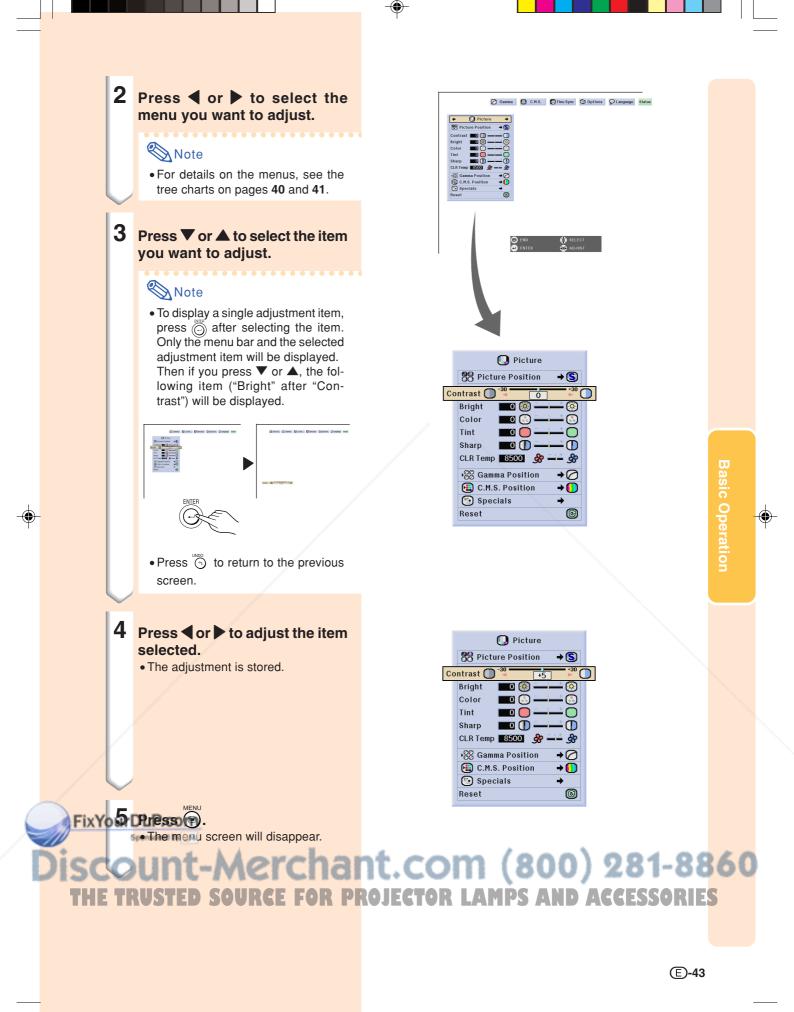

03.9.24, 2:01 PM

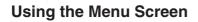

### Menu Selections (Settings)

## Press . The menu screen is displayed.

### . . . . . . . . . . . . . . . . . .

### Note Note

- The "Picture" menu screen for the selected input mode is displayed.
- The on-screen displays shown on the lower right are displayed when INPUT 1, 2 or 5 mode is selected.

## 2 Press ◀ or ▶ to select the menu you want to adjust.

### Note Note

• For details on the menus, see the tree charts on pages 40 and 41.

## **3** Press ▼ or ▲ to select the item you want to set.

### 🗞 Note

- Press 🕤 to return to the previous screen.
- In some menus, select the icon using "
  ".

44

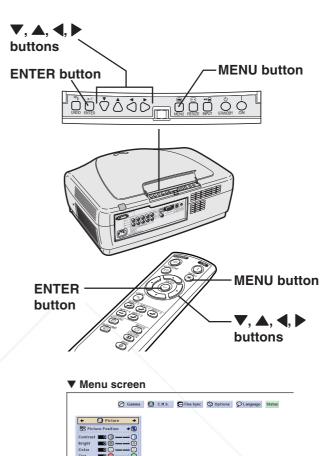

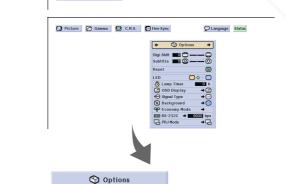

9600 bps → [\_\_\_

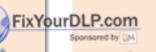

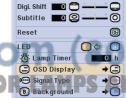

← Economy Mode © RS-232C → ■ ← PRJ Mode

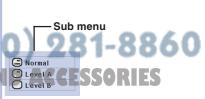

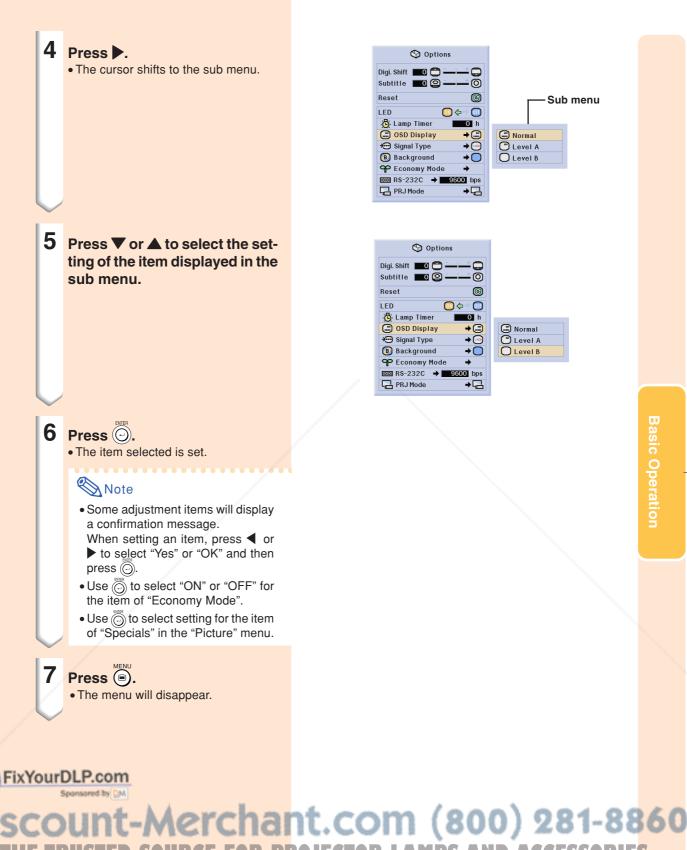

THE TRUSTED SOURCE FOR PROJECTOR LAMPS AND ACCESSORIES

45

## **Adjusting the Picture**

You can adjust the projector's picture to your preferences with the following picture settings.

🙆 Gamma \rm 🛄 C.M.S. 😓 Fine Sync 🕎 Options 💬 Language

Selecting the Picture Position

🚺 Picture

This function allows you to select the picture position in accordance with brightness of the room or content of the software to be played. There are three preset positions and three positions for custom settings.

In all picture positions, items on the "Picture" menu can be adjusted and saved. When saving, select a picture position before setting on the "Picture" menu.

## Select "Picture Position" in the "Picture" menu on the menu screen. $\rightarrow$ For operating the menu screen, see pages 42 to 45.

| Selected Position                        | Description                                                          |
|------------------------------------------|----------------------------------------------------------------------|
| Standard                                 | Sharp default setting                                                |
| Natural                                  | A balanced color image is obtained.                                  |
| Dynamic                                  | A vivid image is obtained.                                           |
| Custom 1                                 | Allows you to store the picture adjustment                           |
| Custom 2                                 | settings to your prefer-<br>ence.                                    |
| INPUT1 Position<br>to<br>INPUT5 Position | Picture adjustment<br>settings can be stored for<br>each input mode. |

### Note 📎

FixYourDLP.com

• The picture position can be selected directly by pressing (2). The position changes in order each time (2) is pressed.

46

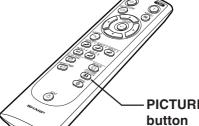

Status

**→ (S**)

 $\square$ 

 $\odot$ 

3

 $\cap$ 

Φ

æ

→⊘

ത

S Standard

N Natural

Dynamic D

回 Custom 1

😡 Custom 2

INPUT1 Position

🚺 Picture

0 🔯

0 📀

0

💷 🕕

CLR Temp 8500 🔗

•∞ Gamma Position

E C.M.S. Position

🕒 Specials

😤 Picture Position

Contrast 🔲 🔵

Bright

Color

Tint

Sharp

Reset

PICTURE POSITION button

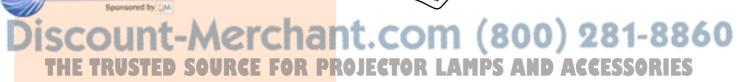

## Adjusting Image Preferences

Adjust the "Picture" menu on the menu screen.  $\rightarrow$ For operating the menu screen, see pages 42 to 45.

| 🗲 🎧 Picture         | +           |
|---------------------|-------------|
| Picture Position    | • S         |
| Contrast 🔲 🛑 🗕 –    | -0          |
| Bright 🗾 💽 🥌 🗕      | - 🧿         |
| Color 🗾 💽 🛶         | -           |
| Tint 📃 🛑 🛶          | -           |
| Sharp 🗖 🚺 🛶 🛏       | -0          |
| CLR Temp 8500 🔗 🛶   | ÷ %         |
| 👸 Gamma Position    | •⊘          |
| 📵 C.M.S. Position 🛛 | ÷ 🚺         |
| 🕒 Specials          | <b>&gt;</b> |
| Reset               | 0           |

| Selected Item | Description                                          | ■ button                                                                             | ► button                                                                          |
|---------------|------------------------------------------------------|--------------------------------------------------------------------------------------|-----------------------------------------------------------------------------------|
| Contrast      | For adjusting the contrast level                     | For less contrast                                                                    | For more contrast                                                                 |
| Bright        | For adjusting the brightness of an image             | For less brightness                                                                  | For more brightness                                                               |
| Color         | For adjusting the color intensity of an image        | For less color intensity                                                             | For more color intensity                                                          |
| Tint          | For adjusting the tones of an image                  | Skin tones become purplish                                                           | Skin tones become greenish                                                        |
| Sharp         | For making sharper or softer the contour of an image | For less sharpness                                                                   | For more sharpness                                                                |
| CLR Temp      | For adjusting the color temperature of an image      | Decreases color<br>temperature for warmer,<br>reddish, incandescent-<br>like images. | Increases color<br>temperature for cooler,<br>bluish, fluorescent-like<br>images. |

### Note 📎

- Picture adjustment settings differ depending on the type of input signal.
- Some items may not be adjustable depending on the combination of the INPUT mode and "Signal Type" setting.

## Selecting the Gamma Position

This function allows you to select the desired gamma position.

Select "Gamma Position" in the "Picture" menu on the menu screen.

 $\rightarrow$ For operating the menu screen, see pages 42 to 45.

FixYourDLP.com

### Note 📎

| 🚺 Picture               |
|-------------------------|
| Picture Position →S     |
| Contrast 🔲 🗍 🛶 🕂 🚺      |
| Bright 🗾 💿 🥌 🛶 👘        |
| Color 🗾 💽 — — 🔂         |
| Tint 🗖 🦲 🗕 👘            |
| Sharp 🗖 🕕 — — 🕕         |
| CLR Temp 8500 🔗 🛶 🔗     |
| ▶ Gamma Position → 🧭    |
| 🔁 C.M.S. Position 🛛 + 🚺 |
| 💽 Specials 🔶            |
| Reset 🔞                 |

Standard

回 Custom 1

😟 Custom 2

🙆 Black Detail 💋 Dynamic Gamma

Gamma can be adjusted in greater detail
 with "Gamma" on the menu screen. See
 page 52 for details: URCE FOR PROJECTOR LAMPS AND ACCESSORIES

### Adjusting the Picture

### Selecting the C.M.S. Position

This function allows you to select the desired color reproduction mode.

## Select "C.M.S. Position" in the "Picture" menu on the menu screen. $\rightarrow$ For operating the menu screen, see pages 42 to 45.

### Note Note

• Color can be adjusted in greater detail with "C.M.S." on the menu screen. See page **54** for details.

### **Special Settings**

Select "Specials" in the "Picture" menu on the menu screen.

 $\rightarrow$ For operating the menu screen, see pages 42 to 45.

| Selected Item | Description                                                                    |
|---------------|--------------------------------------------------------------------------------|
| IP Mode       | For selecting the pro-<br>gressive display of a video signal (Page <b>49</b> ) |
| White Emph    | For emphasizing the contrast (Page <b>50</b> )                                 |
| DNR           | For reducing image noise (Page <b>50</b> )                                     |
| DFC           | For emphasizing outlines in the image (Page <b>51</b> )                        |

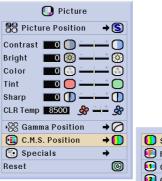

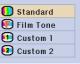

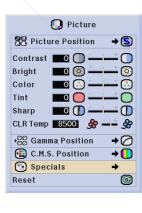

| IP Mode    | 80           |
|------------|--------------|
| White Emph |              |
| DNR        | <b>(39</b> ) |
| DFC        |              |
|            |              |

### FixYourDLP.com Spreaded by M Discount-Merchant.com (800) 281-8860 THE TRUSTED SOURCE FOR PROJECTOR LAMPS AND ACCESSORIES

### **IP Mode**

This function allows you to select the progressive display of a video signal. The progressive display projects a smoother video image.

Select "IP Mode" in the "Specials" menu on the "Picture" menu screen.

• "IP Mode" is switched by pressing (-).

 $\rightarrow$ For operating the menu screen, see pages 42 to 45.

| Selected Item          | Description                                                                                                    |
|------------------------|----------------------------------------------------------------------------------------------------|
| 2D<br>(2D Progressive) | Useful to display fast-moving<br>images such as sports and<br>action films. This mode<br>optimizes the image in a<br>displayed frame.                                                                                                    |
| (3D Progressive)       | Useful to display relatively<br>slow-moving images such as<br>drama and documentary<br>more clearly.<br>This mode optimizes the<br>image by estimating the<br>movement of a number of<br>preceding and succeeding<br>frames.                        |
| (Film Mode)            | Reproduces the image of film<br>source* clearly. Displays the<br>optimized image of film<br>transformed with three-two<br>pull down (NTSC and<br>PAL60Hz) or two-two pull<br>down (PAL50Hz and<br>SECAM) enhancement to<br>progressive mode images. |

\* The film source is a digital video recording with the original encoded as is at 24 frames/second. The projector can convert this film source to progressive video at 60 frames/second with NTSC and PAL60Hz or at 50 frames/second with PAL50Hz and SECAM to play back a high-definition image.

### 🆏 Note

- When using progressive inputs, inputs are directly displayed so that 2D Progressive, 3D Progressive and Film Mode cannot be se-FixYourcoled. These modes can be selected in interlace signals other than 1080I.
  - In NTSC or PAL60Hz, even if the 3D Progressive mode has been set, the three-two pull down enhancement will be enabled automati-
  - enhancement will be enabled only in the Film Mode, when the film source has been entered.

49

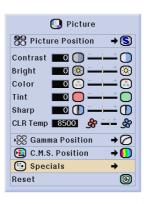

| an l        |
|-------------|
| 3D          |
|             |
| <b>(11)</b> |
|             |
|             |

## nt.com (800) 281-8860 Cally when the film source has been entered. PROJECTOR LAMPS AND ACCESSORIES

(E)-49

### Adjusting the Picture

### Emphasizing the Contrast

This function emphasizes the bright portions of images to obtain a higher contrast image.

Select "White Emph" in the "Specials" menu on the "Picture" menu screen.

 "White Emph" is switched "ON" and "OFF" by pressing (...).

 $\rightarrow$ For operating the menu screen, see pages 42 to 45.

| Selected Item | Description                               |
|---------------|-------------------------------------------|
|               | Emphasizes the bright portions of images. |
| (OFF)         | Disables "White Emph".                    |

## Reducing Image Noise (DNR)

Digital Noise Reduction (DNR) provides high quality images with minimal dot crawl and cross color noise.

### Select "DNR" in the "Specials" menu on the "Picture" menu screen.

• "DNR" is switched by pressing (...).

 $\rightarrow$ For operating the menu screen, see pages 42 to 45.

| Selected Item | Description                                  |
|---------------|----------------------------------------------|
| (OFF)         | Disables "DNR".                              |
| (Level 1)     | Set a level so as to view a clearer picture. |
| (Level 2)     |                                              |
| (Level 3)     |                                              |

### Note 📎

Make sure to set DNR to "OFF" in the following cases:

When the image is blurry.

- ixYour When the pontours and colors of mov
  - ing images drag. • When TV broadcasts with weak signals
  - are projected.
  - This function is available with INPUT 1, 2 (480I, 480P, 576I and 576P signals) and INPUT 3, 4 (all signals).
- **E-50**

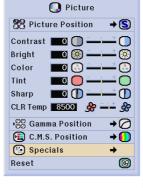

| <b>SD</b>   |
|-------------|
|             |
| <b>(11)</b> |
| Ø           |
|             |

| 💽 Picture               |            |    |
|-------------------------|------------|----|
| Picture Position → S    |            |    |
| Contrast 🔲 🗍 📥 🚺        |            |    |
| Bright 🗾 💿 🕌 🕂          |            |    |
| Color 🗾 💽 📥 📥           |            |    |
| Tint 🗖 💭 📥 🕂 🔘          |            |    |
| Sharp 🗖 🕕 🕂 🕕           |            |    |
| CLR Temp 8500 🔗 🗕 🖗     |            |    |
| 💖 Gamma Position 🛛 🗕 🙆  |            |    |
| 🔁 C.M.S. Position 🛛 🗕 🚺 |            |    |
| 🕒 Specials 🔶            | IP Mode    | 8D |
| Reset 🔘                 | White Emph |    |
|                         | DNR        | ۰  |
|                         | DFC        | Ø  |
|                         |            |    |

## ED SOURCE FOR PROJECTOR LAMPS AND ACCESSORIES

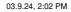

### **Emphasizing Outlines** in the Image (DFC)

This function allows you to select features for outlines in the image.

## Select "DFC" in the "Specials" on the "Picture" menu screen.

• "DFC" is switched by pressing (○).
 →For operating the menu screen, see pages 42 to 45.

| Selected Item | Description                 |  |  |  |
|---------------|-----------------------------|--|--|--|
| (OFF)         | Sharp default setting       |  |  |  |
| (Level 1)     | Emphasize outlines a little |  |  |  |
| (Level 2)     |                             |  |  |  |
| (Level 3)     | Emphasize outlines most     |  |  |  |

| 🕕 Picture               |
|-------------------------|
| 88 Picture Position → S |
| Contrast 🔲 🗍 🛶 🚺        |
| Bright 🗾 💿 🥌 🛶 👘        |
| Color 🗾 💽 🛶 🕂 💽         |
| Tint 🗖 🛑 🛶 💭            |
| Sharp 🗾 🕕 🛶 🕕           |
| CLR Temp 8500 🔗 🛁 🛱 🔗   |
| 💖 Gamma Position 🛛 🕈 🧭  |
| 🔁 C.M.S. Position 🛛 + 🚺 |
| 🕒 Specials 🗕 🔶          |
| Reset 💿                 |
|                         |

| <b>3D</b>   |
|-------------|
| 00          |
| <b>(11)</b> |
|             |
|             |

### **Resetting All Adjustment Items**

This function allows you to reset all adjustment items to the default setting.

Select "Reset" in the "Picture" menu on the menu screen and press  $\bigcirc$ . →For operating the menu screen, see pages 42 to 45.

| 🚺 Picture               |
|-------------------------|
| Picture Position →S     |
| Contrast 🔲 🗍 🗕 🔶        |
| Bright 🗾 🖸 🧐 🛄 🕂        |
| Color 🗾 💽 — – – – 🕄     |
| Tint 🗖 🔵 🗕 🕂 🔶          |
| Sharp 🗖 🚺 🗕 🕂 🚺         |
| CLR Temp 8500 🔗 🛶 🛱     |
| → 🛞 Gamma Position 🛛 🔶  |
| 🔁 C.M.S. Position 🛛 + 🚺 |
| 🕒 Specials 🔶            |
| Reset 🕑                 |

E)-51

## FixYourDLP.com Sponsered by MARINE Source For Projector LAMPS AND ACCESSORIES

## Adjusting the Gamma

Use this function to select the gamma position and adjust the gamma curve for finer image adjustment.

💽 Picture 🖉 Gamma

🛄 C.M.S.

Sine Sync 🔇 Options 🖓 Language

Status

### **Selecting the Gamma** Position

Select "Gamma Position" in the "Gamma" menu on the menu screen.  $\rightarrow$ For operating the menu screen, see pages 42 to 45.

| Selected Item    | Description                                                                |
|------------------|----------------------------------------------------------------------------|
| Standard         | Sharp default setting                                                      |
| Black Detail     | Gives greater depth to darker portions of image.                           |
| Dynamic<br>Gamma | A strong, clearly distinguish-<br>able image is obtained                   |
| Custom 1–2       | Allows you to adjust the gamma curve for each of RGB.                      |
| SVM Gamma        | Allows you to adjust gamma<br>value using SharpVision<br>Manager Software. |

### Note Note

- The gamma position you set in this menu can be selected in the "Gamma Position" in the "Picture" menu.
- Select "Custom 1" or "Custom 2" to make the more detailed gamma setting.
- For selecting "SVM Gamma", refer to the SharpVison Manager operation manual (supplied).

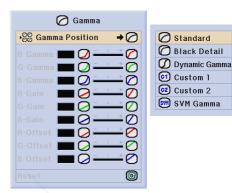

Standard

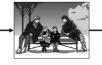

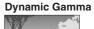

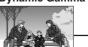

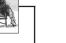

Custom 2

Black Detail

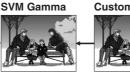

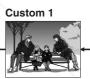

## FixYourDLP.com Sponsored by DM

t-Merchant.com (800) 281-8860 SOURCE FOR PROJECTOR LAMPS AND ACCESSORIES

E)-52

### **Adjusting the Gamma**

Adjust the gamma curve to suit your preferences. These gamma values can be adjusted only when the gamma position is set to "Custom 1" or "Custom 2".

Select the gamma item in the "Gamma" menu on the menu screen.  $\rightarrow$  For operating the menu screen, see pages 42 to 45.

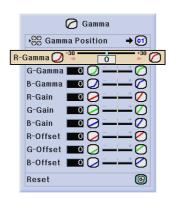

### Note Note

• To reset all adjustment items, select "Reset" and press O.

| Selected Item              | Description                                             | ◀ button                                                              | ▶ button                                                            |
|----------------------------|---------------------------------------------------------|-----------------------------------------------------------------------|---------------------------------------------------------------------|
| R-Gamma<br>(Red Gamma)     | For adjusting the display characteristic of red color   | For giving greater depth to brighter portion of image in red color.   | For giving greater depth to darker portion of image in red color.   |
| G-Gamma<br>(Green Gamma)   | For adjusting the display characteristic of green color | For giving greater depth to brighter portion of image in green color. | For giving greater depth to darker portion of image in green color. |
| B-Gamma<br>(Blue Gamma)    | For adjusting the display characteristic of blue color  | For giving greater depth to brighter portion of image in blue color.  | For giving greater depth to darker portion of image in blue color.  |
| R-Gain<br>(Red Gain)       | For adjusting the contrast level of red color           | For less contrast in red color                                        | For more contrast in red color                                      |
| G-Gain<br>(Green Gain)     | For adjusting the contrast level of green color         | For less contrast in green color                                      | For more contrast in green color                                    |
| B-Gain<br>(Blue Gain)      | For adjusting the contrast level of blue color          | For less contrast in blue color                                       | For more contrast in blue color                                     |
| R-Offset<br>(Red Offset)   | For adjusting the brightness level of red color         | For less brightness in red color                                      | For more brightness in red color                                    |
| G-Offset<br>(Green Offset) | For adjusting the brightness level of green color       | For less brightness in green color                                    | For more brightness in green color                                  |
| B-Offset<br>(Blue Offset)  | For adjusting the brightness level of blue color        | For less brightness in blue color                                     | For more brightness in blue color                                   |

## **Basic Operation**

FixYourDLP.com Sponsored by M Discount-Merchant.com (800) 281-8860 THE TRUSTED SOURCE FOR PROJECTOR LAMPS AND ACCESSORIES

## Color Management System (C. M. S.)

This function allows you to individually adjust the display characteristics of six colors (R: Red, Y: Yellow, G: Green, C: Cyan, B: Blue, M: Magenta).

💽 Picture 🛛 🖉 Gamma 🛄 C.M.S. 😔 Fine Sync 🕚 Options 🔛 Language Status Selecting the C.M.S. 🔁 C.M.S. Position Position Select "C.M.S. Position" in the "C.M.S." menu on the menu screen. • м  $\rightarrow$ For operating the menu screen, see pages 42 to 45. 💼 View Settings Selected Item Description Standard Sharp default setting Film Tone A balanced color image is obtained. "Lightness", "Chroma" and Custom 1-2 "Hue" can be adjusted for each of the six colors

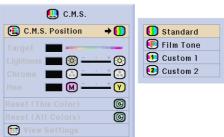

### 🖏 Note

Color

the menu screen.

pages 42 to 45.

• If "Standard" is selected for "C.M.S. Position", other items (e.g. Target) cannot be adjusted.

**Selecting the Target** 

Select "Target" in the "C.M.S." menu on

→For operating the menu screen, see

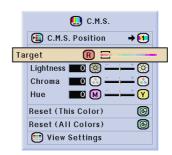

#### Red C Cyan R FixYourDLP.com $(\mathbf{Y})$ Yellow B Blue 6 Green Magenta AMPS AND FOR PROJECTOR RÆ

E)-54

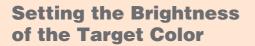

Select "Lightness" in the "C.M.S." menu on the menu screen.  $\rightarrow$  For operating the menu screen, see pages 42 to 45.

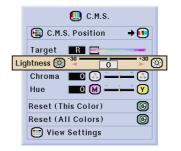

### Setting the Chromatic Value of the Target Color

Select "Chroma" in the "C.M.S." menu on the menu screen. →For operating the menu screen, see pages 42 to 45.

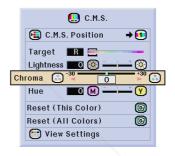

## Setting the Hue of the Target Color

Select "Hue" in the "C.M.S." menu on the menu screen.  $\rightarrow$  For operating the menu screen, see pages 42 to 45.

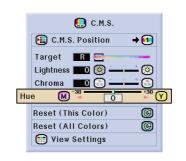

## Discount-Merchant.com (800) 281-8860 THE TRUSTED SOURCE FOR PROJECTOR LAMPS AND ACCESSORIES

**E-55** 

FixYourDLP.com

Color Management System (C.M.S.)

### **Resetting User-Defined Color Settings**

Select "Reset (This Color)" or "Reset (All Colors)" in the "C.M.S." menu on the menu screen.

 $\rightarrow$ For operating the menu screen, see pages 42 to 45.

| Selected Item         | Description                                                                                                |
|-----------------------|----------------------------------------------------------------------------------------------------|
| Reset<br>(This Color) | "Lightness", "Chroma" and "Hue"<br>of the color selected for "Target"<br>are reset to the default setting. |
| Reset<br>(All Colors) | "Lightness", "Chroma" and<br>"Hue" of all colors are reset to<br>the default setting.                      |

| 🛄 C.M.S.                                                                            |
|-------------------------------------------------------------------------------------|
| € C.M.S. Position → 💿                                                               |
| Target     R       Lightness     O       O     O       Chroma     O       Hue     O |
| Reset (This Color)                                                                  |
| Reset (All Colors)                                                                  |
| 💼 View Settings                                                                     |

### **Overview of All Color Settings**

Select "View Settings" in the "C.M.S." menu on the menu screen.

 $\rightarrow$ For operating the menu screen, see pages 42 to 45.

| 🛄 C.M.S.           |                   |
|--------------------|-------------------|
| C.M.S. Position    | •                 |
| Target 🖪 🚍         | 600 <b>- 1</b> 00 |
| Lightness 🔲 🥘 🛶    | - 📀               |
| Chroma 🔲 🌅 🛶       | - 💽               |
| Hue 🗖 M ———        | - 🕜               |
| Reset (This Color) | 0                 |
| Reset (All Colors) | C                 |
| 😑 View Settings    |                   |
|                    |                   |

|           | B | $\heartsuit$ | 6 | C | B | M |
|-----------|---|--------------|---|---|---|---|
| Lightness | 0 | 0            | 0 | 0 | 0 | 0 |
| Chroma    | 0 | 0            | 0 | 0 | 0 | 0 |
| Hue       | 0 | 0            | 0 | 0 | 0 | 0 |

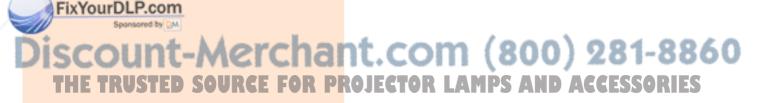

**E-56** 

## Adjusting Computer Images

Use the Fine Sync function in case of irregularities such as vertical stripes or flickering in portions of the screen.

| 🚺 Picture | 🖉 Gamma | 🛄 C.M.S. | 😔 Fine Sync | 🕙 Options | ዎ Language | Status |
|-----------|---------|----------|-------------|-----------|------------|--------|
|           |         |          |             | ]         |            |        |

### When Auto Sync is OFF

When "Auto Sync" is "OFF", interference such as flickering or vertical stripes may occur if displaying tilings or vertical stripes. Should this occur, adjust "Clock", "Phase", "H-Pos" and "V-Pos" for obtaining an optimum image.

Select "Clock", "Phase", "H-Pos" or "V-Pos" in the "Fine Sync" menu on the menu screen.

 $\rightarrow$ For operating the menu screen, see pages 42 to 45.

| +       | 😔 Fine Sync | <b>→</b>   |
|---------|-------------|------------|
| Clock   | o ()) –     | + ())      |
| Phase   | 🗖 💮 🚍       | *          |
| H-Pos   | 🗖 🖸 🔁 🗖     |            |
| V-Pos   | 🗖 📿 🗖       |            |
| Reset   |             | C          |
| 🚸 Sav   | e Setting   | <b>→</b>   |
| 🔶 Sel   | ect Setting | → 🔳        |
| 📳 Spe   | cial Modes  | → 🔳        |
| 📩 Sigr  | nal Info    |            |
| 😔 Aut   | o Sync      | → 🔀        |
| Auto Sy | nc Disp (   | ) /= +> (M |

| Selected Item Description     |                                                                |  |  |
|-------------------------------|----------------------------------------------------------------|--|--|
| Clock Adjusts vertical noise. |                                                                |  |  |
| Phase                         | Adjusts horizontal noise (similar to tracking on your VCR).    |  |  |
| H-Pos                         | Centers the on-screen image by moving it to the left or right. |  |  |
| V-Pos                         | Centers the on-screen image by moving it up or down.           |  |  |

### 🔊 Note

- Computer image adjustments can be made easily by pressing Computer image **59** for details.
- To reset all adjustment items, select "Reset" and press O.

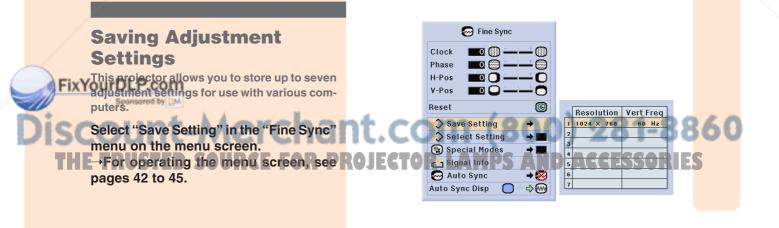

E)-57

### Adjusting Computer Images

### Selecting Adjustment Settings

Adjustment settings stored in the projector can be easily accessed.

Select "Select Setting" in the "Fine Sync" menu on the menu screen.  $\rightarrow$ For operating the menu screen, see pages 42 to 45.

### Note Note

- . If a memory position has not been set, a resolution and frequency setting will not be displayed.
- When selecting a stored adjustment setting with "Select Setting", you can set the projector in the stored adjustments.

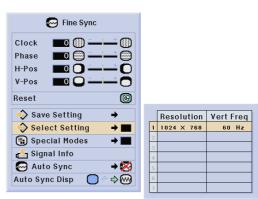

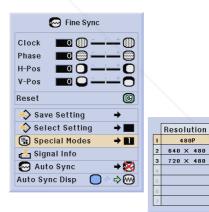

### Special Mode Settings

Ordinarily, the type of input signal is detected and the correct resolution mode is automatically selected. However, for some signals, the optimal resolution mode in "Special Modes" on the "Fine Sync" menu screen may need to be selected to match the computer display mode.

Set the resolution by selecting "Special Modes" in the "Fine Sync" menu on the menu screen.

→For operating the menu screen, see pages 42 to 45.

### Note 📎

- Avoid displaying computer patterns which repeat every other line (horizontal stripes). (Flickering may occur, making the image hard to see.)
- When a DVD player or Digital Video is connected, select 480P as the input signal.

FixYou See "Checking the Input Signal" on the next page for information on the currently se-

lected input signal.

## 1ant.com (800) 281-8860 OR PROJECTOR LAMPS AND ACCESSORIES

E)-58

### **Checking the Input Signal**

This function allows you to check the current input signal information.

Select "Signal Info" in the "Fine Sync" menu on the menu screen. →For operating the menu screen, see

pages 42 to 45.

### **Auto Sync Adjustment**

Used to automatically adjust a computer image.

Select "Auto Sync" in the "Fine Sync" menu on the menu screen. →For operating the menu screen, see pages 42 to 45.

### \delta Note

### When setting to "Solver Normal" or "High Speed":

 Auto Sync adjustment will occur when the projector is turned on or when the inputs are switched, while connected to a computer.

#### Manual adjustments should be performed:

- When the optimum image cannot be achieved with Auto Sync adjustment. See page **57**.
- Auto Sync adjustment may take some time to complete, depending on the image of the computer connected to the projector.
- When setting "Auto Sync" to "OFF" or "High Speed", and if C is pressed, Auto Sync will be executed in "High Speed" mode. If the button is pressed again within one minute, Auto Sync will be executed in "Normal" mode.

59

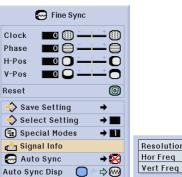

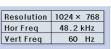

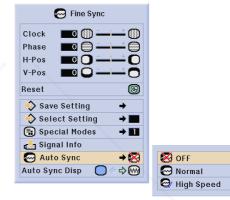

## **Basic Operation**

### Screen display during Auto Sync

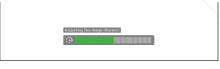

AUTO SYNC button

## FixYourDLP.com Sponsored by Discount-Merchant.com (800) 281-8860 THE TRUSTED SOURCE FOR PROJECTOR LAMPS AND ACCESSORIES

### **Adjusting Computer Images**

### Auto Sync Display Function

Used to set the screen displayed during Auto Sync.

Select "Auto Sync Disp" in the "Fine Sync" menu on the menu screen. →For operating the menu screen, see pages 42 to 45.

| Selected Item | Description                                            |
|---------------|--------------------------------------------------------|
| $\bigcirc$    | The image set as a back-<br>ground image is projected. |
| ~~            | The computer image being adjusted is displayed.        |

| 😔 Fine Sync           |
|-----------------------|
| Clock 🗾 🕕 🕂 🚻         |
| Phase 🗖 💭 📛 🕂         |
| H-Pos 🗖 🔵 🗕 – – – 💭   |
| V-Pos 🗖 🖸 🖵 🕂 🗖       |
| Reset 🔘               |
| 🚸 Save Setting 🛛 🔸    |
| 🔷 Select Setting → 🔳  |
| 📵 Special Modes 🛛 🔿 🔳 |
| 📩 Signal Info         |
| 😔 Auto Sync 🛛 🔸 🎇     |
| Auto Sync Disp 🛛 🔶 🕬  |

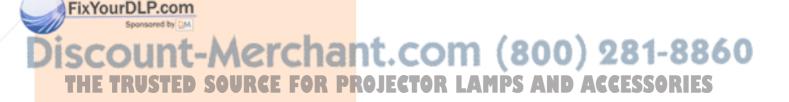

## **Easy to Use Functions**

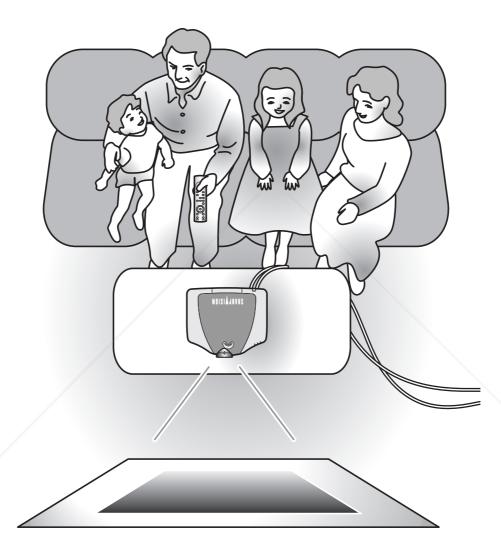

Easy to Use Functions

## Discount-Merchant.com (800) 281-8860 THE TRUSTED SOURCE FOR PROJECTOR LAMPS AND ACCESSORIES

## **Selecting the Picture Display Mode**

This function allows you to modify or customize the picture display mode to enhance the input image. Depending on the input signal, you can choose "SIDE BAR", "SMART STRETCH", "CINEMA ZOOM", "STRETCH", "NORMAL" or "DOT BY DOT" image.

### Switching the Picture Display Using Different Input Signals

### Press 😳.

• Each time is pressed, the display changes as shown on pages **63** and **64**.

### 📕 Info

- In the Dot by Dot Mode, images are displayed in the original resolution, therefore they will not be enlarged.
- To return to the standard image, press swhile "RESIZE" is displayed on the screen.

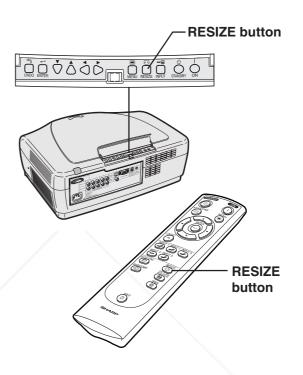

### Screen display of the picture display mode

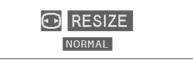

### FixYourDLP.com Sponsered by M Discount-Merchant.com (800) 281-8860 THE TRUSTED SOURCE FOR PROJECTOR LAMPS AND ACCESSORIES

### **E-62**

### VIDEO

|                          |                                                      | SIDE BAR  | SMART<br>STRETCH | CINEMA<br>ZOOM | STRETCH    | DOT BY DOT |
|--------------------------|------------------------------------------------------|-----------|------------------|----------------|------------|------------|
| For 4:3<br>aspect ratio  | 4801<br>480P<br>5761<br>576P<br>NTSC<br>PAL<br>SECAM | 960 × 720 | 1280 × 720       | 1280 × 720     | 1280 × 720 | -          |
|                          | 480P                                                 | 960 × 720 | 1280 × 720       | 1280 × 720     | 1280 × 720 | -          |
| For 16:9<br>aspect ratio | 720P                                                 | -         | -                | -              | 1280 × 720 | 1280 × 720 |
|                          | 10801                                                | -         | -                | -              | 1280 × 720 | -          |

• Select "DOT BY DOT" during 720P input when viewing 720P output from a computer.

• 720P switches between "STRETCH" and "DOT BY DOT". "STRETCH" is fixed when 1080I signal is entered.

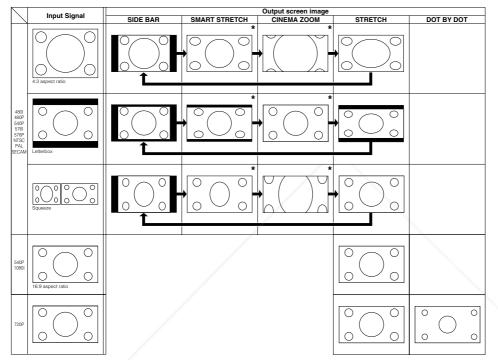

\* "Digi. Shift" and "Subtitle" only move when in the "SMART STRETCH" and "CINEMA ZOOM" modes.

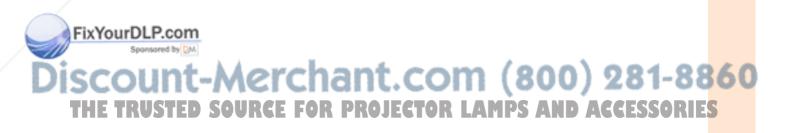

Easy to Use Functions

### Selecting the Picture Display Mode

### COMPUTER

|                                 |                    | NORMAL    | DOT BY DOT |
|---------------------------------|--------------------|-----------|------------|
|                                 | SVGA (800 × 600)   | 960 × 720 | 800 × 600  |
| For 4:3<br>aspect ratio         | XGA (1024 × 768)   | 960 × 720 | 1024 × 720 |
|                                 | SXGA (1280 × 960)  | 960 × 720 | 1280 × 720 |
| For without<br>4:3 aspect ratio | SXGA (1280 × 1024) | 900 × 720 | 1280 × 720 |

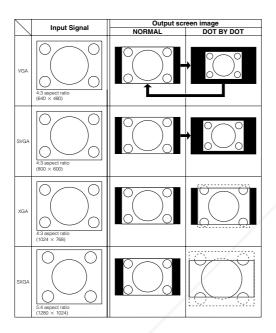

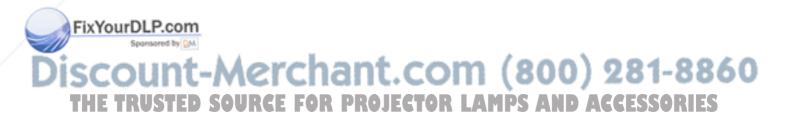

### Switchable High Brightness/High Contrast Mode

This function controls the quantity of the projected light and the contrast of the image. It can be operated using the IRIS button on the remote control.

### Switching HIGH BRIGHTNESS MODE/ HIGH CONTRAST MODE

Press (<sup>™</sup>) on the remote control to select the desired mode. The mode is switched in the order of "HIGH BRIGHTNESS MODE", "MEDIUM MODE" and "HIGH CONTRAST MODE".

| Description            |
|------------------------|
| High brightness is     |
| given priority over    |
| high contrast.         |
| Intermediate mode      |
| between high contrast  |
| and high brightness    |
| High contrast is given |
| priority over high     |
| brightness.            |
|                        |

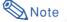

• The projector is set to the "HIGH BRIGHT-NESS MODE" when shipped from the factory.

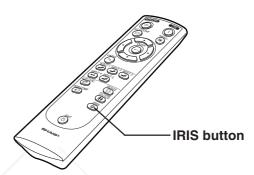

# Easy to Use Functions

### FixYourDLP.com Sponsered by M Discount-Merchant.com (800) 281-8860 THE TRUSTED SOURCE FOR PROJECTOR LAMPS AND ACCESSORIES

|            | Digital Shift Function                                                                                                    | I                                                                                                    |                                                                                                    |    |
|------------|----------------------------------------------------------------------------------------------------|----------------------------------------------------------------------------------------------------|----------------------------------------------------------------------------------------------------|----|
|            | For easier viewing, this function shifts<br>projecting 16:9 images from DVD playe<br>* DTV is the umbrella term used to desc                                                                                                    | ers and DTV* decoders                                                                                         |                                                                                                    |    |
|            | 💽 Picture 🕜 Gamma 🛄 C.M.S. 🔄 F                                                                                                    | ine Sync 🔗 Options 💬 L                                                                                        | anguage Status                                                                                                    |    |
|            | Adjusting the Digital Shift<br>Select "Digi. Shift" in the "Options<br>menu on the menu screen.<br>→For operating the menu screen, so<br>pages 42 to 45.                                                                                                    | S"<br>Digi. Shift €<br>Subtiti<br>Reset<br>LED<br>☆ Lau<br>ton<br>Sig<br>B Ba                                 | e C C C C C C C C C C C C C C C C C C C                                                                                                    |    |
|            | <ul> <li>Note</li> <li>The Digital Shift Function works with the SMART STRETCH and CINEMA ZOON screen. For details, see page 62.</li> </ul>                                                                                                    | e RS                                                                                                    | onomy Mode →<br>-232C → 9600 bps<br>J Mode → C                                                                                               |    |
|            | Subtitle Setting                                                                                                    |                                                                                                    |                                                                                                    |    |
|            | With this function, you can adjust the Picture 🖉 Gamma 🛄 C.M.S. 🔄 F                                                                                                    |                                                                                                    | anguage Status                                                                                                    | 5. |
|            | Adjusting the Vertical<br>Size of the Display<br>Select "Subtitle" in the "Options" mer<br>on the menu screen.<br>→For operating the menu screen, se<br>pages 42 to 45.                                                                                                    | Subtitle (<br>Reset<br>LED<br>() Lai<br>() Sig<br>tton<br>() B Ba<br>() C C C C C C C C C C C C C C C C C C C | C Options<br>t Options<br>t O O O<br>O O O<br>O O<br>O<br>T O O<br>O<br>T O<br>O<br>O<br>O<br>O<br>O<br>O<br>O<br>O<br>O<br>O<br>O<br>O<br>O |    |
| Fix        | • When changing the screen with the Sub                                                                                                    |                                                                                                    |                                                                                                    |    |
| Disc<br>TH | <ul> <li>When changing the scheen with the Sub-<br/>title setting, not only the bottom of the<br/>screen rises, but also the upper part is<br/>changed to a certain point.</li> <li>The subtitle setting can be adjusted more<br/>effectively with the Digital Shift function.</li> <li>The subtitle setting can be made only with<br/>the SMART STRETCH and CINEMA ZOON<br/>screen. For details, see page 62.</li> </ul> | PROJECTOR LI                                                                                                  |                                                                                                    |    |
| <br>0      | E)-66                                                                                                    |                                                                                                    |                                                                                                    |    |
| <br>XV_Z1  | 2000_E_US_p66_74.p65 66                                                                                                    |                                                                                                    | 03.9.24, 2:05 PM                                                                                                    |    |

| LED Off                                                                              |                                             |                                                                                  | or can be                       | e turr | ned off v | whe                 | n they are d                       | listurb              | ing the | project | tion. |
|--------------------------------------------------------------------------------------|---------------------------------------------|----------------------------------------------------------------------------------|---------------------------------|--------|-----------|---------------------|------------------------------------|----------------------|---------|---------|-------|
| 🚺 Picture                                                                            | ) Gamma                                     | 🛄 C.M.S.                                                                         | 😔 Fine S                        | Sync   | 🕙 Optio   | ns                  | ዎ Language                         | Status               |         |         |       |
| <b>Turning</b><br>Select "LED" i<br>the menu scre<br>→For operatin<br>pates 42 to 45 | in the "O<br>een.<br>ng the m               | ptions" me                                                                       |                                 |        |           | Subl<br>Reso<br>LED | Lamp Timer  <br>OSD Display        | ©                    |         |         |       |
| Selected Item                                                                        |                                             | Description<br>re turned on.                                                     |                                 |        |           |                     | Signal Type<br>Background          | → <u>○</u><br>→○     |         |         |       |
| (OFF)                                                                                | LEDs ar<br>project<br>(LEDs to<br>jector is | e turned off w<br>or is in ope<br>urn on while t<br>in the standb<br>g up or ind | eration.<br>the pro-<br>y mode, |        |           | 10101               | Economy Mode<br>RS-232C   PRJ Mode | →<br>600 bps<br>→ [] |         |         |       |

### Note 📎

• When Auto Power Off function is set to "OFF", "LED" is set to "ON" automatically. Be sure to set Auto Power Off function to "ON" to use LED Off function. (See page **72**.)

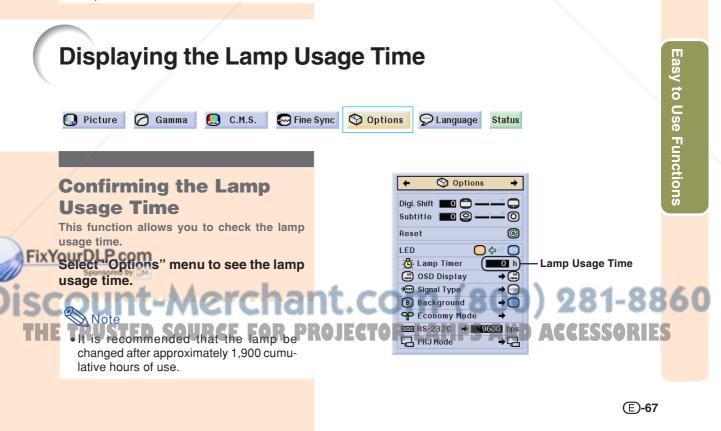

## Setting On-screen Display

This function allows you to turn on or off the on-screen messages. When setting "D Level A" or "O Level B" in "OSD Display", the input mode display (e.g. INPUT 1) will not appear, even if the INPUT button is pressed.

| 💽 Picture 🕜 Gamma 🛄 C.M.S. 🔄 Fine                                                                                           | Sync 🛇 Optio | ns 🔊 Language                                                                                    | Status                                                                            |                     |
|----------------------------------------------------------------------------------------------------|--------------|--------------------------------------------------------------------------------------------------|-----------------------------------------------------------------------------------|---------------------|
| Turning off the<br>On-screen Display                                                                                        |              | Options                                                                                          | -                                                                                 |                     |
| Select "OSD Display" in the "Options"<br>menu on the menu screen.<br>→For operating the menu screen, see<br>pages 42 to 45. |              | Reset                                                                                            | ©<br>©<br>1<br>0<br>1<br>1<br>1<br>1<br>1<br>1<br>1<br>1<br>1<br>1<br>1<br>1<br>1 | - Normal            |
| pages 42 to 43.                                                                                                    |              | Signal Type         B Background         ♀ Economy Mode         ∞ RS-232C → 9         ♀ PRJ Mode | + ○<br>+ ○<br>+<br>[600] bps<br>+ □                                               | Level A     Level B |

| Selected Item | Description                                                                                                    |  |  |  |
|---------------|----------------------------------------------------------------------------------------------------|--|--|--|
| 🖾 Normal      | All On-screen Displays are displayed.                                                                                            |  |  |  |
| 🗂 Level A     | Input and Auto Sync are not displayed.                                                                                           |  |  |  |
| C Level B     | All On-screen Displays are not displayed.<br>(except for Menu, On-screen Displays displayed when the KEYSTONE button is pressed, |  |  |  |
|               | and warning displays (Power off/Temp./Change The Lamp., etc.))                                                                   |  |  |  |

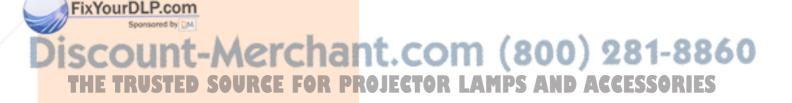

#### Selecting the Signal Type This function allows you to select the input signal type RGB or Component for INPUT 1 and 2, or Digital PC RGB, Digital PC Component, Digital Video RGB, Digital Video Component, Analog RGB or Analog Component for INPUT 5. 🚺 Picture 🕜 Gamma 🛄 C.M.S. 😔 Fine Sync S Options 💬 Language Status For INPUT 1 and INPUT 2 **Selecting the Signal** 🕙 Options Type Digi.Shift 🔲 🗂 🖬 Subtitle 🔲 🙆 🖬 0 Select "Signal Type" in the "Options" 0 Reset menu on the menu screen. LED 🔘 🕁 🚽 $\rightarrow$ For operating the menu screen, see 🔆 Lamp Timer 0 h pages 42 to 45. 进 OSD Display • → Signal Type RGB Background 💽 Component + 🖏 Note P Economy Mode 10101 RS-232C → 9600 bps For INPUT 1 and INPUT 2 RJ Mode → 🗔 Set when RGB signals are 💽 RGB received from video equip-For INPUT 5 ment. 1 Set when analog component **Options** Component signals are received from Digi.Shift 🔲 🗂 🖬 video equipment. Subtitle 🔲 🙆 0 0 Reset For INPUT 5 I FD 🔘 (> ) 🕒 Lamp Timer Οh Set when digital PC RGB 进 OSD Display → 📖 🔚 D. PC RGB signals are received from Easy to Use Functions <del>)</del> Signal Type <u>^</u> 🔚 D. PC RGB the computer. Background 💾 D. PC Comp. → 🔵 Set when digital PC com-🍄 Economy Mode 🔚 D. Video RGB ponent signals are re-INCO RS-232C → 9600 bps 🔚 D. Video Comp. 🔚 D. PC Comp. ceived from the com-PRJ Mode → 🗔 A. RGB puter. 🚈 A. Comp. Set when digital video RGB signals are re-🔚 D. Video RGB ceived from video equipment. Set when digital video component signals are **RGB/COMP.** button 🔚 D. Video Comp. received from video equipment. ixYourDLP.com Set when analog RGB A. RGB signals are received. Set when analog compo-A. Comp. nent signals are received. The input signal type can also be switched by pressing 😇. This switching at this time is only able to be performed for switching the 1 of the above table. E)-69

69

03.9.24, 2:06 PM

### Setting the Video System

The video input system mode is preset to "Auto"; however, a clear picture from the connected audio-visual equipment may not be received, depending on the video signal difference. In that case, switch the video signal.

|                            | 🕕 Picture 🖉 Gamma 🔝 C.M.S. 🔇 Optio                                                                   | ns 🖓      | ) Language  | Stat  | us                                                                     |         |   |
|----------------------------|----------------------------------------------------------------------------------------------------|-----------|-------------|-------|------------------------------------------------------------------------|---------|---|
|                            |                                                                                                    |           |             |       |                                                                        |         |   |
|                            | Setting the Video                                                                                    |           |             |       | 🔇 Options                                                              |         |   |
|                            | System                                                                                               |           |             |       | iift ■0 😁 = 1 + 1 = 1<br>le ■0 🝚 = 0                                   |         |   |
|                            | Select "Video System" in the "Options"                                                               |           |             | Reset | Ø                                                                      |         |   |
|                            | menu on the menu screen.                                                                             |           |             | LED   | amp Timer 🗖 🚺                                                          | -       |   |
|                            | $\rightarrow$ For operating the menu screen, see pages 42 to 45.                                     |           |             |       | SD Display →                                                           |         |   |
|                            | payes 42 10 43.                                                                                      |           |             |       | ideo System → @<br>ackground → 〇                                       |         |   |
|                            | Note Note                                                                                            |           |             | _     | conomy Mode 🔶                                                          | S SECAM |   |
|                            |                                                                                                    |           |             |       | 6-232C → 9600 bps                                                      |         |   |
|                            | <ul> <li>The video signal can only be set in IN-<br/>PUT 3 or INPUT 4 mode.</li> </ul>               |           |             |       | }J Mode → 🖓                                                            | PAL-M   |   |
|                            | <ul> <li>In "Auto", images are displayed in PAL</li> </ul>                                           |           |             |       |                                                                        | Pal-N   |   |
|                            | even if PAL-N or PAL-M input signals are                                                             |           |             |       |                                                                        |         |   |
|                            | received.                                                                                            |           | PAL<br>SECA | 1     | When connected to PAL video equipment<br>When connected to SECAM video |         | _ |
|                            |                                                                                                    |           | SLOAI       | VI    | equipment.                                                             |         |   |
|                            |                                                                                                    |           | NTSC4       | 1.43  | When reproducing NTSC signals in PAL video equipment.                  |         | 1 |
|                            |                                                                                                    |           | NTSC        |       | When connected to NTSC video equipmen                                  |         |   |
| Setting a Background Image |                                                                                                    |           |             |       |                                                                        |         |   |
|                            | This function allows you to select the image displayed when no signal is being sent to the projector |           |             |       |                                                                        |         |   |
|                            | 🛄 Picture 🕜 Gamma 🛄 C.M.S. 🔄 Fine S                                                                  | Sync Sync | Options     | 9     | Language Status                                                        |         |   |
|                            |                                                                                                    |           |             |       |                                                                        |         |   |
|                            | Selecting a                                                                                          |           |             |       | 🛇 Options                                                              |         |   |

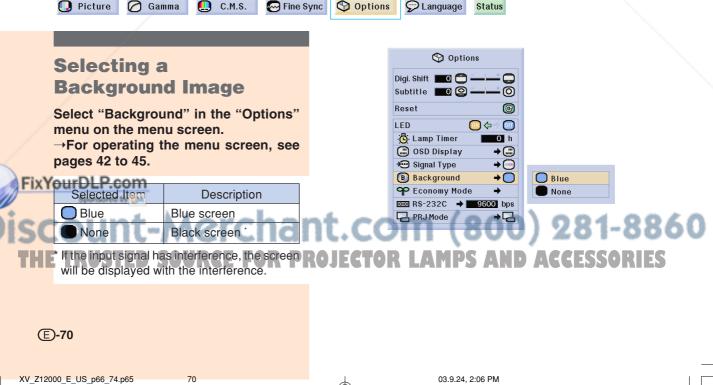

# **Selecting the Economy Mode**

These functions allow you to reduce the power consumption of the projector.

🕙 Options

| Setting | the | Power | Save |
|---------|-----|-------|------|
| ocurry  |     |       | JUIL |

💽 Picture 💋 Gamma 🚺 C.M.S. 😔 Fine Sync

Select "Power Save" in "Economy Mode" under the "Options" menu on the menu screen.

 "Power Save" is switched "ON" and "OFF" by pressing .

 $\rightarrow$ For operating the menu screen, see pages 42 to 45.

| Selected Item           | Description                                                                                    |
|-------------------------|------------------------------------------------------------------------------------------------|
| ON/Low<br>Power mode)   | Although noise is reduced when<br>"Power Save" is set to "ON",<br>brightness decreases by 20%. |
| (OFF/<br>Standard mode) | "Power Save" mode is factory preset to "OFF".                                                  |

#### 🕙 Options Digi.Shift 🔲 🗂 🗕 Subtitle 🔲 🙆 0 Reset C LED 00 🗇 🖧 Lamp Timer 0 h 进 OSD Display 😁 Signal Type + 💿 Background →○ 🍄 Economy Mode 🔟 RS-232C 🛛 🔿 📕 9600 bps 🔚 PRJ Mode ⇒□

Danguage Status

| Status                 | Brightness | Lamp power<br>consumption |
|------------------------|------------|---------------------------|
| ON<br>(Low power mode) | 80%        | 220 W                     |
| OFF<br>(Standard mode) | 100%       | 270 W                     |

Power Save

RS-232C Port

Auto Power Off 🦲

0

# **RS-232C Off Function**

This projector consumes power when using a computer connected to the RS-232C terminal. When not using these terminals, "RS-232C Port" can be set to "OFF" to reduce standby power consumption.

# Select "RS-232C Port" in "Economy Mode" under the "Options" menu on the menu screen.

 "RS-232C Port" is switched "ON" and "OFF" by pressing .

 $\rightarrow$ For operating the menu screen, see pages 42 to 45.

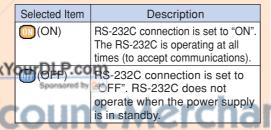

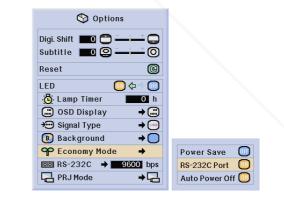

# Easy to Use Functions

# be a service of the power supply is in standby. HE RUSTED SOURCE FOR PROJECTOR LAMPS AND ACCESSORIES

• Set "RS-232C Port" to "ON" when using the SharpVision Manager Software.

# Selecting the Economy Mode

# Automatic Power Off Function

### Select "Auto Power Off" in "Economy Mode" under the "Options" menu on the menu screen.

 "Auto Power Off" is switched "ON" and "OFF" by pressing .

| →For operating  | the | menu | screen, | see |
|-----------------|-----|------|---------|-----|
| pages 42 to 45. |     |      |         |     |

| Selected Item | Description                                                                                                    |
|---------------|----------------------------------------------------------------------------------------------------|
| (ON)          | When no input signal is<br>detected for more than 15<br>minutes, the projector will<br>automatically enter the standby<br>mode. |
| (OFF)         | The Auto Power Off function will be disabled.                                                                                   |

# Note 📎

- When the Auto Power Off function is set to "ON", 5 minutes before the projector enters the standby mode, the message "Enter STANDBY mode in X min." will appear on the screen to indicate the remaining minutes.
- When Auto Power Off function is set to "OFF", "LED" is set to "ON" automatically. Be sure to set Auto Power Off function to "ON" to use LED Off function. (See page 67.)

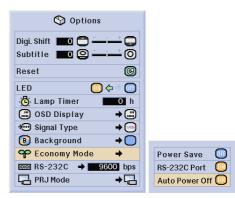

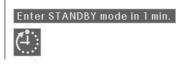

# Selecting the Transmission Speed (RS-232C)

This menu allows you to adjust the transmission speed of the RS-232C connection by selecting the baud rate.

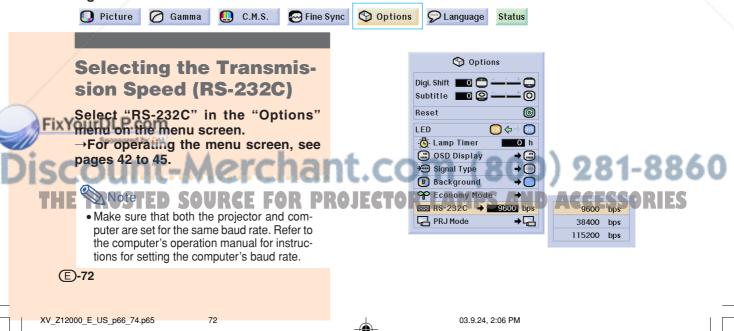

# **Reversing/Inverting Projected Images**

This projector is equipped with a reverse/invert image function that allows you to reverse or invert the projected image for various applications.

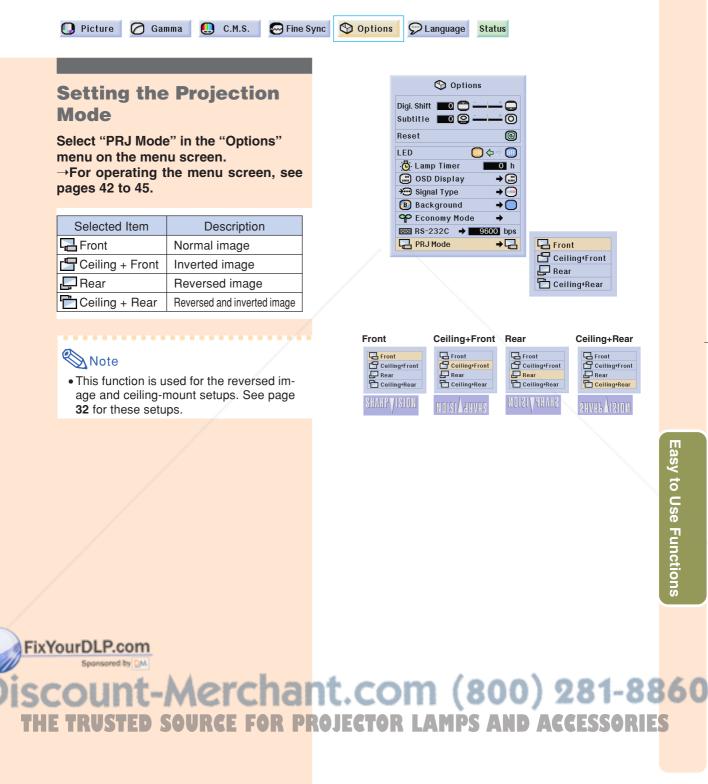

# **Displaying the Adjustment Settings**

This function can be used to display all the adjusted settings as a list on the screen.

🔲 Picture 🖉 Gamma 🛄 C.M.S. 😓 Fine Sync 🛇 Options 💬 Language Status

# **Overview of All Menu** Settings

Select the "Status" menu on the menu screen and press ⊙. →For operating the menu screen, see pages 42 to 45.

| Picture                   | 😔 Fine Sync                | Options                              | Other              | Other               |
|---------------------------|----------------------------|--------------------------------------|--------------------|---------------------|
| 88 ⇔S<br>Picture Position | Clock                      | Digi. Shift                          | r> 🕄<br>IP Mode    | English<br>Language |
| O 0<br>Contrast           | Phase                      | O Subtitle                           | O∱¢©<br>White Emph | Normal<br>Resize    |
| O D D Bright              | H-Pos                      | LED 🗢 🗢 🔘                            | ⇔∰<br>DNR          | ower Off 💭          |
| Color 0                   | V-Pos                      | : <mark>©</mark> : 23h<br>Lamp Timer | ¢⊘<br>DFC          | 9600bps<br>RS-232C  |
| O O<br>Tint               | Select Setting             | G ⇔G<br>OSD Display                  |                    | G ⇔G<br>PRJMode     |
| 0<br>Sharp                | Special Modes              | ÷⊡ ¢⊡<br>Signal Type                 |                    |                     |
| <b>%</b> 6500<br>CLR Temp | ⊖<br>Auto Sync             | B ⇔<br>Background                    |                    |                     |
| •88 ⇔⊘<br>Gamma Position  | O ← \$ ↔<br>Auto Sync Disp | O ← ¢O<br>Power Save                 |                    |                     |
| G ⇔ []<br>C.M.S. Position |                            | 0 ¢ ⇒ 0<br>RS-232C Port              |                    |                     |

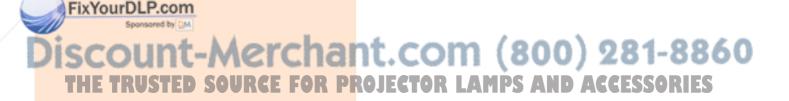

# Appendix

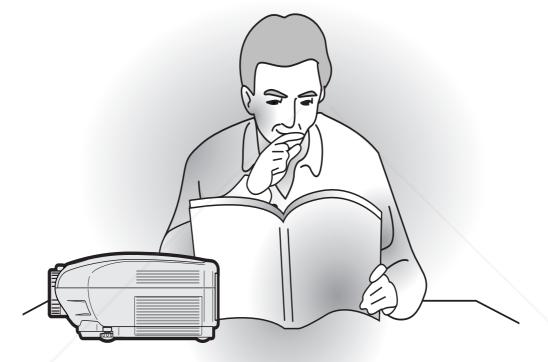

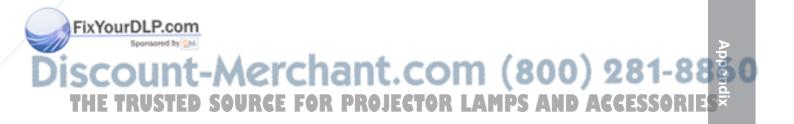

# Maintenance

# **Cleaning the projector**

- Be sure to unplug the power cord before cleaning the projector.
- The cabinet as well as the operation panel is made of plastic. Avoid using benzene or thinner, as these can damage the finish on the cabinet.
- Do not use volatile agents such as insecticides on the projector.

Do not attach rubber or plastic items on the projector for long time.

The effects of some of the agents in the plastic may cause damage to the quality or finish of the projector.

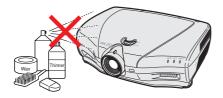

■ Wipe off dirt gently with a soft flannel cloth.

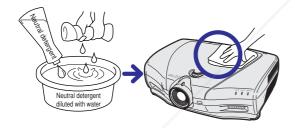

 When the dirt is hard to remove, soak a cloth in a neutral detergent diluted with water, wring the cloth well and then wipe the projector.
 Strong cleaning detergents may discolor, warp or damage the coating on the projector.
 Make sure to test on a small, inconspicuous area on the projector before using.

# Cleaning the lens

- Use a commercially available blower or lens cleaning paper (for glasses and camera lenses) for cleaning the lens. Do not use any liquid type cleaning agents, as they may wear off the coating film on the surface of the lens.
- As the surface of the lens can easily get damaged, be sure not to scrape or hit the lens.

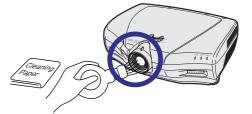

# Cleaning the exhaust and intake vents

Use a vacuum cleaner to clean dust from the exhaust vent and the intake vent.

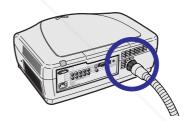

# FixYourDLP.com Sportsoned by M Discount-Merchant.com (800) 281-8860 THE TRUSTED SOURCE FOR PROJECTOR LAMPS AND ACCESSORIES

# **Cleaning the Ventilative Holes**

- This projector is equipped with ventilative holes to ensure the optimal operating condition of the projector.
- · Periodically clean the ventilative hole by vacuuming it off with a vacuum cleaner.
- The ventilative holes should be cleaned every 100 hours of use. Clean the ventilative holes more often when the projector is used in a dirty or smoky location.

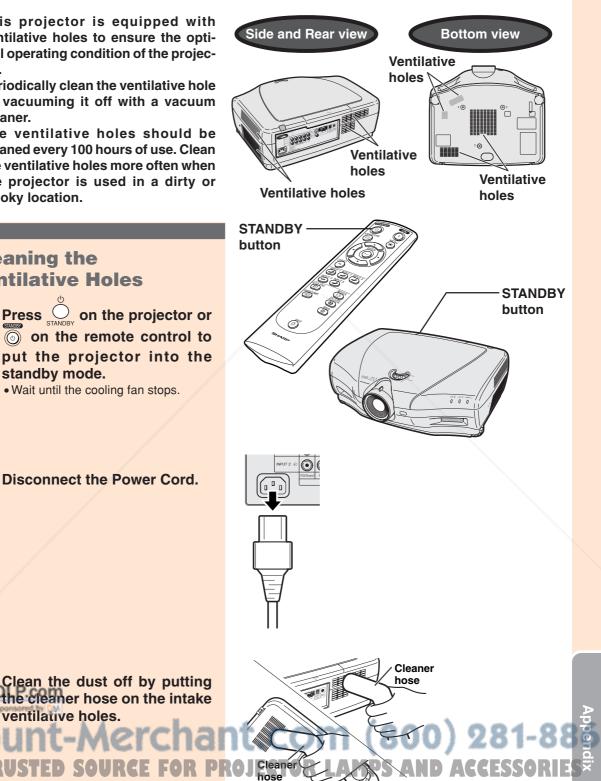

# **Cleaning the Ventilative Holes**

1 Press on the projector or on the remote control to put the projector into the standby mode.

• Wait until the cooling fan stops.

**Disconnect the Power Cord.** 

E)-77

2

our

ventilative holes.

# **Maintenance Indicators**

- The warning lights on the projector indicate problems inside the projector.
- If a problem occurs, either the temperature warning indicator or the lamp indicator will illuminate red, and the projector will enter the standby mode. After the projector has entered the standby mode, follow the procedures given below.

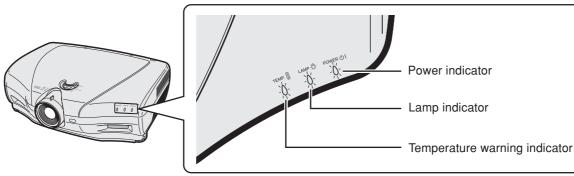

### About the temperature warning indicator

If the temperature inside the projector increases, due to blockage of the air vents, or the setting location, "TEMP." will blink in the

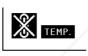

lower left corner of the picture. If the temperature keeps on rising, the lamp will turn off and the temperature warning indicator will blink, the cooling fan will run for further 90 seconds, then the projector will enter the standby mode. After "TEMP." appears, be sure to perform the following measures.

#### About the lamp indicator

When the lamp exceeds 1,900 cumulative hours of use, """

Change The Lamp.

will be displayed on the screen in yellow. When the cumulative hours of use reach 2,000, """ will change to red, the lamp will automatically turn off and then the projector will automatically enter the standby mode. At this time, the LAMP REPLACE-MENT indicator will illuminate in red.

If you try to turn on the projector a fourth time without replacing the lamp, the projector will not turn on.

| 1               | Maintenance indicator               |                                        | Condition          | Problem                                                    | Possible Solution                                                                 |                                                                                                    |
|-----------------|-------------------------------------|----------------------------------------|--------------------|------------------------------------------------------------|-----------------------------------------------------------------------------------|----------------------------------------------------------------------------------------------------|
| Normal Abnormal |                                     | The internal                           | Blocked air intake | Relocate the projector to an area with proper ventilation. |                                                                                   |                                                                                                    |
|                 | Temperature<br>warning<br>indicator | Off                                    | Red on/<br>Standby | temperature is<br>abnormally high.                         | <ul> <li>Cooling fan break-<br/>down</li> <li>Internal circuit failure</li> </ul> | • Take the projector to your nearest<br>Authorized SharpVision Service<br>Center or Dealer for repair.                                                                |
|                 |                                     |                                        |                    |                                                            | <ul> <li>Clogged air intake</li> </ul>                                            | • Clean the ventilative holes accord-<br>ing to the procedure on page <b>77</b> .                                                                                     |
|                 | Lamp<br>indicator                   | Blue on*<br>Blue<br>blinks<br>when the | Red on/<br>Standby | The lamp does not illuminate.                              | Burnt-out lamp     Lamp circuit failure                                           | <ul> <li>Carefully replace the lamp. (See page 81)</li> <li>Take the projector to your nearest Authorized SharpVision Service Center or Dealer for repair.</li> </ul> |
| FixY            | Sponsored b                         | active.                                | Red<br>blinks      | Lamp replace-<br>ment time.                                | • The lamp usage<br>time has exceeded<br>1,900 hours.                             | Please exercise care when<br>replacing the lamp.                                                                                                    |
| SC              | our                                 | M-JI                                   | era                | The power                                                  | .com (                                                                            | <ul><li>Securely install the cover.</li><li>If the power indicator blinks even</li></ul>                                                                              |
| THE             | Power<br>indicator                  | Blue on*/<br>Red on                    | Red blinks         | in red when the                                            | <ul> <li>The exhaust vent<br/>cover is open.</li> </ul>                           | when the exhaust vent cover is securely installed, contact your                                                                                                    |
|                 |                                     |                                        |                    | projector is on.                                           |                                                                                   | nearest Authorized SharpVision<br>Service Center or Dealer for<br>advice.                                                                                             |

\*Blue is off when "LED" is set to "OFF". (See page 67.)

**E-78** 

# 📕 Info

- If the temperature warning indicator illuminates, and the projector enters the standby mode, follow the possible solutions on the previous page and then wait until the projector has cooled down completely before plugging in the power cord and turning the power back on. (At least 5 minutes.)
- If the power is turned off for a brief moment due to power outage or some other cause while using the projector, and the power supply recovers immediately after that, the lamp indicator will illuminate in red and the lamp may not be lit. In this case, unplug the power cord from the AC outlet, replace the power cord in the AC outlet and then turn the power on again.
- If you want to clean the air vents during projector operation, be sure to put the projector into the standby mode. After the cooling fan has stopped, clean the vents.
- Do not unplug the power cord after the projector has entered the standby mode and while the cooling fan is running. The cooling fan runs for about 90 seconds.

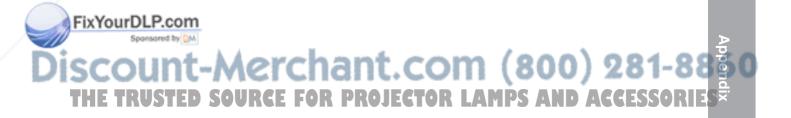

# **Regarding the Lamp**

# Lamp

- It is recommended that the lamp (sold separately) be replaced after approximately 1,900 cumulative hours of use or when you notice a significant deterioration in the picture and color quality. The lamp usage time can be checked with "Lamp Timer" in the "Options" menu on the menu screen.
- For lamp replacement, please consult your nearest Authorized SharpVision Service Center or Dealer.
- The actual lamp service life may be less than 2,000 hours depending on the environment in which the projector is used.

# **IMPORTANT NOTE TO U.S. CUSTOMERS:**

The lamp included with this projector is backed by a 90-day parts and labor limited warranty. All service of this projector under warranty, including lamp replacement, must be obtained through an Authorized SharpVision Service Center or Dealer. For the name of the nearest Authorized SharpVision Service Center or Dealer, please call toll-free: 1-877-DTV-SHARP (1-877-388-7427).

# **Caution Concerning the Lamp**

- This projector utilizes a pressurized mercury lamp. A loud sound may indicate lamp failure. Lamp failure can be attributed to numerous sources such as: excessive shock, improper cooling, surface scratches or deterioration of the lamp due to a lapse of usage time. The period of time up to failure largely varies depending on the individual lamp and/or the condition and the frequency of use. It is important to note that failure can often result in the bulb cracking.
- When the lamp replacement indicator and on-screen display icon are illuminated or flash, it is recommended that the lamp be replaced with a new one immediately, even if the lamp appears to be operating normally.
- Should the lamp break, the glass particles may spread inside the lamp cage or gas contained in the lamp may be vented into the room from the exhaust vent. Because the gas in this lamp includes mercury, ventilate the room well if the lamp breaks and avoid all exposure to the released gas. In case of exposure to the gas, consult with a doctor as soon as possible.
- Should the lamp break, there is also a possibility that glass particles may spread inside of the projector. In such a case, it is recommended you contact your nearest Authorized SharpVision Service Center or Dealer to remove the damaged lamp and assure safe operation.

# **Replacing the Lamp**

# Caution

- Do not remove the lamp unit immediately after operation of the projector. The lamp will be hot and touching it can lead to burn or injury.
- Wait at least one hour after the power cord is disconnected to allow the surface of the lamp unit to fully cool before removing the lamp unit.
- If the new lamp does not light after replacement, take your projector to the nearest Authorized SharpVision Service Center or Dealer for repair. Purchase a replacement lamp unit of type BQC-XVZ100005 from your nearest Authorized SharpVision Service Center or Dealer. Then carefully change the lamp by following the instructions described in this section. If you wish, you may have the lamp replaced at your nearest Authorized SharpVision Service Center or Dealer.

# Discount-Merchant.com (800) 281-8860 THE TRUSTED SOURCE FOR PROJECTOR LAMPS AND ACCESSORIES

**(E)-80** 

# **Removing and Installing the Lamp Unit**

# 📕 Info

- Be sure to remove the lamp unit by the handle. Be sure not to touch the glass surface of the lamp unit or the inside of the projector.
- To avoid injury to yourself and damage to the lamp, be sure to carefully follow the steps below.
- Do not loosen other screws except for the lamp unit cover and lamp unit. (Only the silver screws are loosened).
- Please refer to the installation manual included with the lamp unit.

# 1 Press STANDBY on the projector or on the remote control to put the projector into the standby mode.

• Wait until the cooling fan stops.

# Warning!

• Do not remove the lamp unit from the projector right after use. The lamp will be very hot and may cause burn or injury.

# **2** Disconnect the power cord.

- Unplug the power cord from the AC socket.
- Leave the lamp until it has fully cooled down (about 1 hour).

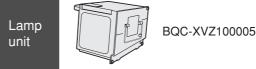

STAND

STANDBY

(ക)

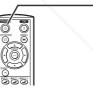

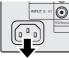

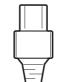

User se

03.9.26, 6:39 PM

**3** Remove the lamp unit cover. Leosen the user service screws that secure the lamp unit cover. Then open the cover in the direction of the arrow.

81

# **Regarding the Lamp**

#### 4 Remove the lamp unit.

• Loosen the securing screws from the lamp unit. Hold the lamp unit by the handle and pull it in the direction of the arrow.

#### 5 Insert the new lamp unit.

• Press the lamp unit firmly into the lamp unit compartment. Fasten the securing screws.

# 6 Attach the lamp unit cover.

• Close the lamp unit cover in the direction of the arrow (to the close mark) on the side of the projector. Then tighten the user service screws.

# 📕 Info

• If the lamp unit and lamp cover are not correctly installed, the power will not turn on, even if the power cord is connected to the projector.

# **Resetting the Lamp Timer**

Reset the lamp timer after replacing the lamp.

# Connect the power cord.

• Plug the power cord into the AC socket of the projector.

# 2 Reset the lamp timer.

• While holding down  $\bigcirc$ ,  $\checkmark$  and  $\triangleright$  on

• "LAMP 0000H" is displayed, indicating that the lamp timer is reset.

# FixYourDLP.com

1

Infored by DM

when replacing the lamp. If you reset the lamp timer and continue to use the same lamp, this may cause the lamp to become damaged or explode.

82

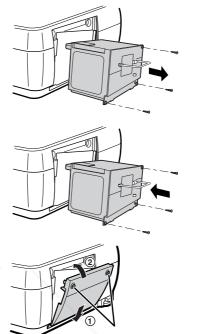

User service screws

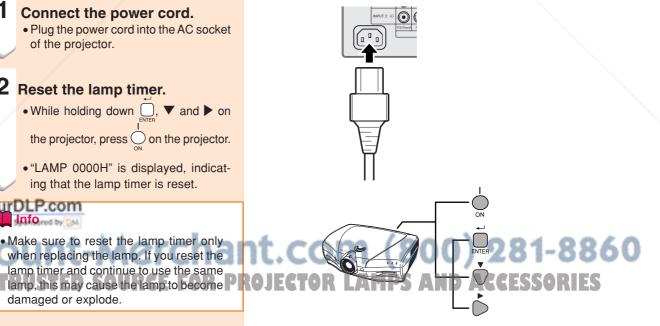

(E)-82

# **Connecting Pin Assignments**

# DVI-I (INPUT 5 / DIGITAL INPUT) port: 29 pin connector

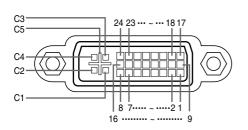

| • DVI D | igital INPUT          |         |                       |
|---------|-----------------------|---------|-----------------------|
| Pin No. | Signal                | Pin No. | Signal                |
| 1       | T.M.D.S data 2–       | 16      | Hot plug detection    |
| 2       | T.M.D.S data 2+       | 17      | T.M.D.S data 0–       |
| 3       | T.M.D.S data 2 shield | 18      | T.M.D.S data 0+       |
| 4       | Not connected         | 19      | T.M.D.S data 0 shield |
| 5       | Not connected         | 20      | Not connected         |
| 6       | DDC clock             | 21      | Not connected         |
| 7       | DDC data              | 22      | T.M.D.S clock shield  |
| 8       | Not connected         | 23      | T.M.D.S clock+        |
| 9       | T.M.D.S data 1–       | 24      | T.M.D.S clock-        |
| 10      | T.M.D.S data 1+       | C1      | Not connected         |
| 11      | T.M.D.S data 1 shield | C2      | Not connected         |
| 12      | Not connected         | C3      | Not connected         |
| 13      | Not connected         | C4      | Not connected         |
| 14      | +5V power             | C5      | Ground                |
| 15      | Ground                |         |                       |

| • DVI A | nalog RGB In  | put     |
|---------|---------------|---------|
| Pin No. | Signal        | Pin No. |
| 1       | Not connected | 16      |
| 2       | Not connected | 17      |
| 3       | Not connected | 18      |
| 4       | Not connected | 19      |
| 5       | Not connected | 20      |
| 6       | DDC clock     | 21      |
| 7       | DDC data      | 22      |
| 8       | Vertical sync | 23      |
| 9       | Not connected | 24      |
| 10      | Not connected | C1      |
| 11      | Not connected | C2      |
| 12      | Not connected | C3      |
| 13      | Not connected | C4      |
| 14      | +5V power     | C5      |
| 15      | Ground        |         |

No.Signal6Hot plug detection7Not connected8Not connected9Not connected0Not connected1Not connected2Not connected3Not connected4Not connected1Analog input Red2Analog input Green3Analog input Blue4Horizontal sync5Ground

# DVI Analog Component Input

|         | maiog compe   | ment mp | Jul                |
|---------|---------------|---------|--------------------|
| Pin No. | Signal        | Pin No. | Signal             |
| 1       | Not connected | 16      | Not connected      |
| 2       | Not connected | 17      | Not connected      |
| 3       | Not connected | 18      | Not connected      |
| 4       | Not connected | 19      | Not connected      |
| 5       | Not connected | 20      | Not connected      |
| 6       | Not connected | 21      | Not connected      |
| 7       | Not connected | 22      | Not connected      |
| 8       | Not connected | 23      | Not connected      |
| 9       | Not connected | 24      | Not connected      |
| 10      | Not connected | C1      | Analog input Pr/Cr |
| 11      | Not connected | C2      | Analog input Y     |
| 12      | Not connected | C3      | Analog input Pb/Cb |
| 13      | Not connected | C4      | Not connected      |
| 14      | Not connected | C5      | Ground             |
| 15      | Ground        |         |                    |

# RS-232C Port: 9-pin D-sub male connector

|                 | Pin No. | Signal | Name          | I/O    | Reference                     |          |
|-----------------|---------|--------|---------------|--------|-------------------------------|----------|
| 9876            | 1       |        |               |        | Not connected                 |          |
|                 | 2       | RD     | Receive Data  | Input  | Connected to internal circuit |          |
|                 | 3       | SD     | Send Data     | Output | Connected to internal circuit |          |
|                 | 4       |        | Reserved      | ·      | Connected to internal circuit |          |
|                 | 5       | SG     | Signal Ground |        | Connected to internal circuit |          |
|                 | 6       |        | Reserved      |        | Connected to internal circuit |          |
| <u> </u>        | 7       |        | Reserved      |        | Connected to internal circuit |          |
| FixYourDLP.com  | 8       |        | Reserved      |        | Connected to internal circuit |          |
| Spansared by DM | 9       |        |               |        | Not connected                 | ▶        |
| Discount M      | are     | har    | t co          | m l    | 000 001.00                    | <b>b</b> |

# Discount-Merchant.com (800) 281-88

# (RS-232C) Specifications and Command Settings

# **PC** control

A computer can be used to control the projector by connecting an RS-232C cable (null modem, cross type, commercially available) to the projector. (See page 25 for connection.)

# **Communication conditions**

Set the serial port settings of the computer to match that of the table.Signal format: Conforms to RS-232C standard.Parity bit: NoneBaud rate\*: 9,600 bps / 38,400bps / 115,200bpsStop bit: 1 bitData length: 8 bitsFlow control: None\*Use the same settings for the projector and computer.

# **Basic format**

Commands from the computer are sent in the following order: command, parameter, and return code. After the projector processes the command from the computer, it sends a response code to the computer. Command format

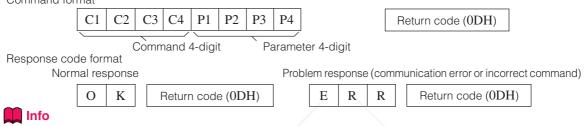

- When more than one code is being sent, send each command only after the response code for the previous command from the projector is verified.
- In the case of transmitting commands during standby, it takes a maximum of 30 seconds until the response code is received.
- When the power is turned on during standby with the "POWER ON" command, wait for at least 30 seconds after the power has been turned on, and then transmit the next command.

# 🗞 Note

 When using the computer control function of the projector, the projector's operating status cannot be read by the computer. Therefore, confirm the status by transmitting the display commands for each adjustment menu and checking the status with the on-screen display. If the projector receives a command other than a menu display command, it will execute the command without displaying the on-screen display.

# Commands

# Example:

• When "BRIGHT" of INPUT 1 image adjustment is set to -10.

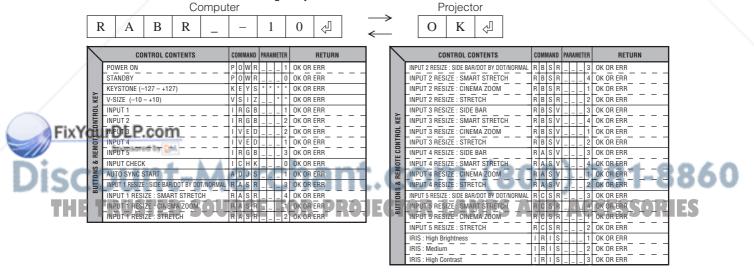

|         | CONTROL CONTENTS                                         | COMMAND PARAMETER                  | RETURN                 |         | CONTROL CONTENTS                                                            | COMMAND PARAMETE               | R RETURN                    |
|---------|----------------------------------------------------------|------------------------------------|------------------------|---------|-----------------------------------------------------------------------------|--------------------------------|-----------------------------|
|         | INPUT 1 PICTUR PSN : INPUT 1 POSITION                    |                                    |                        |         |                                                                             |                                | 0 OK OR ERR                 |
|         | [INPUT 1 PICTUR PSN : STANDARD]                          | R A P S 1                          |                        |         | INPUT 3 PICTUR PSN : STANDARD                                               |                                | 1 OK OR ERR                 |
|         | INPUT 1 PICTUR PSN : NATURAL                             | R A P S 2                          |                        |         | INPUT 3 PICTUR PSN : NATURAL                                                |                                | 2 OK OR ERR                 |
|         | INPUT 1 PICTUR PSN : DYNAMIC                             | R A P S 3                          |                        |         | INPUT 3 PICTUR PSN : DYNAMIC                                                |                                | 3 OK OR ERR                 |
|         | INPUT 1 PICTUR PSN : CUSTOM 1                            | R A P S 4                          |                        |         | INPUT 3 PICTUR PSN : CUSTOM 1                                               |                                | 4 OK OR ERR                 |
|         | INPUT 1 PICTUR PSN : CUSTOM 2                            | R A P S 5                          |                        |         | INPUT 3 PICTUR PSN : CUSTOM 2                                               | V B P S                        | 5 OK OR ERR                 |
|         | INPUT 1 CONTRAST (-30 - +30)                             | R A P I _ * * *                    |                        |         | INPUT 3 CONTRAST (-30 - +30)                                                | V B P I _ * *                  |                             |
|         | INPUT 1 BRIGHT (-30 - +30)<br>INPUT 1 COLOR (-30 - +30)  | R A B R _ * * *<br>R A C O _ * * * | OK OR ERR              |         | INPUT 3 BRIGHT (-30 - +30)<br>INPUT 3 COLOR (-30 - +30)                     | V B B R _ * *                  |                             |
|         | INPUT 1 TINT (-30 - +30)                                 |                                    |                        |         | INPUT 3 TINT (-30 - +30)                                                    | V B C O _ * *<br>V B T I _ * * |                             |
|         | INPUT 1 SHARP (-30 - +30)                                | RASH_**                            |                        |         | INPUT 3 SHARP (-30 - +30)                                                   | V B S H _ * *                  |                             |
|         | INPUT 1 CLR TEMP (50 - 110)                              | R A C T _ * * *                    |                        |         | INPUT 3 CLR TEMP (50 - 110)                                                 | VBCT **                        |                             |
|         | INPUT 1 DISPLAY                                          |                                    |                        |         | INPUT 3 DISPLAY                                                             |                                | 0 OK OR ERR                 |
|         | INPUT 1 ADJUSTMENT RESET                                 | R A R E 1                          |                        |         | INPUT 3 ADJUSTMENT RESET                                                    | V B R E                        | 1 OK OR ERR                 |
|         | INPUT 2 PICTUR PSN : INPUT 2 POSITION                    | R B P S 0                          |                        |         | INPUT 4 PICTUR PSN : INPUT 4 POSITION                                       |                                | 0 OK OR ERR                 |
|         | INPUT 2 PICTUR PSN : STANDARD                            | R B P S 1                          | OK OR ERR              |         | INPUT 4 PICTUR PSN : STANDARD                                               | V A P S                        | 1 OK OR ERR                 |
|         | INPUT 2 PICTUR PSN : NATURAL                             | R B P S 2                          |                        |         | INPUT 4 PICTUR PSN : NATURAL                                                | V A P S                        | 2 OK OR ERR                 |
|         | [INPUT 2 PICTUR PSN : DYNAMIC ]                          | R B P S 3                          |                        |         | INPUT 4 PICTUR PSN : DYNAMIC                                                |                                | 3 OK OR ERR                 |
|         | INPUT 2 PICTUR PSN : CUSTOM 1                            | R B P S 4                          |                        |         | INPUT 4 PICTUR PSN : CUSTOM 1                                               |                                | 4 OK OR ERR                 |
|         | INPUT 2 PICTUR PSN : CUSTOM 2                            | R B P S 5                          |                        |         | INPUT 4 PICTUR PSN : CUSTOM 2                                               |                                | 5 OK OR ERR                 |
|         | INPUT 2 CONTRAST (-30 - +30)                             | R B P I _ * * *                    |                        |         | INPUT 4 CONTRAST (-30 - +30)                                                | V A P I * * *                  |                             |
|         | INPUT 2 BRIGHT (-30 - +30)                               | R B B R _ * * *                    |                        |         | INPUT 4 BRIGHT (-30 - +30)                                                  | V A B R * * *                  |                             |
|         | INPUT 2 COLOR (-30 - +30)                                | R B C O _ * * *                    |                        |         | INPUT 4 COLOR (-30 - +30)                                                   | V A C O * * *                  |                             |
|         | INPUT 2 TINT (-30 - +30)                                 |                                    |                        |         | INPUT 4 TINT (-30 - +30)                                                    | VATI***                        |                             |
|         | INPUT 2 SHARP (-30 - +30)<br>INPUT 2 CLR TEMP (50 - 110) | R B S H _ * * *<br>R B C T _ * * * |                        |         | INPUT 4 SHARP (-30 - +30)                                                   | V A S H _ * *<br>V A C T _ * * |                             |
|         | INPUT 2 CLR TEMP (50 – 110)<br>INPUT 2 DISPLAY           |                                    |                        |         | INPUT 4 CLR TEMP (50 – 110)<br>INPUT 4 DISPLAY                              |                                |                             |
|         | INPUT 2 DISPLAY                                          |                                    |                        |         | INPUT 4 DISPLAY                                                             |                                | 1 OK OR ERR                 |
|         | INPUT 2 ADJUSTMENT RESET                                 |                                    |                        | E       | INPUT 4 ADJUSTMENT RESET                                                    |                                | 0 OK OR ERR                 |
|         | INPUT 5 PICTUR PSN : STANDARD                            | R C P S 1                          |                        | PICTURE | INPUT 3 IP MODE : 3D PROGRESSIVE                                            | V B I P                        | 1 OK OR ERR                 |
|         | INPUT 5 PICTUR PSN : NATURAL                             | R C P S 2                          |                        | _ =     | INPUT 3 IP MODE : Film MODE                                                 | V B I P                        |                             |
|         | INPUT 5 PICTUR PSN : DYNAMIC                             | R C P S 3                          | OK OR ERR              |         | INPUT 3 WHITE EMPH : OFF                                                    | V B W E                        | 0 OK OR ERR                 |
|         | INPUT 5 PICTUR PSN : CUSTOM 1                            | R C P S 4                          | OK OR ERR              | 1       | INPUT 3 WHITE EMPH : ON                                                     | V B W E                        | 1 OK OR ERR                 |
|         | INPUT 5 PICTUR PSN : CUSTOM 2                            | R C P S 5                          | OK OR ERR              |         | INPUT 3 DNR : OFF                                                           |                                | 0 OK OR ERR                 |
|         | INPUT 5 CONTRAST (-30 - +30)                             | R C P I _ * * *                    |                        |         | INPUT 3 DNR : LEVEL 1                                                       | V B N R                        | 1 OK OR ERR                 |
|         | INPUT 5 BRIGHT (-30 - +30)                               |                                    | OK OR ERR              |         | INPUT 3 DNR : LEVEL 2                                                       |                                | 2 OK OR ERR                 |
|         | INPUT 5 COLOR (-30 - +30)                                | R C C O _ * * *                    |                        |         | INPUT 3 DNR : LEVEL 3                                                       |                                | 3 OK OR ERR                 |
|         | INPUT 5 TINT (-30 - +30)                                 | R C T I _ * * *                    |                        |         | INPUT 3 DFC : OFF                                                           |                                | 0 OK OR ERR                 |
| 쁕       | INPUT 5 SHARP (-30 - +30)                                | R C S H _ * * *                    |                        |         | INPUT 3 DFC : LEVEL 1                                                       | V B D F                        |                             |
| PICTURE | INPUT 5 CLR TEMP (50 – 110)<br>INPUT 5 DISPLAY           | R C C T _ * * *<br>R C R E 0       |                        |         | INPUT 3 DFC : LEVEL 2                                                       |                                | 2 OK OR ERR                 |
| _       | INPUT 5 DISPLAY                                          |                                    | OK OR ERR              |         | INPUT 4 IP MODE : 2D PROGRESSIVE                                            |                                | 0 OK OR ERR                 |
|         | INPUT 1 IP MODE : 2D PROGRESSIVE                         |                                    |                        |         | INPUT 4 IP MODE : 3D PROGRESSIVE                                            | V A I P                        | 1 OK OR ERR                 |
|         | INPUT 1 IP MODE : 3D PROGRESSIVE                         |                                    | OK OR ERR              |         | INPUT 4 IP MODE : Film MODE                                                 |                                | 2 OK OR ERR                 |
|         | INPUT 1 IP MODE : Film MODE                              |                                    | OK OR ERR              |         | INPUT 4 WHITE EMPH : OFF                                                    | V A W E                        |                             |
|         | INPUT 1 WHITE EMPH : OFF                                 | R A W E 0                          | OK OR ERR              |         | INPUT 4 WHITE EMPH : ON                                                     | V A W E                        | 1 OK OR ERR                 |
|         | INPUT 1 WHITE EMPH : ON                                  | R A W E 1                          | OK OR ERR              |         | INPUT 4 DNR : OFF                                                           | V A N R                        | 0 OK OR ERR                 |
|         | INPUT 1 DNR : OFF                                        |                                    | OK OR ERR              |         | INPUT 4 DNR : LEVEL 1                                                       | V A N R                        | 1 OK OR ERR                 |
|         | INPUT 1 DNR : LEVEL 1                                    | R A N R 1                          |                        |         | INPUT 4 DNR : LEVEL 2                                                       | V A N R                        |                             |
|         | INPUT 1 DNR : LEVEL 2                                    | R A N R 2                          |                        |         | INPUT 4 DNR : LEVEL 3                                                       |                                | 3 OK OR ERR                 |
|         | INPUT 1 DNR : LEVEL 3                                    | R A N R 3                          |                        |         | INPUT 4 DFC : OFF                                                           |                                | 0 OK OR ERR                 |
|         |                                                          |                                    |                        |         | INPUT 4 DFC : LEVEL 1                                                       | V A D F                        |                             |
|         | INPUT 1 DFC : LEVEL 1                                    | R A D F 1<br>R A D F 2             | OK OR ERR              |         |                                                                             |                                |                             |
|         | INPUT 1 DFC : LEVEL 3                                    |                                    | OK OR ERR              | _       | INPUT 4 DFC : LEVEL 3<br>INPUT 1 GAMMA POSITION : STANDARD                  |                                | 3 OK OR ERR<br>0 OK OR ERR  |
|         | INPUT 2 IP MODE : 2D PROGRESSIVE                         |                                    | OK OR ERR              |         | INPUT 1 GAMMA POSITION : STANDARD                                           |                                | 1 OK OR ERR                 |
|         | INPUT 2 IP MODE : 3D PROGRESSIVE                         |                                    |                        |         | INPUT 1 GAMMA POSITION : DYNAMIC GAMMA                                      | GMRA                           | 2 OK OR ERR                 |
|         | INPUT 2 IP MODE : Film MODE                              |                                    | OK OR ERR              |         | INPUT 1 GAMMA POSITION : CUSTOM 1                                           | G M R A                        | 3 OK OR ERR                 |
|         | INPUT 2 WHITE EMPH : OFF                                 |                                    | OK OR ERR              |         | INPUT 1 GAMMA POSITION : CUSTOM 2                                           | G M R A                        | 4 OK OR ERR                 |
|         | INPUT 2 WHITE EMPH : ON                                  |                                    | OK OR ERR              |         | INPUT 1 GAMMA POSITION : SVM GAMMA                                          | G M R A                        | 5 OK OR ERR                 |
|         | INPUT 2 DNR : OFF                                        |                                    | OK OR ERR              |         | INPUT 2 GAMMA POSITION : STANDARD                                           | G M R B                        | 0 OK OR ERR                 |
|         | INPUT 2 DNR : LEVEL 1                                    |                                    |                        |         | INPUT 2 GAMMA POSITION : BLACK DETAIL                                       | G M R B                        |                             |
|         | INPUT 2 DNR : LEVEL 2                                    |                                    | OK OR ERR              | IMA     | INPUT 2 GAMMA POSITION : DYNAMIC GAMMA                                      | G M R B                        | 2 OK OR ERR                 |
|         | INPUT 2 DNR : LEVEL 3                                    |                                    | OK OR ERR              | GAN     | INPUT 2 GAMMA POSITION : CUSTOM 1                                           | G M R B                        | 3 OK OR ERR                 |
|         | INPUT 2 DFC : OFF                                        |                                    | OK OR ERR              |         | INPUT 2 GAMMA POSITION : CUSTOM 2                                           | G M R B                        | 4 OK OR ERR                 |
|         | INPUT 2 DFC : LEVEL 1                                    |                                    |                        |         | INPUT 2 GAMMA POSITION : SVM GAMMA                                          |                                | 5 OK OR ERR                 |
|         |                                                          |                                    |                        |         | INPUT 3 GAMMA POSITION : STANDARD<br>INPUT 3 GAMMA POSITION : BLACK DETAIL  |                                |                             |
| ί0ι     | INPUT 2 DEC : LEVEL 3<br>INPUT 5 IP MODE 20 PROGRESSIVE  |                                    | OK OR ERR<br>OK OR ERR |         |                                                                             | G M V B                        | 1 OK OZR ERR<br>2 OK OR ERR |
| PI      | INPUT 5 IP MODE : 3D PROGRESSIVE                         | R C I P 0                          | OK OR ERR              |         | INPUT 3 GAMMA POSITION : DYNAMIC GAMMA<br>INPUT 3 GAMMA POSITION : CUSTOM 1 |                                | 3 OK OR ERR                 |
|         | INPUT 5 IP MODE : SU PROGRESSIVE                         |                                    | OK OR ERR              |         | INPUT 3 GAMMA POSITION : CUSTOM 1                                           |                                | 4 OK OR ERR                 |
|         | INPUT 5 WHITE EMPH : OFF                                 |                                    | OK OR ERR              |         |                                                                             |                                |                             |
| 11      | INPUT 5 WHITE EMPH : ON                                  |                                    | OK OR ERR              | · /     | INPUT 3 GAMMA POSITION : SVM GAMMA                                          |                                | 5 OK OR ERR                 |
| 1       | INPUT 5 DNR : OFF                                        |                                    | OK OR ERR              |         |                                                                             |                                | 201-0                       |
| 1       | INPUT 5 DNR : LEVEL 1                                    |                                    | OK OR ERR              |         |                                                                             |                                |                             |
|         | INPUT 5 DNR : LEVEL 2                                    | R C N R 2                          | OK OR ERR              | 14      | 'OR LAMPS A                                                                 | ND A                           |                             |
|         | INPUT 5 DNR : LEVEL 3                                    |                                    | OK OR ERR              |         |                                                                             |                                |                             |
|         | INPUT 5 DFC : OFF                                        |                                    | OK OR ERR              |         |                                                                             |                                |                             |
|         | INPUT 5 DFC : LEVEL 1                                    |                                    |                        |         |                                                                             |                                |                             |
|         | INPUT 5 DFC : LEVEL 2<br>INPUT 5 DFC : LEVEL 3           |                                    | OK OR ERR              |         |                                                                             |                                |                             |
| 1.00    |                                                          | R C D F _ 3                        | OK OR ERR              |         |                                                                             |                                |                             |

۲

**E-85** 

۲

# (RS-232C) Specifications and Command Settings

|              |                                        | COMMAN |             |             |             |    |     |      |    | DETUDN                              |  |  |  |  |  |
|--------------|----------------------------------------|--------|-------------|-------------|-------------|----|-----|------|----|-------------------------------------|--|--|--|--|--|
| 1            | CONTROL CONTENTS                       | _      |             |             |             | PA | RAN | AETI |    | RETURN                              |  |  |  |  |  |
|              | INPUT 4 GAMMA POSITION : STANDARD      | G      | Μ           | ۷           | A           | -  | _   | _    | 0  |                                     |  |  |  |  |  |
|              | INPUT 4 GAMMA POSITION : BLACK DETAIL  | G      | М           | V           | А           | _  | _   | _    | 1  | OK OR ERR                           |  |  |  |  |  |
|              | INPUT 4 GAMMA POSITION : DYNAMIC GAMMA | G      | Μ           | V           | A           | _  | _   | -    | 2  | OK OR ERR                           |  |  |  |  |  |
|              | INPUT 4 GAMMA POSITION : CUSTOM 1      | G      | Μ           | V           | A           | _  | _   | _    | 3  | OK OR ERR                           |  |  |  |  |  |
|              | INPUT 4 GAMMA POSITION : CUSTOM 2      | G      | Μ           | ۷           | А           | _  | _   | _    | 4  | OK OR ERR                           |  |  |  |  |  |
|              | INPUT 4 GAMMA POSITION : SVM GAMMA     | G      | Μ           | ۷           | А           | _  | _   | _    | 5  | OK OR ERR                           |  |  |  |  |  |
|              | INPUT 5 GAMMA POSITION : STANDARD      | G      | Μ           | R           | С           | _  | _   | _    | 0  | OK OR ERR                           |  |  |  |  |  |
|              | INPUT 5 GAMMA POSITION : BLACK DETAIL  | G      | М           | R           | С           | _  | _   | _    | 1  | OK OR ERR                           |  |  |  |  |  |
|              | INPUT 5 GAMMA POSITION : DYNAMIC GAMMA | G      | M           | R           | С           |    |     |      | 2  | OK OR ERR                           |  |  |  |  |  |
|              | INPUT 5 GAMMA POSITION : CUSTOM 1      | G      | М           | R           | С           | -  | -   | -    | 3  | OK OR ERR                           |  |  |  |  |  |
|              | INPUT 5 GAMMA POSITION : CUSTOM 2      | G      | М           | R           | С           | -  | -   | -    | 4  | OK OR ERR                           |  |  |  |  |  |
| ¥            | INPUT 5 GAMMA POSITION : SVM GAMMA     | G      | М           | R           | С           | -  | -   | -    | 5  | OK OR ERR                           |  |  |  |  |  |
| AMM          | R-GAMMA (-30 - +30)                    | G      | M           | F           | R           | -  | *   | *    | *  | OK OR ERR                           |  |  |  |  |  |
| 5            | G-GAMMA (-30 - +30)                    | G      |             | F           | G           | -  | *   | *    | *  |                                     |  |  |  |  |  |
|              | B-GAMMA (-30 - +30)                    | G      | M           | F           | B           | -  | *   | *    | *  |                                     |  |  |  |  |  |
|              | R-GAIN (-30 - +30)                     | G      | M           | -           | B           | -  | *   | *    | -  |                                     |  |  |  |  |  |
|              | `                                      |        |             | G           |             | -  | *   | *    | *  | OK OR ERR                           |  |  |  |  |  |
|              | G-GAIN (-30 - +30)                     | G      | M           | G           | G           | -  | *   | Ļ    | Ļ. |                                     |  |  |  |  |  |
|              | B-GAIN (-30 - +30)                     | G      |             | G           | B           | -  | _   | *    | Ľ. | OK OR ERR                           |  |  |  |  |  |
|              | R-OFFSET (-30 - +30)                   | G      | M           | 0           | R           | -  | *   | ×    |    | OK OR ERR                           |  |  |  |  |  |
|              | G-OFFSET (-30 - +30)                   | G      | Μ           | 0           | G           | -  | *   | *    | *  | OK OR ERR                           |  |  |  |  |  |
|              | B-OFFSET (-30 - +30)                   | G      | Μ           | 0           | В           | -  | *   | *    | *  | OK OR ERR                           |  |  |  |  |  |
|              | GAMMA RESET                            | G      | Μ           | R           | Е           | _  | -   | _    | 1  | OK OR ERR                           |  |  |  |  |  |
|              | INPUT 1 CMS : STANDARD                 | С      | S           | R           | А           | _  | _   | _    | 0  | OK OR ERR                           |  |  |  |  |  |
|              | INPUT 1 CMS : FILM TONE                | С      | S           | R           | А           | _  | _   | 2    | 1  | OK OR ERR                           |  |  |  |  |  |
|              | INPUT 1 CMS : CUSTOM 1                 | С      | S           | R           | А           | _  | _   | 1    | 1  | OK OR ERR                           |  |  |  |  |  |
|              | INPUT 1 CMS : CUSTOM 2                 | С      | S           | R           | А           | _  | _   | 1    | 2  | OK OR ERR                           |  |  |  |  |  |
|              | INPUT 2 CMS : STANDARD                 | С      | S           | R           | В           | _  | _   | _    | 0  | OK OR ERR                           |  |  |  |  |  |
|              | INPUT 2 CMS : FILM TONE                | С      | S           | R           | В           |    | _   | 2    | 1  | OK OR ERR                           |  |  |  |  |  |
|              | INPUT 2 CMS : CUSTOM 1                 | c      | S           | R           | В           |    | -   | 1    | 1  | OK OR ERR                           |  |  |  |  |  |
|              | INPUT 2 CMS : CUSTOM 2                 | С      | S           | R           | В           | -  | -   | 1    | 2  | OK OR ERR                           |  |  |  |  |  |
|              | INPUT 3 CMS : STANDARD                 | С      | S           | V           | В           | -  | -   |      | 0  | OK OR ERR                           |  |  |  |  |  |
|              | INPUT 3 CMS : FILM TONE                | c      | S           | v           | B           | -  | -   | 2    | 1  | OK OR ERR                           |  |  |  |  |  |
|              | INPUT 3 CMS : CUSTOM 1                 | c      | S           | v           | B           | -  | -   | 1    | -  | OK OR ERR                           |  |  |  |  |  |
|              | INPUT 3 CMS : CUSTOM 2                 | c      | S           | v           | B           | -  | -   | 1    | 2  | OK OR ERR                           |  |  |  |  |  |
|              |                                        | -      | -           | -           | -           | -  | -   | -    | -  |                                     |  |  |  |  |  |
|              | INPUT 4 CMS : STANDARD                 | C      | S           | V           | A           | -  | -   | -    | 0  |                                     |  |  |  |  |  |
|              |                                        | C      | S           | V           | A           | -  | -   | 2    | 1  | OK OR ERR                           |  |  |  |  |  |
|              |                                        | С      | S           | V           | A           | -  | -   | 1    | 1  | OK OR ERR                           |  |  |  |  |  |
|              | INPUT 4 CMS : CUSTOM 2                 | С      | S           | V           | A           | -  | -   | 1    | 2  | OK OR ERR                           |  |  |  |  |  |
| s.           | INPUT 5 CMS : STANDARD                 | С      | S           | R           | С           | -  | -   | -    | 0  | OK OR ERR                           |  |  |  |  |  |
| N            | INPUT 5 CMS : FILM TONE                | С      | S           | R           | С           | -  | _   | 2    | 1  | OK OR ERR                           |  |  |  |  |  |
| °            | INPUT 5 CMS : CUSTOM 1                 | С      | S           | R           | С           | _  | _   | 1    | 1  | OK OR ERR                           |  |  |  |  |  |
|              | INPUT 5 CMS : CUSTOM 2                 | С      | S           | R           | С           | _  | _   | 1    | 2  | OK OR ERR                           |  |  |  |  |  |
|              | TARGET : RED                           | С      | Μ           | Т           | G           | _  | _   | _    | 1  | OK OR ERR                           |  |  |  |  |  |
|              | TARGET : YELLOW                        | С      | М           | Т           | G           | _  | _   | _    | 2  | OK OR ERR                           |  |  |  |  |  |
|              | TARGET : GREEN                         | С      | М           | Т           | G           | _  | _   | _    | 3  | OK OR ERR                           |  |  |  |  |  |
|              | TARGET : CYAN                          | С      | M           | Т           | G           | _  | _   | _    | 4  | OK OR ERR                           |  |  |  |  |  |
|              | TARGET : BLUE                          | c      | M           | Т           | G           |    |     |      | 5  | OK OR ERR                           |  |  |  |  |  |
|              | TARGET : MAGENTA                       | С      |             | _           | G           |    | -   | -    | 6  | OK OR ERR                           |  |  |  |  |  |
|              | LIGHTNESS (-30 - +30)                  | ć      | M           |             | L           | -  | *   | *    | *  | OK OR ERR                           |  |  |  |  |  |
|              | CHROMA (-30 - +30)                     |        | M           | -           | C           | -  | *   | *    | *  | OK OR ERR                           |  |  |  |  |  |
|              | HUE (-30 - +30)                        |        | M           | -           | H           | -  | *   | *    | *  | OK OR ERR                           |  |  |  |  |  |
|              |                                        |        |             | -           |             | -  |     | Η    | L. | OK OR ERR                           |  |  |  |  |  |
|              | RESET (THIS COLOR)                     |        | M           | -           | -           | -  | -   | -    | -  |                                     |  |  |  |  |  |
|              | RESET (ALL COLORS)                     | C      | M           | -           | E           | -  | -   | -    | 2  | OK OR ERR                           |  |  |  |  |  |
|              | CLOCK (-150 - +150)                    | Ι      | Ν           | С           | L           | Ĺ  | ~   | Ĺ    | Ľ. | OK OR ERR                           |  |  |  |  |  |
| C*1          |                                        |        | 1           |             |             |    |     |      |    |                                     |  |  |  |  |  |
| SYNC *1      | PHASE (-60 - +60)                      | 1      | Ν           | Ρ           | Н           | -  | *   | *    |    | OK OR ERR                           |  |  |  |  |  |
| FINE SYNC *1 |                                        |        | N<br>A<br>A | P<br>H<br>V | H<br>P<br>P | *  | *   | *    | *  | OK OR ERR<br>OK OR ERR<br>OK OR ERR |  |  |  |  |  |

|          | CONTROL CONTENTS                                   | ç      | )WI | AN | (D     | PA | RAN | NET | ER | RETURN           |
|----------|----------------------------------------------------|--------|-----|----|--------|----|-----|-----|----|------------------|
|          | RGB INPUT DISPLAY                                  | 1      |     | R  | _      |    |     |     | 0  | OK OR ERR        |
|          | RGB ADJUSTMENT RESET                               | ÷      | A   | R  | E      | -  | -   | -   | 1  |                  |
|          | SAVE SETTING (1 – 7)                               | -      | E   |    | S      | -  | -   | -   | *  | OK OR ERR        |
|          | SELECT SETTING (1 – 7)                             | M      | E   | M  | ī      | -  | -   | -   | *  |                  |
| Ŧ        | RGB HORIZONTAL FREQUENCY CHECK                     | T      | F   | R  | Q      | -  | -   | -   | 1  | kHz (***. *0R_)  |
| SYNC *   | RGB VERTICAL FREQUENCY CHECK                       | T      | F   | R  | 0      | -  | -   | -   | 2  | Hz (***. *0R_)   |
| INE S    | AUTO SYNC : ON (NOTMAL)                            | A      | A   | D  | J      | -  | -   | -   | 1  | OK OR ERR        |
| Ξ        | AUTO SYNC : ON (HIGH SPEED)                        | A      | A   | D  | J      | -  | -   | -   | 2  |                  |
|          | AUTO SYNC : OFF                                    | A      | A   | D  | J      | -  | -   | -   | 2  | OK OR ERR        |
|          | AUTO SYNC DISPLAY ON                               | A<br>I |     | A  | -      | -  | -   | -   | 1  | OK OR ERR        |
|          | AUTO SYNC DISPLAY ON                               | 1<br>  | M   | A  | S      | -  | -   | -   | 0  | OK OR ERR        |
|          |                                                    |        | M   |    | S<br>H | -  | -   | -   | *  | _                |
|          | DIGITAL SHIFT (-30 - +30)                          | S      | T   | S  |        | -  | -   |     | -  | OK OR ERR        |
|          | SUBTITLE (-30 - +30)                               | S      | T   | S  | Z      | -  | Â   | Â   | Î  | OK OR ERR        |
|          | POWER SAVE MODE : ON                               | T      | Н   |    | D      | -  | -   | -   | 1  | OK OR ERR        |
|          | POWER SAVE MODE : OFF                              | T      | H   | M  | D      | -  | -   | -   | 0  | OK OR ERR        |
|          |                                                    | L      | E   | D  | S      | -  | -   | -   | 1  |                  |
|          | LED : OFF                                          | L      | E   | D  | S      | -  | -   | -   | 0  | OK OR ERR        |
|          | OSD DISPLAY : NORMAL                               | 1      | M   | D  | 1      | -  | -   | -   | 1  | OK OR ERR        |
|          | OSD DISPLAY : LEVEL A                              | 1      | M   | D  | 1      | -  | -   | -   | 2  | OK OR ERR        |
|          | OSD DISPLAY : LEBEL B                              | Ι      | Μ   | D  | 1      | -  | -   | -   | 0  | OK OR ERR        |
|          | INPUT 1 SIGNAL TYPE : RGB                          | 1      | A   | S  | 1      | -  | -   | -   | 1  | OK OR ERR        |
|          | INPUT 1 SIGNAL TYPE : COMPONENT                    | Ι      | A   | S  | 1      | -  | -   | -   | 2  | OK OR ERR        |
|          | INPUT 2 SIGNAL TYPE : RGB                          | 1      | В   | S  | 1      | -  | -   | -   | 1  |                  |
|          | INPUT 2 SIGNAL TYPE : COMPONENT                    | I      | В   | S  | I      | -  | -   | _   | 2  | OK OR ERR        |
| 1        | VIDEO SYSTEM SELECTION : AUTO                      | Μ      | E   | S  | Y      | -  | -   | _   | 1  |                  |
|          | VIDEO SYSTEM SELECTION : PAL                       | Μ      | E   | S  | Y      | -  | -   | _   | 2  |                  |
|          | VIDEO SYSTEM SELECTION : SECAM                     | Μ      | E   | S  | Y      | -  | -   | _   | 3  |                  |
| 2        | VIDEO SYSTEM SELECTION : NTSC4.43                  | Μ      | E   | S  | Y      | -  | -   | _   | 4  |                  |
| Options  | VIDEO SYSTEM SELECTION : NTSC3.58                  | Μ      | Е   | S  | γ      | -  | _   | _   | 5  | OK OR ERR        |
| <b>°</b> | VIDEO SYSTEM SELECTION : PAL-M                     | Μ      | Ε   | S  | Υ      | -  | _   | _   | 6  | OK OR ERR        |
|          | VIDEO SYSTEM SELECTION : PAL-N                     | Μ      | E   | S  | Y      | -  | -   | _   | 7  | OK OR ERR        |
|          | INPUT 5 SIGNAL TYPE : ANALOG RGB                   | 1      | С   | S  | 1      | -  | -   | _   | 1  |                  |
|          | INPUT 5 SIGNAL TYPE : ANALOG COMPONENT             | 1      | С   | S  | 1      | -  | -   | _   | 2  |                  |
|          | INPUT 5 SIGNAL TYPE : DIGITAL COMPUTER (RGB)       | 1      | С   | S  | 1      | -  | -   | _   | 3  |                  |
|          | INPUT 5 SIGNAL TYPE : DIGITAL COMPUTER (COMPONENT) | 1      | С   | S  | 1      | _  | -   | _   | 4  |                  |
|          | INPUT 5 SIGNAL TYPE : DIGITAL VIDEO (RGB)          | Ι      | С   | S  | 1      | _  | _   | _   | 5  | OK OR ERR        |
|          | INPUT 5 SIGNAL TYPE : DIGITAL VIDEO (COMPONENT)    | I      | С   | S  | I      | _  | _   | _   | 6  | OK OR ERR        |
|          | BACKGROUND SELECTION : BLUE                        | 1      | Μ   | В  | G      | -  | _   | _   | 1  | OK OR ERR        |
|          | BACKGROUND SELECTION : NONE                        | I      | Μ   | В  | G      | _  | _   | _   | 2  | OK OR ERR        |
|          | AUTO POWER OFF : NO USE                            | A      | Ρ   | 0  | W      | -  | _   | _   | 0  | OK OR ERR        |
|          | AUTO POWER OFF : USE                               | A      | Ρ   | 0  | W      | _  | _   | _   | 1  | OK OR ERR        |
|          | LAMP USAGE TIME                                    | Т      | L   | Т  | Т      | _  | _   | _   | 1  | 0-9999 (INTEGER) |
|          | PROJECTION MODE : FRONT                            | 1      | Μ   | Ρ  | J      | -  | _   | _   | 0  | OK OR ERR        |
|          | PROJECTION MODE : CEILING + FRONT                  | I      | Μ   | Ρ  | J      | _  | _   | _   | 1  | OK OR ERR        |
|          | PROJECTION MODE : REAR                             | I      | Μ   | Ρ  | J      | _  | _   | _   | 2  | OK OR ERR        |
|          | PROJECTION MODE : CEILING + REAR                   | I      | Μ   | Ρ  | J      | _  | _   | _   | 3  | OK OR ERR        |
|          | LANGUAGE SELECTION : ENGLISH                       | Μ      | Е   | L  | A      | -  | _   | _   | 1  | OK OR ERR        |
|          | LANGUAGE SELECTION : DEUTSCH                       | Μ      | Ε   | L  | A      | _  | _   | _   | 2  | OK OR ERR        |
|          | LANGUAGE SELECTION : ESPAÑOL                       | Μ      | Ε   | L  | A      | _  | _   | _   | 3  | OK OR ERR        |
|          | LANGUAGE SELECTION : NEDERLANDS                    | Μ      | Ε   | L  | A      | _  | _   | _   | 4  | OK OR ERR        |
| AGE      | LANGUAGE SELECTION : FRANÇAIS                      | М      | Ε   | L  | A      | -  | _   | _   | 5  | OK OR ERR        |
| ANGUAGE  | LANGUAGE SELECTION : ITALIANO                      | М      | E   | L  | А      | _  | _   | _   | 6  | OK OR ERR        |
| LAN      | LANGUAGE SELECTION : SVENSKA                       | М      | E   | L  | А      | _  | _   | _   | 7  | OK OR ERR        |
|          | LANGUAGE SELECTION:日本語                             | М      | E   | L  | А      | _  | _   | _   | 8  | OK OR ERR        |
|          | LANGUAGE SELECTION : PORTUGUÊS                     | М      | E   | L  | А      | _  | _   | _   | 9  | OK OR ERR        |
|          | LANGUAGE SELECTION : 汉语                            | М      | Ε   | L  | A      | _  | _   | 1   | 0  | OK OR ERR        |
|          | <br>LANGUAGE SELECTION : 한국어                       | Μ      | Е   | L  | A      | _  | _   | 1   | 1  | OK OR ERR        |

# FixYourDLP.com

#### Sponsored by DM Note

If an underbar (\_) appears in the parameter column, enter a space. If an asterisk (\*) appears, enter a value in the range indicated in brackets under CONTROL CONTENTS.
 \*\* FINE SYNC can only be set in the displayed RGB mode. R LAMPS AND ACCESSORIES
 The return value of "TLTT\_\_\_1" becomes "0" when the projector is in the standby mode.

# Wired Remote Control Terminal Specifications

# **Specifications of wired remote control input**

- ø3.5 mm minijack
- External: GND
- Internal: +3.3V

# **Function and transmission codes**

| CONTROL   | S  | YST | ЕM | COI | DE |    |    | I | DAT | Α ( | COL | DE  |     |     |    | DGEMENT<br>CODE | CONTROL          | S  | YST | EM ( |    | DE |    |    | D  | ΑΤΑ | CO  | DE  |     |     |     | EMENT<br>DDE |
|-----------|----|-----|----|-----|----|----|----|---|-----|-----|-----|-----|-----|-----|----|-----------------|------------------|----|-----|------|----|----|----|----|----|-----|-----|-----|-----|-----|-----|--------------|
| ITEM      | C1 | C2  | C3 | C4  | C5 | C6 | C7 | C | 3 C | 9 ( | C10 | C11 | C12 | C13 | C1 | 4 C15           | ITEM             | C1 | C2  | C3   | C4 | C5 | C6 | C7 | C8 | C9  | C10 | C11 | C12 | C13 | C14 | C15          |
| ON        | 1  | 0   | 1  | 1   | 0  | 0  | 1  | 1 | (   | )   | 1   | 0   | 1   | 0   | 1  | 0               | RESIZE           | 1  | 0   | 1    | 1  | 0  | 0  | 1  | 1  | 1   | 1   | 0   | 1   | 0   | 1   | 0            |
| STANDBY   | 1  | 0   | 1  | 1   | 0  | 0  | 1  | 1 | (   | )   | 1   | 0   | 0   | 1   | 1  | 0               | PICTURE POSITION | 1  | 0   | 1    | 1  | 0  | 1  | 0  | 0  | 1   | 1   | 1   | 0   | 0   | 1   | 0            |
| MENU      | 1  | 0   | 1  | 1   | 0  | 0  | 0  | 1 | (   | )   | 0   | 0   | 1   | 1   | 1  | 0               | IRIS             | 1  | 0   | 1    | 1  | 0  | 0  | 1  | 0  | 1   | 0   | 1   | 0   | 1   | 1   | 0            |
| <b>A</b>  | 1  | 0   | 1  | 1   | 0  | 0  | 0  | 1 | -   | 1   | 1   | 0   | 0   | 1   | 1  | 0               | AUTO SYNC        | 1  | 0   | 1    | 1  | 0  | 0  | 1  | 0  | 1   | 1   | 1   | 1   | 1   | 1   | 0            |
| V         | 1  | 0   | 1  | 1   | 0  | 1  | 0  | 1 | -   | 1   | 1   | 0   | 0   | 1   | 1  | 0               | KEYSTONE         | 1  | 0   | 1    | 1  | 0  | 1  | 1  | 1  | 1   | 1   | 1   | 0   | 1   | 1   | 0            |
| •         | 1  | 0   | 1  | 1   | 0  | 0  | 0  | 0 | (   | )   | 1   | 0   | 1   | 0   | 1  | 0               | INPUT 1          | 1  | 0   | 1    | 1  | 0  | 0  | 1  | 0  | 1   | 1   | 0   | 0   | 0   | 1   | 0            |
| •         | 1  | 0   | 1  | 1   | 0  | 1  | 1  | 1 | -   | 1   | 0   | 0   | 1   | 0   | 1  | 0               | INPUT 2          | 1  | 0   | 1    | 1  | 0  | 0  | 1  | 0  | 1   | 1   | 1   | 0   | 0   | 1   | 0            |
| ENTER     | 1  | 0   | 1  | 1   | 0  | 1  | 1  | 1 | (   | )   | 1   | 0   | 1   | 0   | 1  | 0               | INPUT 3          | 1  | 0   | 1    | 1  | 0  | 1  | 1  | 1  | 0   | 1   | 1   | 0   | 0   | 1   | 0            |
| UNDO      | 1  | 0   | 1  | 1   | 0  | 1  | 0  | 0 | -   | 1   | 1   | 0   | 1   | 0   | 1  | 0               | INPUT 4          | 1  | 0   | 1    | 1  | 0  | 0  | 1  | 0  | 0   | 1   | 1   | 0   | 0   | 1   | 0            |
| RGB/COMP. | 1  | 0   | 1  | 1   | 0  | 1  | 0  | 0 | (   | )   | 1   | 1   | 1   | 1   | 1  | 0               | INPUT 5          | 1  | 0   | 1    | 1  | 0  | 1  | 0  | 1  | 0   | 1   | 1   | 0   | 0   | 1   | 0            |

Wired remote control function code

LSB

|  | <br> |     |
|--|------|-----|
|  |      | MSB |

|                     | 010       | 014 015 |
|---------------------|-----------|---------|
| 1 0 1 1 0 * * * * * | · · · · · | 1 0     |

- System codes C1 to C5 are fixed at "10110".
- Codes C14 and C15 are reverse confirmation bits, with "10" indicating "Front" and "01" indicating "Rear".

# Sharp remote control signal format

Transmission format: 15-bit format

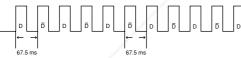

Wave form of output signal: Output using Pulse Position Modulation

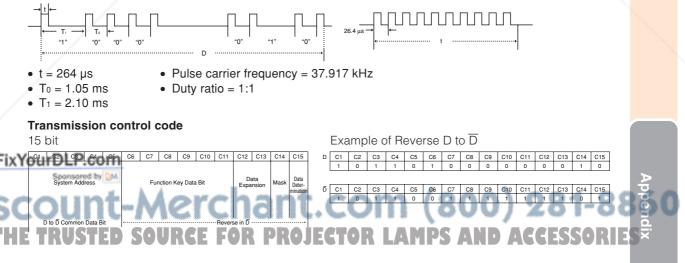

# **Computer Compatibility Chart**

#### Computer

- Multiple signal support
- Horizontal Frequency: 15-81 kHz, Vertical Frequency: 43-100 Hz, Pixel Clock: 12-120 MHz
- Compatible with sync on green and composite sync signals
- SXGA compatible in advanced intelligent compression
- AICS (Advanced Intelligent Compression and Expansion System) resizing technology

#### The following is a list of modes that conform to VESA. However, this projector supports other signals that are not VESA standards.

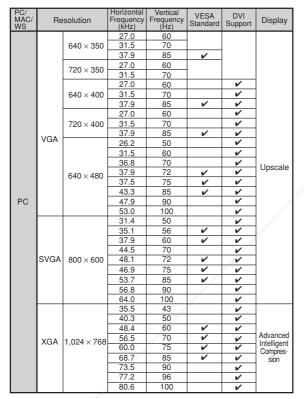

| PC/<br>MAC/<br>WS | Re   | solution     | Horizontal<br>Frequency<br>(kHz) | Vertical<br>Frequency<br>(Hz) | VESA<br>Standard | DVI<br>Support | Display                 |
|-------------------|------|--------------|----------------------------------|-------------------------------|------------------|----------------|-------------------------|
|                   |      |              | 54.3                             | 60                            |                  | ~              |                         |
|                   |      | 1,152        | 64.0                             | 70                            |                  | ~              |                         |
|                   |      | ×            | 64.1                             | 85                            |                  | ~              |                         |
|                   |      | 864          | 67.5                             | 60                            | ~                | ~              | Advanced                |
| PC                | SXGA |              | 75.7                             | 70                            |                  | ~              | Intelligent             |
|                   |      | 1,152        | 54.8                             | 60                            |                  | ~              | Compres-                |
|                   |      | ×            | 65.9                             | 72                            |                  | ~              | sion                    |
|                   |      | 882          | 67.4                             | 74                            |                  | ~              |                         |
|                   |      | 1,280 ×1,024 | 64.0                             | 60                            | ~                | ~              |                         |
| MAC<br>13"        | VGA  | 640 × 480    | 34.9                             | 67                            |                  |                | Unanala                 |
| MAC<br>16"        | SVGA | 832 × 624    | 49.6                             | 75                            |                  |                | Upscale                 |
| MAC<br>19"        | XGA  | 1,024×768    | 48.4                             | 60                            | ~                |                |                         |
| MAC<br>21"        | SXGA | 1,152×870    | 68.5                             | 75                            |                  |                | Advanced                |
| PC<br>(WS)        |      | 1,280 × 960  | 60.0                             | 60                            | ~                | V              | Intelligent<br>Compres- |
| SGI<br>(WS)       | SXGA | 1,280×1,024  | 53.5                             | 50                            |                  |                | sion                    |
| SUN               |      | 1,152 × 900  | 60.9                             | 66                            |                  |                |                         |
| (WS)              |      | 1,152 × 900  | 71.9                             | 76                            |                  |                |                         |

# 🗞 Note

- This projector may not be able to display images from notebook computers in simultaneous (CRT/LCD) mode. Should this occur, turn off the LCD display on the notebook computer and output the display data in "CRT only" mode. Details on how to change display modes can be found in your notebook computer's operation manual. • When this projector receives 640 × 350 VESA format VGA signals, "640 × 400" appears on the screen.
- When projecting moving image of interlace signals using RGB input, the intended image may not be projected depending on the signal types. In such cases, use the component, S-video or video input.

| $\sim$ | [         | DTV    |            |            |          |       |             |                     |      |             |            |          |            |     |            |     |      |  |
|--------|-----------|--------|------------|------------|----------|-------|-------------|---------------------|------|-------------|------------|----------|------------|-----|------------|-----|------|--|
|        | FivV      | Signal | D Horizant | al Frequen | cy (kHz) | Verti | cal Frequen | cy (Hz)             | DVI  | Support     |            |          |            |     |            |     |      |  |
| 7      | 1 1 1 1 1 | 4801   | 1.00111    | 15.8       |          |       | 60          |                     |      |             |            |          |            |     |            |     |      |  |
|        |           | 480P   | ared by QM | 31.5       |          |       | 60          |                     |      | <b>v</b>    |            |          |            |     |            |     |      |  |
|        | [         | 576I   |            | 15.6       |          |       | 50          |                     |      |             |            |          |            |     |            |     |      |  |
|        | -         | 576P   | a non de   | 31.3       | 100 100  |       | 50          | <b>b</b>            | - 10 | -           | ( 0        | <b>A</b> | <b>n</b> 1 |     | 04         | 00  |      |  |
|        | SE        | 720P   |            | 45.0       |          |       | 60          |                     |      | V           | 121        |          |            | 1 V | <b>X</b> 1 | -00 | 10 U |  |
|        | 25        | 720P   |            | 37.5       |          |       | 50          | <b>C</b> + <b>C</b> |      | V           | <b>`</b>   | ~ ~ ~    | ~ ;        |     | •          | ~~~ |      |  |
|        |           | _1080I |            | 33.8       |          |       | 60          |                     | _    | <u>&lt;</u> | 1          | _        | _ *        |     |            |     | -    |  |
|        | THE       | 1080I  |            | 28.1       |          |       | 50          | 11144               |      |             | <b>P</b> S |          |            |     | 11/1       | ORE | 5    |  |
|        |           |        |            |            |          |       |             |                     |      |             |            |          |            |     |            |     |      |  |

#### (E)-88

# Troubleshooting

| Problem                                                                   | Check                                                                                                    | Page          |
|---------------------------------------------------------------------------|----------------------------------------------------------------------------------------------------|---------------|
|                                                                           | <ul> <li>Projector power cord is not plugged into the wall outlet.</li> </ul>                                                                                                    | 16            |
|                                                                           | <ul> <li>Power to the external connected devices is off.</li> </ul>                                                                                                    | -             |
|                                                                           | • The selected input mode is wrong.                                                                                                    | 35            |
| 2                                                                         | • Cables incorrectly connected to rear panel of the projector.                                                                                                    | 17-26         |
|                                                                           | Remote control batteries have run out.                                                                                                    | 13            |
|                                                                           | • External output has not been set when connecting notebook computer.                                                                                                    | -             |
| No picture and no sound                                                   | • The cover of the lamp unit is not installed correctly.                                                                                                    | 81            |
| or projector does not start.                                              | • The selected "Signal Type" is wrong.                                                                                                    | 69            |
|                                                                           | • The video signal format of the video equipment is not set correctly.                                                                                                    | 70            |
|                                                                           | "Bright" is set to minimum position.                                                                                                    | 47            |
|                                                                           | Picture adjustments are incorrectly set.                                                                                                    | 47            |
|                                                                           | <ul><li>(Video Input only)</li><li>Video input system is incorrectly set.</li><li>(INPUT 1, 2 and 5 only)</li></ul>                                                                                                    | 70            |
| Color is faded or poor.                                                   | <ul> <li>Input signal type is incorrectly set.</li> </ul>                                                                                                    | 69            |
|                                                                           | Adjust the focus.                                                                                                    | 28            |
| 100 ACTION                                                                | • The projection distance exceeds the focus range.                                                                                                    | 30-31         |
| Picture is blurred;                                                       | <ul> <li>(Computer Input only)</li> <li>Perform "Fine Sync" Adjustments ("Clock" Adjustment)</li> <li>Perform "Fine Sync" Adjustments ("Phase" Adjustment)</li> <li>Noise will appear depending on the computer.</li> </ul> | 57<br>57<br>- |
| noise appears.                                                            | • The "DNR" (Digital Noise Reduction) setting is not correct.                                                                                                    | 50            |
| An unusual sound is<br>occasionally heard<br>from the cabinet.            | • If the picture is normal, the sound is due to cabinet shrinkage caused by a room temperature changes. This will not affect operation or performance.                                                                      | -             |
| Maintenance indicator illuminates.                                        | See "Maintenance Indicators".                                                                                                    | 78            |
| Power indicator and<br>lamp indicator do not<br>come on while projecting. | <ul> <li>"LED" is set to "OFF".</li> </ul>                                                                                                    | 67            |

# FixYourDLP.com Sponsored by M Discount-Merchant.com (800) 281-88 THE TRUSTED SOURCE FOR PROJECTOR LAMPS AND ACCESSORIES

# Troubleshooting

| Problem                                                                                                    | Check                                                                                                    | Page |
|----------------------------------------------------------------------------------------------------|----------------------------------------------------------------------------------------------------|------|
| Picture is green on<br>INPUT 1 or 2 COMPO-<br>NENT.                                                                                                    | Change the input signal type setting.                                                                                                    | 69   |
| Picture is pink (no green)<br>on INPUT 1 or 2 RGB.                                                                                                    |                                                                                                    |      |
| Picture is dark.                                                                                                    | • The lamp indicator is blinking in red. Replace the lamp.                                                                                                    | 78   |
| Picture is too bright and whitish.                                                                                                    | <ul> <li>Picture adjustments are incorrectly set.</li> </ul>                                                                                                    | 47   |
| A response code cannot<br>be received when the<br>projector was attempted<br>to be controlled using<br>RS-232C commands<br>from a computer during<br>standby. | • In the case of transmitting RS-232C commands from a computer during standby, it takes a maximum of 30 seconds for the computer to receive the response code. Set the response code waiting time of the computer to 30 seconds or more. | 84   |

# For SHARP Assistance (U.S.A only)

If you encounter any problems during setup or operation of this projector, first refer to the "Trouble-shooting" section on pages **89** and **90**. If this operation manual does not answer your question, please call toll free 1-877-DTV-SHARP (1-877-388-7427) for further assistance. Or, send us an e-mail at lcdsupport@sharpsec.com.

Our World Wide Web address is http://www.sharpusa.com/ .

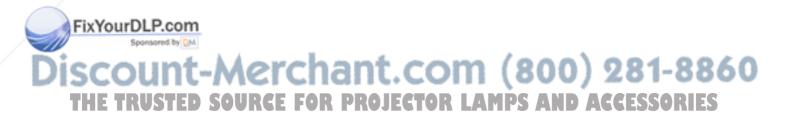

# Specifications

| Product type                                                  |                                                                                                    |
|---------------------------------------------------------------|----------------------------------------------------------------------------------------------------|
|                                                               | XV-Z12000<br>NTSC 3.58/NTSC 4.43/PAL/PAL-M/PAL-N/PAL 60/SECAM                                                                                                  |
| Display method                                                | DTV480I/DTV480P/DTV720P/DTV1080I<br>DLP chip, RGB optical shutter method                                                                                       |
|                                                               | Panel size: 0.8"                                                                                                    |
|                                                               | Display method: Single Panel Digital Micromirror Device (DMD <sup>™</sup> ) by Texas Instruments<br>Drive method: Digital Light Processing (DLP <sup>™</sup> ) |
|                                                               | No. of dots: 921,600 dots (1,280 [H] × 720 [V])                                                                                                    |
|                                                               | 1-1.35 × zoom lens, F2.5-8, f = 32.5-44.0 mm<br>270 W SHP lamp                                                                                                 |
|                                                               | 4-pin Mini DIN connector (INPUT 3)                                                                                                    |
|                                                               | Y (luminance signal): 1.0 Vp-p, sync negative, 75 $\Omega$ terminated C (chrominance signal): Burst 0.286 Vp-p, 75 $\Omega$ terminated                         |
| Component input signal                                        | RCA Connector (INPUT 1, 2)                                                                                                    |
|                                                               | Y: 1.0 Vp-p, sync negative, 75 $\Omega$ terminated                                                                                                    |
|                                                               | PB: 0.7 Vp-p, 75 $\Omega$ terminated<br>PR: 0.7 Vp-p, 75 $\Omega$ terminated                                                                                   |
| Horizontal resolution                                         | 520 TV lines (NTSC 3.58 input), 750 TV lines (DTV 720P input)                                                                                                  |
|                                                               | DVI-I terminal: (INPUT 5)/RCA connector: INPUT 1/2                                                                                                    |
|                                                               | <digital><br/>Input impedance 50 Ω</digital>                                                                                                    |
|                                                               | Input level 250-1000 mV                                                                                                    |
|                                                               | <analog></analog>                                                                                                    |
|                                                               | Input Impedance 75 Ω<br>Input level 0.7 Vp-p                                                                                                    |
|                                                               | <synchronization signal=""></synchronization>                                                                                                    |
|                                                               | Separate sync / Composite sync                                                                                                    |
|                                                               | Input level TTL level<br>Input impedance 1 KΩ                                                                                                    |
|                                                               | Green on sync                                                                                                    |
|                                                               | Input level (Synchronizing input) 0.286 Vp-p                                                                                                    |
| Video input signal                                            | Input Impedance 75 $\Omega$<br>RCA Connector: VIDEO (INPUT 4), composite video, 1.0 Vp-p, sync negative, 75 $\Omega$                                           |
|                                                               | terminated                                                                                                    |
|                                                               | 9-pin D-sub connector (RS-232C Port)<br>12–120 MHz                                                                                                    |
| Vertical frequency                                            |                                                                                                    |
| Horizontal frequency                                          |                                                                                                    |
|                                                               | AC 100–240 V<br>3.7 A (When using AC 100 V)                                                                                                    |
| Rated frequency                                               |                                                                                                    |
| Power consumption (normal)                                    |                                                                                                    |
| Power consumption(standby)<br>Heat dissination                | About 0.1 W (When using 100 V)<br>1,400 BTU/hour                                                                                                    |
|                                                               | 41°F to 95°F (+5°C to +35°C)                                                                                                    |
| Storage temperature                                           | -4°F to 140°F (-20°C to +60°C)                                                                                                    |
| Cabinet<br>I/R carrier frequency                              |                                                                                                    |
| Dimensions (approx.)                                          | $18^{11}/_{16}$ " × 7" × 15 <sup>49</sup> / <sub>50</sub> " (475 (W) × 178 (H) × 406 (D) mm) (main body only)                                                  |
| Mainta (manual)                                               | $18 \frac{11}{16} \times 7" \times 19 \frac{1}{2}"$ (475 (W) × 178 (H) × 496 (D) mm) (including terminal cover)                                                |
|                                                               | 20.7 lbs. (9.4 kg)<br>Remote control, Two AA size batteries, Power cord (9'10", 3.0 m), Terminal cover, Lens cap                                               |
|                                                               | (attached), SharpVision Manager Software CD-ROM, Projector operation manual,                                                                                   |
| Deplessment norte                                             | SharpVision Manager operation manual                                                                                                    |
| Replacement parts                                             | Lamp unit (Lamp/cage module) (BQC-XVZ100005), Remote control (RRMCGA216WJSA), AA size batteries, Power cord (CACCDA024DE01), Terminal cover (CCOVA1985CE03),   |
| FixYourDLP.com                                                | Lens cap (PCAPH1056CESA), SharpVision Manager Software CD-ROM (UDSKAA040WJZZ),                                                                                 |
| Spansored by DM                                               | Projector operation manual (TINS-A970WJZZ), SharpVision Manager operation manual (TINS-B097WJZZ)                                                               |
|                                                               |                                                                                                    |
| scount-M                                                      | erchant com (800) 281-88                                                                                                    |
| This SHARP projector uses a<br>ticated panel contains 921,600 |                                                                                                    |
| nology electronic equipment suc                               |                                                                                                    |
| systems and video cameras, t                                  | here are certain acceptable of the unit. If you have any questions about this matter,                                                                          |
| tolerances that the equipment                                 |                                                                                                    |
| C                                                             | Specifications are subject to change without notice                                                                                                    |

Specifications are subject to change without notice.

**E-91** 

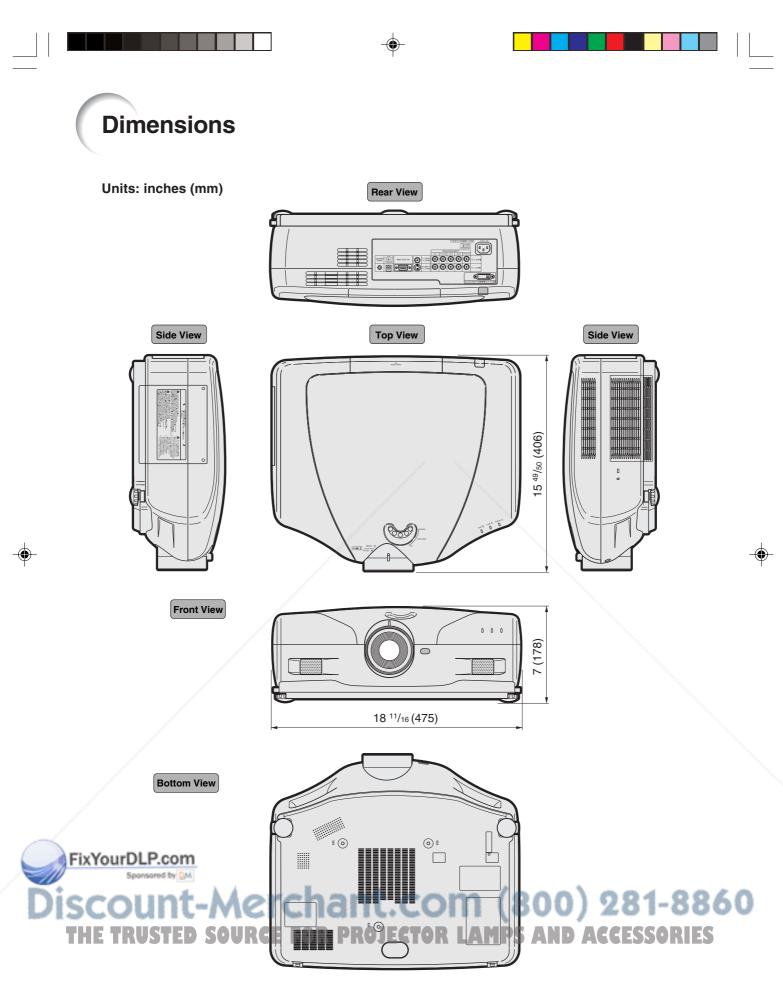

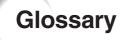

#### Advanced intelligent compression

High quality resizing of lower and higher resolution images to fit the projector's native resolution.

#### Aspect Ratio

Width and height ratio of an image. The normal aspect ratio of a computer and video image is 4:3. There are also wide images with an aspect ratio of 16:9 and 21:9.

#### Auto Sync

Optimizes projected computer images by automatically adjusting certain characteristics.

#### Background

Initial setting image projected when no signal is being output.

#### Clock

Clock adjustment is used to adjust vertical noise when clock level is incorrect.

#### CLR Temp (Color temperature)

Function that can be used to adjust the color temperature to suit the type of image input to the projector. Decrease the color temperature to create warmer, reddish images for natural flesh tones, or increase to create cooler, bluish images for a brighter picture.

#### C.M.S. (Color Management System)

Function allows you individually adjust the display characteristics of six colors (R: Red, Y: Yellow, G: Green, C: Cyan, B: Blue, M: Magenta)

#### **Digital Shift Setting**

The image can be moved vertically when the image display mode is set to SMART STRETCH or CINEMA ZOOM during input of video or DTV signals.

#### Dot by dot

Mode that projects images in their native resolution.

## Gamma

Image quality enhancement function that offers a richer image by brightening the darker portions of the image without altering the brightness of the brighter portions.

#### **IP Mode**

The progressive display projects a smoother video image. You can select three different modes: 2D Progressive, 3D Progressive and Film Mode.

#### **Keystone correction**

Function to digitally correct a distorted image when the projector is set up at an angle, smoothens out jaggies on keystone images and compresses the image not only horizontally but vertically keeping the 4:3 aspect ratio.

#### Phase

Phase shift is a timing shift between isomorphic signals with the same resolution. When phase level is incorrect, the projected image typically displays horizontal flicker.

#### Resize

Allows you to modify or customize the picture display mode to enhance the input image. You can select six different modes: SIDE BAR, SMART STRETCH, CINEMA ZOOM, STRETCH, DOT BY DOT or NORMAL.

# **Smart Stretch**

Mode that stretches the right and left sides of the 4:3 image horizontally while maintaining the aspect ratio around the center of the image to display it on the WIDE screen.

#### Stretch

Mode that stretches the 4:3 image horizontally to display it fully on a 16:9 screen.

# FixYourDLP.com Sponsore by M Discount-Merchant.com (800) 281-88 THE TRUSTED SOURCE FOR PROJECTOR LAMPS AND ACCESSORIES

# Index

| 2D Progressive<br>3D Progressive                                                                                                    |                |
|----------------------------------------------------------------------------------------------------|----------------|
| AC socket<br>Adjusting Computer Images<br>Adjusting the Lens<br>Adjusting the Picture<br>Adjustment buttons<br>Adjustment feet<br>Aspect ratio<br>Auto Power Off<br>Auto Sync Adjustment<br>AUTO SYNC button<br>Auto Sync Disp |                |
| Background<br>Batteries                                                                                                    | 13             |
| Ceiling-mount setup<br>CD-ROM<br>Chroma<br>CINEMA ZOOM<br>Clock<br>CLR Temp (Color Temperature)<br>C.M.S.<br>C.M.S. Position                                                                                                   |                |
| DC 12V OUTPUT terminal<br>DFC<br>Digital Shift<br>DNR<br>DOT BY DOT                                                                                                    | 51<br>66<br>50 |
| ENTER button                                                                                                    |                |
| Film Mode<br>Fine Sync<br>Focus ring                                                                                                    | 57<br>28       |
| Hue                                                                                                    |                |
| INPUT 1 terminals<br>INPUT 1 – 5 modes<br>INPUT 2 terminals<br>INPUT 3 terminal<br>INPUT 4 terminal<br>INPUT 5 terminal<br>INPUT button<br>IRIS button                                                                         |                |
| Kensington Security Standard connector                                                                                                    | · 11           |

FixYourDLP.com

Seastand by DA

# Lamp indicator ......78 Lens cap ......10 Lens shift dial ...... 29 LIGHT button ...... 12 Lightness ......55 NORMAL......64 Optional accessories ......14 OSD Display ......68 PDF ......8 PICTURE POSITION button ...... 46 Power cord ......16 Remote control ...... 12 Remote control sensor ......13 Replacing the lamp ...... 80 Save Setting ......57 SharpVision Manager ...... 8 Signal Info ..... 59 Signal Type ...... 69 Supplied accessories ...... 14 Terminal cover .....11 Ventilative holes ......77 Video System ......70 WIRED REMOTE control input terminal ......26

Lamp ...... 80

Scount-Merchant. Com (800) 281-8860 THE TRUSTED SOURCE FOR PROJECTOR LAMPS AND ACCESSORIES

# **CONSUMER LIMITED WARRANTY**

SHARP ELECTRONICS CORPORATION warrants to the first consumer purchaser that this Sharp brand product (the "Product"), when shipped in its original container, will be free from defective workmanship and materials, and agrees that it will, at its option, either repair the defect or replace the defective Product or part thereof with a new or remanufactured equivalent at no charge to the purchaser for parts or labor for the period(s) set forth below.

This warranty does not apply to any appearance items of the Product nor to the additional excluded item(s) set forth below nor to any Product the exterior of which has been damaged or defaced, which has been subjected to improper voltage or other misuse, abnormal service or handling, or which has been altered or modified in design or construction.

In order to enforce the rights under this limited warranty, the purchaser should follow the steps set forth below and provide proof of purchase to the servicer.

The limited warranty described herein is in addition to whatever implied warranties may be granted to purchasers by law. ALL IMPLIED WARRANTIES INCLUDING THE WARRANTIES OF MERCHANTABILITY AND FITNESS FOR USE ARE LIMITED TO THE PERIOD(S) FROM THE DATE OF PURCHASE SET FORTH BELOW. Some states do not allow limitations on how long an implied warranty lasts, so the above limitation may not apply to you.

Neither the sales personnel of the seller nor any other person is authorized to make any warranties other than those described herein, or to extend the duration of any warranties beyond the time period described herein on behalf of Sharp.

The warranties described herein shall be the sole and exclusive warranties granted by Sharp and shall be the sole and exclusive remedy available to the purchaser. Correction of defects, in the manner and for the period of time described herein, shall constitute complete fulfillment of all liabilities and responsibilities of Sharp to the purchaser with respect to the Product, and shall constitute full satisfaction of all claims, whether based on contract, negligence, strict liability or otherwise. In no event shall Sharp be liable, or in any way responsible, for any damages or defects in the Product which were caused by repairs or attempted repairs performed by anyone other than an authorized servicer. Nor shall Sharp be liable or in any way responsible for any incidental or consequential economic or property damage. Some states do not allow the exclusion of incidental or consequential damages, so the above exclusion may not apply to you.

THIS WARRANTY GIVES YOU SPECIFIC LEGAL RIGHTS. YOU MAY ALSO HAVE OTHER RIGHTS WHICH VARY FROM STATE TO STATE.

| Model Specific Section (In-Home Service)                        | XV-Z12000 Projector                                                                                                    |         |
|-----------------------------------------------------------------|----------------------------------------------------------------------------------------------------|---------|
| Your Product Model Number & Description:                        | (Be sure to have this information available when you need service for your Product.)                                                                                                    |         |
| Warranty Period for this Product:                               | One (1) year parts and labor from date of purchase except for the<br>Projector Lamp for which the warranty period is ninety (90) days<br>from date of purchase. After the ninety (90) day warranty period on<br>the Projector Lamp, parts and labor for a lamp replacement are the<br>responsibility of the consumer.              |         |
| Additional Item(s) Excluded from<br>Warranty Coverage (if any): | Cleaning of Optical System and/or replacement of any filter.<br>Labor & materials required to remove and reinstall a suspended<br>projector in installations not accessible with a standard (8' step)                                                                                                    |         |
| Where to Obtain Service:                                        | ladder or ceilings exceeding 12' in height.<br>Labor & materials required to remove and reinstall a projector in<br>complex systems including, but not limited to, projectors installed<br>in custom enclosures, projectors connected to third party control<br>and automation systems, and realignment of projectors installed in |         |
| What to do to Obtain Service:                                   | "mirrored" rear projection enclosures.                                                                                                    |         |
| Sponsored by DM                                                 | From a Sharp Authorized Servicer located in the United States. To find the location of the nearest Sharp Authorized Servicer, call Sharp toll free at 1-800-BE-SHARP.                                                                                                    | ⊳       |
| ount-Merchant                                                   | Contact your Sharp Authorized Servicer to obtain in-home service<br>for this Product. The Servicer will come to your home and if<br>necessary to remove the Product for repair at the Servicer's facility,<br>the Servicer will reinstall it upon completion of repair. Be sure to                                                 | 8 ppend |
| TRUSTED SOURCE FOR PROJ                                         | have Proof of Purchase available. AND ACCESSOR                                                                                                    |         |

TO OBTAIN PRODUCT INFORMATION, CALL 1-877-DTV-SHARP OR VISIT www.sharpusa.com.

**E-95** 

95

# VALID IN CANADA ONLY

# LIMITED WARRANTY Consumer Electronics Products Congratulations on your purchase!

Sharp Electronics of Canada Ltd. (hereinafter called "Sharp") gives the following express warranty to the first consumer purchaser for this Sharp brand product, when shipped in its original container and sold or distributed in Canada by Sharp or by an Authorized Sharp Dealer:

Sharp warrants that this product is free, under normal use and maintenance, from any defects in material and workmanship. If any such defects should be found in this product within the applicable warranty period, Sharp shall, at its option, repair or replace the product as specified herein.

This warranty shall not apply to:

- (a) Any defects caused or repairs required as a result of abusive operation, negligence, accident, improper installation or inappropriate use as outlined in the owner's manual.
- (b) Any Sharp product tampered with, modified, adjusted or repaired by any party other than Sharp, Sharp's Authorized Service Centres or Sharp's Authorized Servicing Dealers.
- (c) Damage caused or repairs required as a result of the use with items not specified or approved by Sharp, including but not limited to head cleaning tapes and chemical cleaning agents.
- (d) Any replacement of accessories, glassware, consumable or peripheral items required through normal use of the product including but not limited to earphones, remote controls, AC adapters, batteries, temperature probe, stylus, trays, filters, belts, ribbons, cables and paper.
- (e) Any cosmetic damage to the surface or exterior that has been defaced or caused by normal wear and tear.
- (f) Any damage caused by external or environmental conditions, including but not limited to transmission line/power line voltage or liquid spillage.
- (g) Any product received without appropriate model, serial number and CSA/cUL markings.
- (h) Any products used for rental or commercial purposes.
- (i) Any installation, setup and/or programming charges.

Should this Sharp product fail to operate during the warranty period, warranty service may be obtained upon delivery of the Sharp product together with proof of purchase and a copy of this LIMITED WARRANTY statement to an Authorized Sharp Service Centre or an Authorized Sharp Servicing Dealer. In home warranty service may be provided at Sharp's discretion on any Sharp television with the screen size of 27" or larger and on any Sharp Over The Range Microwave Oven.

This warranty constitutes the entire express warranty granted by Sharp and no other dealer, service centre or their agent or employee is authorized to extend, enlarge or transfer this warranty on behalf of Sharp. To the extent the law permits, Sharp disclaims any and all liability for direct or indirect damages or losses or for any incidental, special or consequential damages or loss of profits resulting from a defect in material or workmanship relating to the product, including damages for the loss of time or use of this Sharp product or the loss of information. The purchaser will be responsible for any removal, reinstallation, transportation and insurance costs incurred. Correction of defects, in the manner and period of time described herein, constitute complete fulfillment of all obligations and responsibilities of Sharp to the purchaser with respect to the product and shall constitute full satisfaction of all claims, whether based on contract, negligence, strict liability or otherwise.

#### WARRANTY PERIODS

Projector

SHARP ELECTRONICS OF CANADA LTD 335 Britannia Road East

#### 1 year (bulb 90 days)

To obtain the name and address of the nearest Authorized Sharp Service Centre or Dealer, please contact: SHARP ELECTRONICS OF CANADA LTD.

> L42 1W9 (905) 568-7140 Web site: www.sharp.ca

Mississauga, Ontario

E-96

CUSTOMER SAT

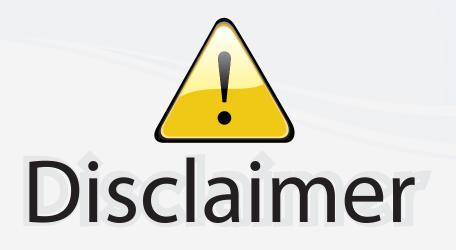

This user manual is provided as a free service by FixYourDLP.com. FixYourDLP is in no way responsible for the content of this manual, nor do we guarantee its accuracy. FixYourDLP does not make any claim of copyright and all copyrights remain the property of their respective owners.

About FixYourDLP.com

FixYourDLP.com (http://www.fixyourdlp.com) is the World's #1 resource for media product news, reviews, do-it-yourself guides, and manuals.

Informational Blog: http://www.fixyourdlp.com Video Guides: http://www.fixyourdlp.com/guides User Forums: http://www.fixyourdlp.com/forum

FixYourDLP's Fight Against Counterfeit Lamps: http://www.fixyourdlp.com/counterfeits

# Sponsors:

FixYourDLP.com

Sponsored by DM

RecycleYourLamp.org – Free lamp recycling services for used lamps: http://www.recycleyourlamp.org

Lamp Research - The trusted 3rd party lamp research company: http://www.lampresearch.com

Discount-Merchant.com – The worlds largest lamp distributor: http://www.discount-merchant.com